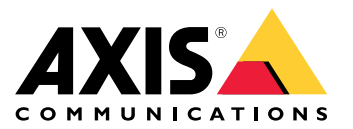

Podręcznik użytkownika

# Spis treści

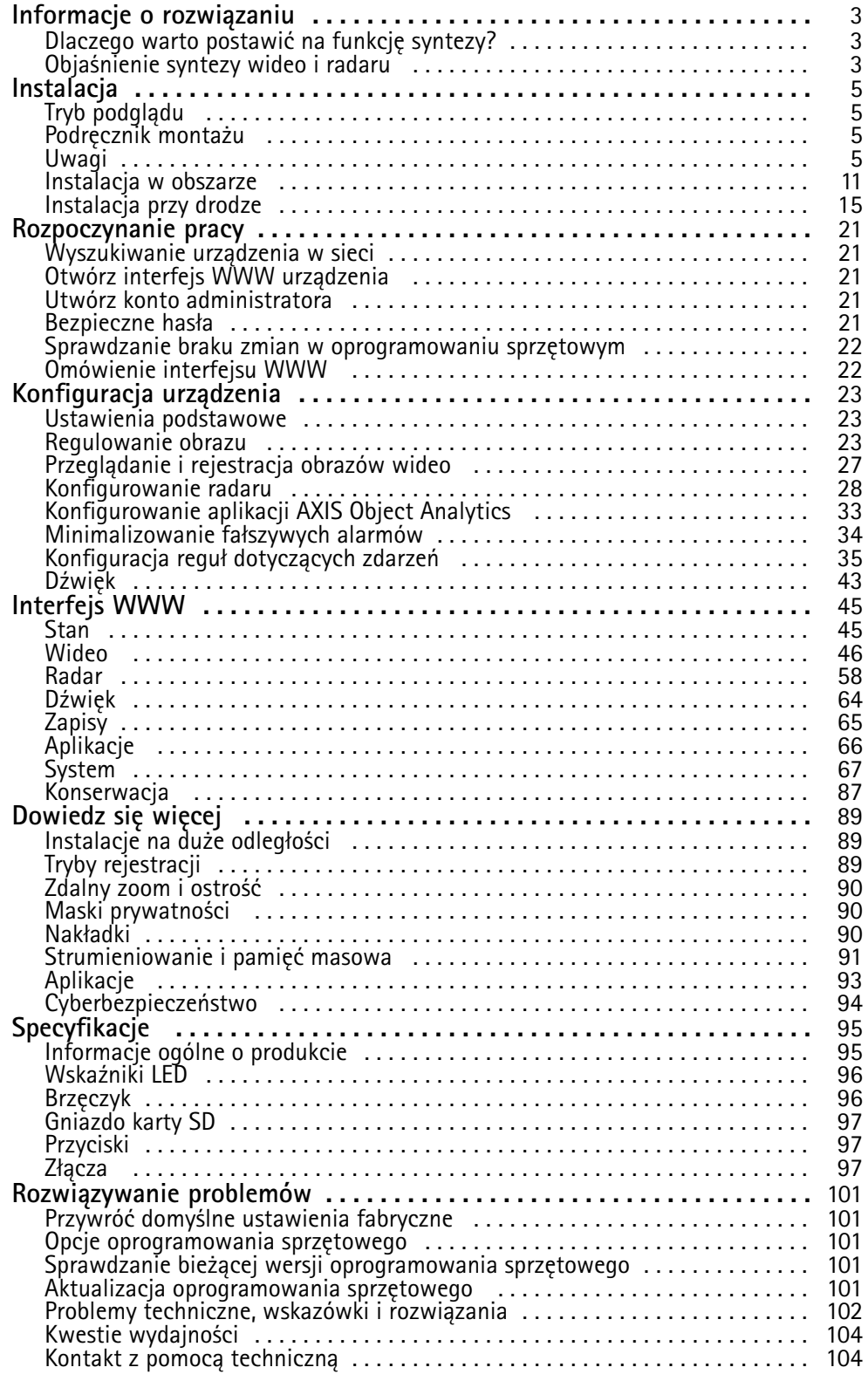

### <span id="page-2-0"></span>Informacje <sup>o</sup> rozwiązaniu

### Informacje <sup>o</sup> rozwiązaniu

Kamera <sup>z</sup> syntezą radaru i wideo to kamera wizyjna <sup>z</sup> wbudowanym modułem radaru. Może ona wykorzystywać obie techniki radaru i wideo — oddzielnie lub razem do detekcji i klasyfikacji obiektów.

Dzięki syntezie radaru i wideo kamera ta zapewnia dokładniejszą detekcję i klasyfikację, <sup>a</sup> także wyzwala mniej fałszywych i pominiętych alarmów. Synteza tych dwóch technologii jest możliwa dzięki aplikacji AXIS Object Analytics, która jest głównym interfejsem do ich konfiguracji i obsługi.

AXIS Q1656-DLE wykrywa i klasyfikuje obiekty <sup>w</sup> dużych obszarach <sup>z</sup> głębią. Urządzenia można używać do dozorowania obszaru lub dozorowania drogi. Ponadto AXIS Q1656-DLE płynnie współpracuje <sup>z</sup> innymi urządzeniami. Ponieważ zakres wykrywania radaru jest większy od pola widzenia kamery <sup>w</sup> AXIS Q1656-DLE, urządzenie to można łączyć <sup>z</sup> kamerami PTZ wyposażonymi <sup>w</sup> oświetlenie <sup>w</sup> podczerwieni, aby zapewnić potwierdzenie wizualne <sup>w</sup> całym zasięgu detekcji radaru. Można je także łączyć <sup>z</sup> kamerami termowizyjnymi wyposażonymi wfunkcję wykrywania i klasyfikowania obiektów <sup>w</sup> długich i wąskich obszarach.

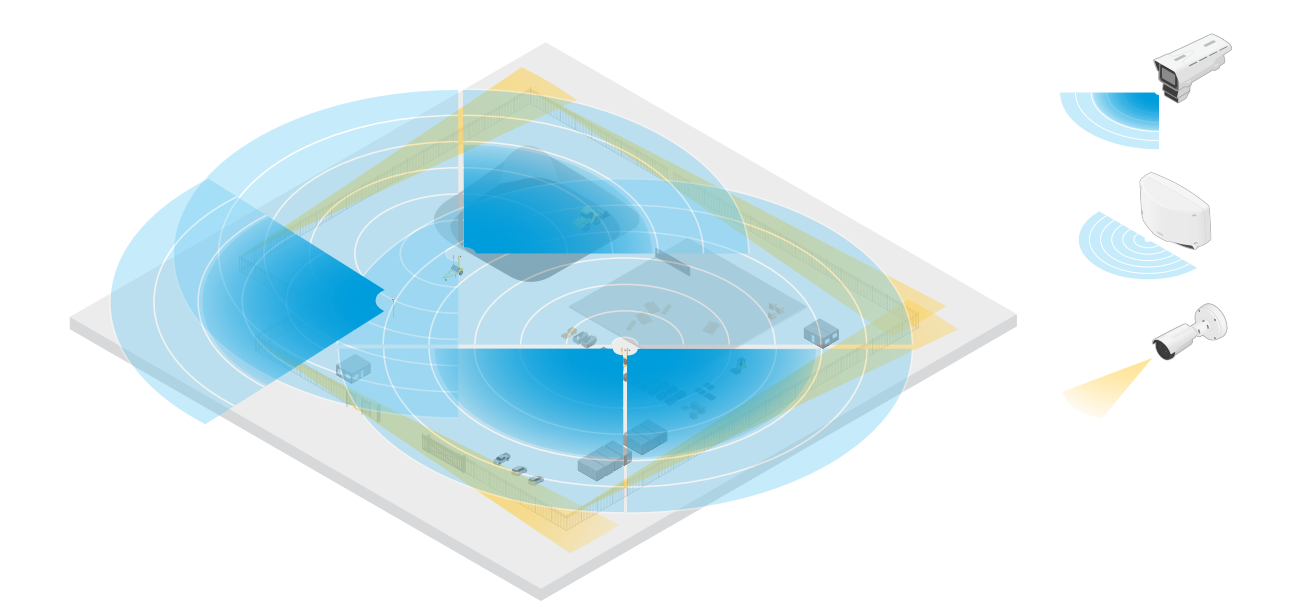

*Na przykład na placu budowy, gdzie dwa autonomiczne radary obejmują otwarte obszary placu budowy, natomiast cztery kamery <sup>z</sup> syntezą wideo i radaru obejmują bardziej złożone otwarte obszary. Oprócz tego cztery kamery termowizyjne obejmują wąskie korytarze wzdłuż ogrodzenia.*

### **Dlaczego warto postawić na funkcję syntezy?**

W konfiguracji samodzielnej funkcje wideo i radaru mają swoje zalety, ale i ograniczenia:

- • Wideo zazwyczaj zapewnia dokładniejszą klasyfikację, gdy jest zapewniony wystarczająco duży kontrast i kiedy obiekt porusza się blisko kamery. Klasyfikacja jest również dokładniejsza niż <sup>w</sup> przypadku radaru. Wymagane są jednak dobre warunki oświetlenia.
- • Radar może wykrywać obiekty nawet <sup>w</sup> trudnych warunkach oświetlenia, <sup>a</sup> jego detekcja i zakres klasyfikacyjny jest dłuższy. Niezależnie od warunków pogodowych radar może mierzyć prędkość poruszającego się obiektu, <sup>a</sup> także kierunek ruchu i odległość do niego. Brak potwierdzenia wizualnego może jednak sprawić, że klasyfikacja radaru jest bardziej podatna na błędy. Obiekty kiwające się i powierzchnie odbijające światło mogą wyzwalać fałszywe alarmy i podczas projektowania lokalizacji i konfigurowania radaru należy to uwzględnić.

Dwie technologie <sup>w</sup> kamerze <sup>z</sup> syntezą radaru i wideo mogą być oczywiście używane samodzielnie, ale są one wydajniejsze, gdy obie współpracują ze sobą, by zapewnić bardziej niezawodne detekcje i klasyfikacje.

### Informacje <sup>o</sup> rozwiązaniu

### **Objaśnienie syntezy wideo i radaru**

Ten produkt łączy dane <sup>z</sup> radaru <sup>z</sup> danymi wizyjnymi na dwa sposoby:

• **Synteza wizualna**: Detekcje i klasyfikacje dokonane przez radar są łączone <sup>z</sup> obrazem wideo. Jest to sposób na wizualizację danych radarowych <sup>w</sup> strumieniu wideo, kiedy Analiza wideo jest niedostępna.

Na przykład jeżeli obiekt znajduje się <sup>w</sup> odległości <sup>50</sup> mm (164 ft), może to być zbyt daleko dla funkcji analizy wideo, ale radar może go zidentyfikować. Wtakim przypadku detekcja <sup>z</sup> radaru zostanie włączona do płaszczyzny obrazu i może służyć do inicjowania alarmów wewnątrz aplikacji AXIS Object Analytics.

• **Synteza analityczna**: Detekcje i klasyfikacje dokonane przez radar są łączone <sup>z</sup> detekcjami i klasyfikacjami dokonanymi przez funkcję analizy wideo. Wten sposób urządzenie generuje zintegrowane informacje analityczne wykorzystujące mocne strony obu technologii. Używa funkcji rozpoznawania odległości i prędkości przez radar oraz rozpoznawania położenia i klasy na podstawie sygnału wizyjnego.

Kiedy obiekt <sup>z</sup> przykładu powyżej zbliża się, funkcja analizy wideo również go wykrywa. Wtedy detekcja <sup>z</sup> radaru zostanie połączona <sup>z</sup> wynikami analizy wideo, co pozwoli uzyskać końcowy rezultat <sup>o</sup> wyższej jakości oraz zawierający więcej informacji, niż każda technologia byłaby <sup>w</sup> stanie dostarczyć osobno.

### <span id="page-4-0"></span>Instalacja

### Instalacja

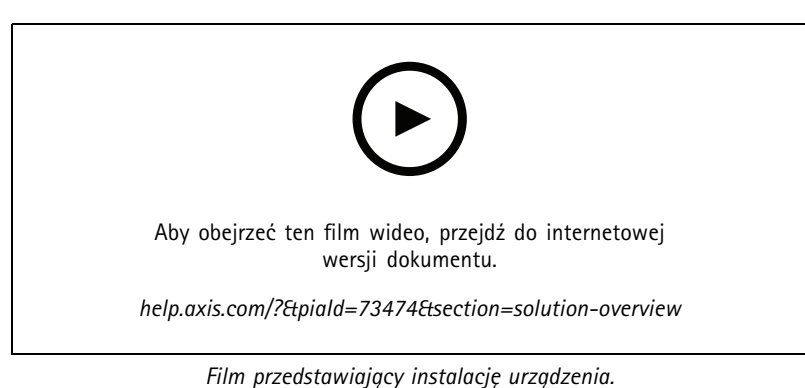

### **Tryb podglądu**

Tryb podglądu bardzo przyda się instalatorom podczas dostrajania widoku kamery <sup>w</sup> trakcie prac montażowych. Wtym trybie można uzyskać dostęp do widoku kamery bez konieczności logowania. Tryb jest dostępny wyłącznie <sup>w</sup> urządzeniu mającym jeszcze ustawienia fabryczne i tylko przez krótki czas <sup>w</sup> trakcie włączania urządzenia.

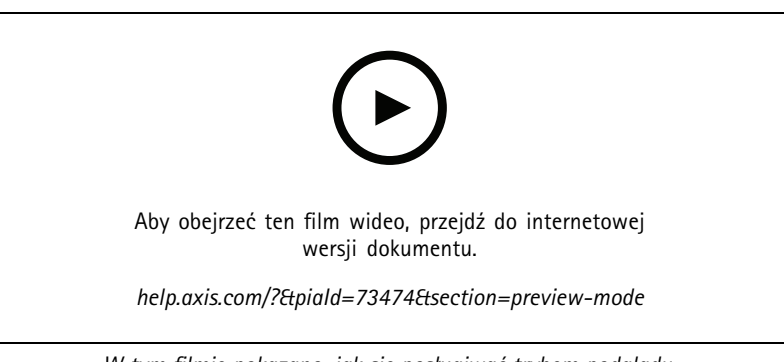

*W tym filmie pokazano, jak się posługiwać trybem podglądu.*

### **Podręcznik montażu**

Podręcznik montażu i pozostała dokumentacja tego produktu są dostępne na stronie *[axis.com/products/axis-q1656-dle/support#support-resources](https://www.axis.com/products/axis-q1656-dle/support#support-resources)*

### **Uwagi**

### **Gdzie montować produkt**

Aby uzyskać najlepszy zasięg wideo i radaru, produkt musi być odpowiednio zainstalowany. Planując zainstalowanie kamery <sup>z</sup> syntezą radaru i wideo należy rozważyć, takie elementy, jak:

#### **Dozorowanie obszaru lub drogi**

Ten produkt jest przeznaczony do dozorowania otwartych przestrzeni i można go używać do obserwacji obszaru lub drogi. Przykłady instalacji i użycia można znaleźć tutaj *[Instalacja](#page-10-0) <sup>w</sup> obszarze na stronie [11](#page-10-0)* i tutaj *[Instalacja](#page-14-0) przy drodze na stronie [15](#page-14-0)*.

### Instalacja

#### **Ignorowanie obiektów i powierzchni odbicia**

Na działanie radaru urządzenia AXIS Q1656-DLE mogą wpływać ciała stałe <sup>i</sup> obiekty <sup>z</sup> metalu. Większość obiektów (takich jak ściana, ogrodzenie, drzewo lub duży krzew) <sup>w</sup> obszarze objętym zasięgiem powoduje utworzenie dodatkowego martwego punktu (cienia). Obiekty metalowe <sup>w</sup> polu widzenia powodują odbicia wpływające na skuteczność funkcji klasyfikacji obiektów radaru. Może to powodować fałszywe ślady i fałszywe alarmy <sup>w</sup> strumieniu radarowym. Aby dowiedzieć się, co zrobić <sup>w</sup> przypadku problemów <sup>z</sup> ciałami stałymi i powierzchniami odbijającymi światło <sup>w</sup> obszarze detekcji radaru, przejdź do sekcji *Dodawanie stref [wykluczenia](#page-29-0) na [stronie](#page-29-0) [30](#page-29-0)*.

#### **Pozycja montażowa**

Produkt należy zamontować na stabilnym słupie lub <sup>w</sup> takim miejscu na ścianie, wktórego pobliżu nie ma innych obiektów ani instalacji. Na wydajność radaru produktu AXIS Q1656-DLE mogą wpływać obiekty, które odbijają fale radiowe, znajdujące się <sup>w</sup> odległości <sup>1</sup> <sup>m</sup> po jego lewej i prawej stronie.

Jeżeli produkt jest instalowany na ścianie, należy ustawić go dalej od ściany pod kątem co najmniej 15°.

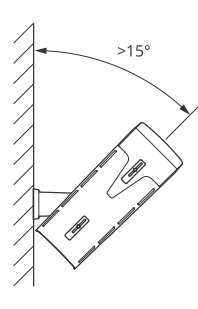

Ponadto wysokość montażu wpływa na odległość detekcji i zasięg zarówno funkcji wideo, jak i radaru.

#### **Kąta pochylenia**

Produkt musi być zorientowana <sup>w</sup> stronę podłoża pod odpowiednim kątem, tak aby środek obrazu znalazł się pod linią horyzontu. Zalecane pochylenie montażowe wynosi 15–45°.

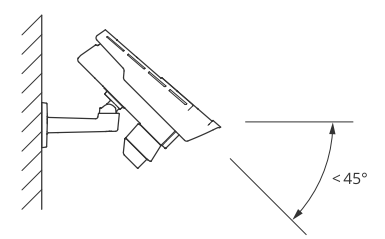

W podglądzie na żywo radaru można dodać nakładkę pokazującą kąt pochylenia produktu. Instrukcje: *[Wyświetlanie](#page-32-0) nakładki tekstu <sup>z</sup> kątem poc[hylenia](#page-32-0) radaru na stronie [33](#page-32-0)*.

#### **Kąt obrotu**

Kąt walca produktu musi być niemal równy zeru, co oznacza, że obraz powinien być na równi <sup>z</sup> horyzontem.

#### **Współwystępowanie**

### <span id="page-6-0"></span>Instalacja

Jeśli zostanie zamontowanych blisko siebie więcej niż osiem radarów lub kamer <sup>z</sup> syntezą wideo i radaru pracujących <sup>w</sup> paśmie częstotliwości 60 GHz, mogą one wzajemnie zakłócać swoją pracę. Więcej <sup>o</sup> unikaniu zakłóceń: *Instalowanie wielu kamer <sup>z</sup> funkcją syntezy wideo i radaru na stronie 7*.

#### **Instalowanie wielu kamer <sup>z</sup> funkcją syntezy wideo i radaru**

#### **Współwystępowanie**

Fale radiowe radaru <sup>w</sup> AXIS Q1656-DLE wykraczają poza obszar detekcji i mogą zakłócać działanie innych radarów <sup>w</sup> odległości do <sup>350</sup> <sup>m</sup> (380 jardów). Nazywa się to strefą współwystępowania.

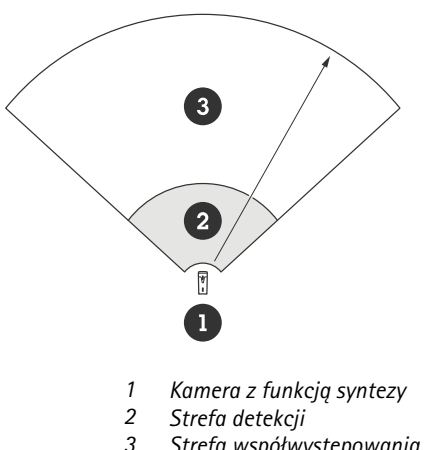

*3 Strefa współwystępowania*

AXIS Q1656-DLE działa <sup>w</sup> paśmie częstotliwości 60 GHz. Można zainstalować maksymalnie osiem radarów lub kamer <sup>z</sup> syntezą wideo i radaru o częstotliwości 60 GHz blisko siebie lub naprzeciwko siebie bez powodowania zakłóceń. Wbudowany algorytm współistnienia znajdzie odpowiednie przedziały czasu i częstotliwości, aby radary działały bez odczuwalnych zakłóceń.

Jeśli instalacja zawiera więcej niż osiem urządzeń radarowych pracujących <sup>w</sup> tym samym paśmie częstotliwości, <sup>a</sup> wiele urządzeń jest od siebie oddalonych, ryzyko zakłóceń jest mniejsze. Ogólnie rzecz biorąc radar wystawiony na zakłócenia nie przestaje działać. W urządzeniu działa algorytm łagodzenia zakłóceń, który <sup>w</sup> przypadku wystąpienia zakłóceń stara się poprawić jakość sygnału radaru. Ostrzeżenia <sup>o</sup> zakłóceniach będą wyświetlane <sup>w</sup> instalacjach, gdzie wiele radarów funkcjonuje <sup>w</sup> tej samej strefie współwystępowania <sup>w</sup> tym samym paśmie częstotliwości. Najważniejszą konsekwencją zakłóceń jest pogorszenie skuteczności detekcji, <sup>a</sup> czasami też zgłaszanie fałszywych śladów.

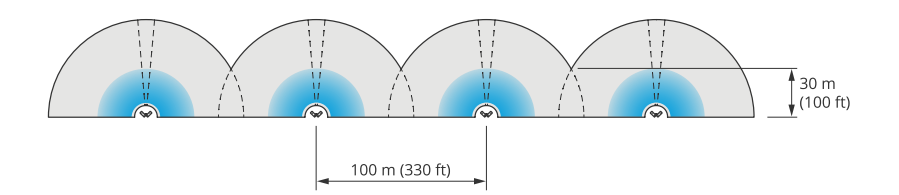

*Cztery pary urządzeń AXIS Q1656-DLE zamontowane obok siebie.*

Istnieje możliwość łączenia tego produktu <sup>z</sup> radarami Axis pracującymi winnym paśmie częstotliwości bez obaw <sup>o</sup> ich współistnienie. Radary Axis lub kamery <sup>z</sup> syntezą wideo i radaru pracujące <sup>w</sup> różnych pasmach częstotliwości nie będą się nawzajem zakłócać.

#### **Środowisko**

Umieszczając wiele radarów lub kamer <sup>z</sup> syntezą wideo i radaru <sup>w</sup> lokalizacji, należy rozważyć również inne kryteria projektowe, takie jak cechy otoczenia, kołyszące się obiekty, maszty i kołysząca się roślinność. Czasami wcelu uniknięcia fałszywych alarmów trzeba odfiltrowywać kołyszące się obiekty ze strumienia danych wysyłanych <sup>z</sup> radaru.

### Instalacja

### **Zasięg radaru**

Radar <sup>w</sup> urządzeniu AXIS Q1656-DLE ma poziome pole detekcji 95°. Zasięg detekcji radaru zależy od różnych czynników, takich jak scena, wysokość montażu i kąt nachylenia produktu oraz rozmiar i prędkość poruszających się obiektów.

Na zasięg detekcji ma również wpływ wybrany **profil dozorowania**. Urządzenie AXIS Q1656-DLE nadaje się do dozorowania obszarów i dróg, <sup>a</sup> radar ma dwa profile zoptymalizowane pod kątem każdego ze scenariuszy:

- **Profil dozorowania obszaru**: radar ma funkcję śledzenia i klasyfikowania osób, pojazdów i nieznanych obiektów poruszających się <sup>z</sup> prędkością poniżej <sup>55</sup> km/h (34 mph). Więcej informacji na temat zasięgu detekcji można znaleźć <sup>w</sup> temacie *Zasięg detekcji wstrefie na stronie 8*.
- • **Profil dozorowania drogi**: radar przede wszystkim śledzi i klasyfikuje pojazdy poruszające się <sup>z</sup> prędkością do <sup>200</sup> km/h (125 mph). Więcej informacji na temat zasięgu detekcji można znaleźć <sup>w</sup> temacie *Zasięg [detekcji](#page-8-0) na drodze na [stronie](#page-8-0) [9](#page-8-0)*.

#### Uwaga

Po połączeniu radaru i wideo <sup>w</sup> aplikacji AXIS Object Analytics urządzenie AXIS Q1656-DLE może klasyfikować podklasy pojazdów (autobusy, samochody osobowe, ciężarowe, rowery <sup>i</sup> inne).

Wybierz obszar lub profil dozorowania <sup>w</sup> interfejsie WWW produktu. Instrukcje: *[Wybór](#page-28-0) profilu radaru na stronie [29](#page-28-0)*.

#### **Pokrywany obszar**

Radar w urządzeniu AXIS Q1656-DLE ma poziome pole detekcji 95°. Obszar pokrycia powierzchni 2700 m<sup>2</sup> (29000 ft<sup>2</sup>)w przypadku ludzi i 6100 <sup>m</sup><sup>2</sup> (65600 ft<sup>2</sup> ) <sup>w</sup> przypadku pojazdów.

#### Uwaga

Aby uzyskać optymalny obszar detekcji, należy zamontować produkt na wysokości 3,5–7 <sup>m</sup> (11–23 ft). Wysokość montażowa ma wpływ na martwe pole pod radarem.

#### **Zasięg detekcji <sup>w</sup> strefie**

Zasięg detekcji jest maksymalną odległością, <sup>z</sup> jakiej jest możliwe śledzenie obiektu i wyzwalanie alarmu. Mierzy się ją od limitu bliskiej detekcji (na ile blisko urządzenia jest możliwa detekcja) do limitu dalekiej detekcji (na ile daleko od urządzenia jest możliwa detekcja).

**Area monitoring profile (Profil dozorowania strefy)** jest zoptymalizowany pod kątem wykrywania ludzi. Istnieje jednakże możliwość wykrywania pojazdów oraz innych obiektów poruszających się <sup>z</sup> prędkością do <sup>55</sup> km/h (34 mph) (z dokładnością prędkości +/- <sup>2</sup> km/h [1,25 mph]).

W warunkach montażu na optymalnej wysokości instalacyjnej zasięgi detekcji są następujące:

- 5–60 <sup>m</sup> (16–200 ft) podczas detekcji ludzi
- 5–90 <sup>m</sup> (16–300 ft) podczas detekcji pojazdów

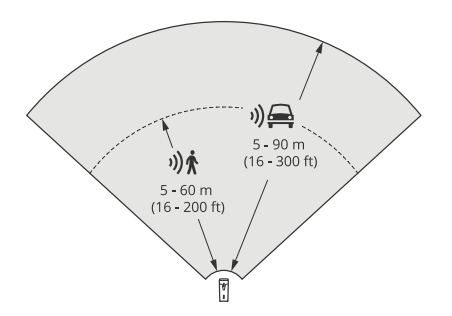

### <span id="page-8-0"></span>**Instalacja**

### Uwaga

- Podczas kalibracji radaru <sup>w</sup> interfejsie WWW należy wprowadzić wysokość montażu.
- Zakres detekcji wpływa na scenę i kąt pochylenia produktu.
- Zakres detekcji zależy od typu poruszającego się obiektu i jego rozmiaru.

Zakres detekcji radaru był mierzony <sup>w</sup> tych warunkach:

- Zasięg jest mierzony wzdłuż podłoża.
- Obiekt był osobą <sup>o</sup> wzroście <sup>170</sup> cm (5 stóp <sup>7</sup> cali).
- Osoba ta przechodziła bezpośrednio przed radarem.
- Wartości zostały zmierzone <sup>w</sup> momencie, kiedy osoba weszła do strefy detekcji.

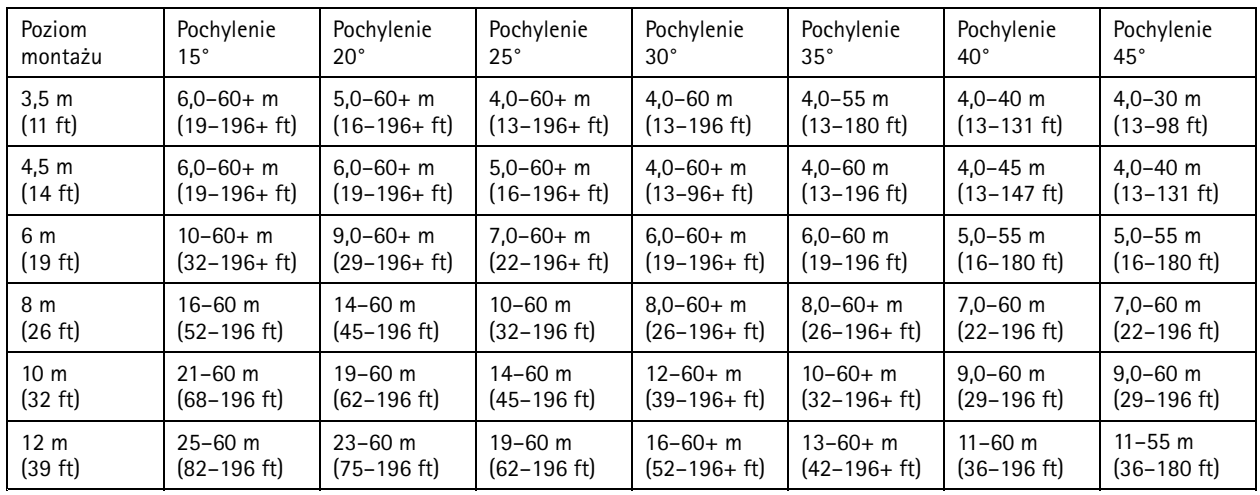

• Czułość radaru została ustawiona jako **Medium (Średnia)**.

#### Uwaga

- Ustawienie czułości radaru **Low (Niska)** zmniejszy zasięg detekcji <sup>o</sup> 20%, <sup>a</sup> ustawienie **High (Wysoka)** zwiększy zasięg detekcji <sup>o</sup> 20%.
- W instalacjach, gdzie poza strefą syntezy, ale wciąż <sup>w</sup> strefie detekcji radaru, mogą występować małe zwierzęta, można zmniejszyć liczbę fałszywych alarmów, obniżając czułość radaru do ustawienia **Low (Niska)**. Należy jednak pamiętać, że ograniczy to również zasięg detekcji.

#### **Zasięg detekcji na drodze**

**Road monitoring profile (Profil dozorowania drogi)** jest zoptymalizowany pod kątem wykrywania pojazdów i zapewnia dokładność pomiaru prędkości rzędu +/- <sup>2</sup> km/h (1,24 mph) podczas dozorowania pojazdów poruszających się <sup>z</sup> prędkością do <sup>200</sup> km/h (125 mph).

Wysokość montażu kamery <sup>z</sup> syntezą radaru i wideo oraz prędkość pojazdu będą miały wpływ na zasięg wykrywania radaru. Po zamontowaniu na optymalnej wysokości radar wykrywa zbliżające <sup>i</sup> oddalające się pojazdy <sup>z</sup> dokładnością +/- <sup>2</sup> km/h (1,24 mph) <sup>w</sup> następujących zakresach:

- **25–100 <sup>m</sup> (82–328 ft)** <sup>w</sup> przypadku pojazdów poruszających się <sup>z</sup> prędkością <sup>50</sup> km/h (31 mph).
- **40–80 <sup>m</sup> (131–262 ft)** <sup>w</sup> przypadku pojazdów poruszających się <sup>z</sup> prędkością <sup>100</sup> km/h (62 mph).
- **50–70 <sup>m</sup> (164–230 ft)** <sup>w</sup> przypadku pojazdów poruszających się <sup>z</sup> prędkością <sup>200</sup> km/h (125 mph).

### **Instalacja**

### Uwaga

Aby zminimalizować ryzyko niewykrycia pojazdów poruszających się <sup>z</sup> dużą prędkością, skonfiguruj <sup>w</sup> radarze scenariusz wyzwalający obiekty <sup>o</sup> typach **Vehicle (Pojazd)** i **Unknown (Nieznany)**. Więcej informacji <sup>o</sup> konfigurowaniu scenariusza: *Dodawanie [scenariuszy](#page-30-0) na stronie [31](#page-30-0)*.

### **Zasięg kamery <sup>z</sup> syntezą radaru i wideo**

Strefa syntezy analizy, wktórej obiekt może zostać wykryty i sklasyfikowany przy użyciu obu technologii, zależy od różnych czynników, takich jak:

- •Poziom montażu kamery.
- •Kąt pochylenia kamery.
- •Stopień zoomu obiektywu kamery.
- •Warunki oświetlenia otoczenia i światło zapewniane przez samą kamerę i inne urządzenia <sup>w</sup> lokalizacji.
- •Odległość do ruchomego obiektu.

Po zainstalowaniu kamery <sup>z</sup> syntezą radaru i wideo zasięg radaru jest ustalony. Pole widzenia kamery zależy jednak od stopnia zoomu obiektywu.

Aby wizualizować pole widzenia kamery <sup>w</sup> odniesieniu do zasięgu radaru, wstrumieniu radarowym znajdują się dwie zielone linie reprezentujące przybliżone pole widzenia kamery. Linie te będą się przesuwały odpowiednio do zoomu obiektywu. Dostępne są także dwie linie przerywane przedstawiające przybliżony obszar, wktórym kamera może obserwować otoczenie. Linia przerywana bliżej urządzenia określa granicę bliskiej detekcji, <sup>a</sup> ta znajdująca się dalej określa granicę dalekiej detekcji

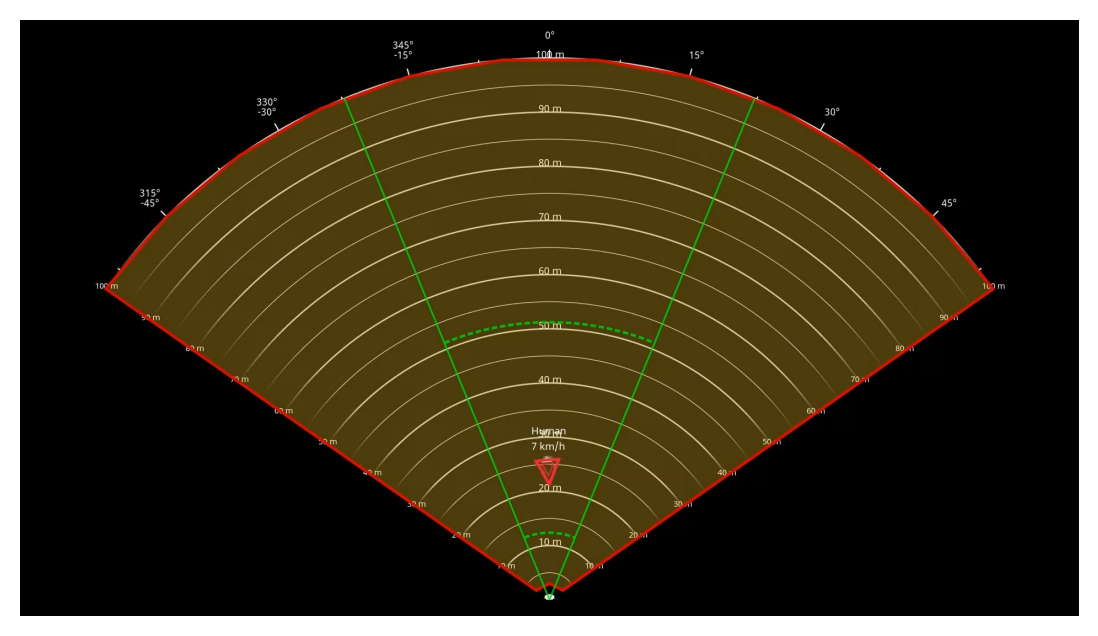

*Ciągłe zielone linie wskazują przybliżone pole widzenia kamery, natomiast linie przerywane <sup>w</sup> kolorze zielonym oznaczają limity detekcji bliskiej i dalekiej <sup>w</sup> przybliżeniu.*

#### **Przykładowe poziomy powiększenia**

Na rozmiar strefy detekcji za pomocą syntezy radaru i wideo wpływ wybrany poziom powiększenia obiektywu urządzenia AXIS Q1656-DLE. Dwa skrajne poziomy powiększenia zostały opisane poniżej.

**Minimalne powiększenie (szerokokątny)**

### <span id="page-10-0"></span>Instalacja

Kiedy obiektyw kamery AXIS Q1656-DLE znajduje się <sup>w</sup> położeniu maksymalnego oddalenia, obiekty będą za małe do analizy wideo. W tym scenariuszu prawdopodobne jest, że obiekty będą wykrywane przez radar <sup>o</sup> dużym zasięgu, ale nie przez funkcję analizy wideo. Aby ustalić potwierdzenie wizualne we całym zasięgu detekcji radaru, można sparować kamerę AXIS Q1656-DLE <sup>z</sup> jedną lub kilkoma kamerami PTZ.

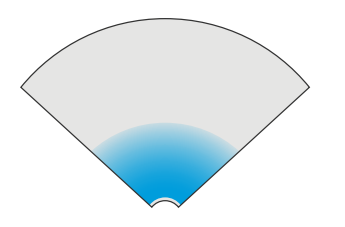

#### **Maksymalne przybliżenie (teleobiektyw)**

Kiedy obiektyw jest <sup>w</sup> ustawieniu maksymalnego powiększenia, pole widzenia kamery będzie znacznie ograniczone. Ponieważ jednak obiekty znajdujące się daleko są powiększone przez teleobiektyw, oznacza to, że mogą one zostać wykryte przez funkcję analizy wideo z dużo większej odległości od urządzenia. W tym scenariuszu możliwe jest wykrywanie obiektów przez analizę wideo, ale nie przez radar.

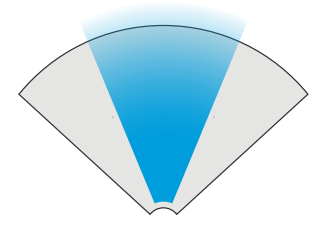

Aby zwiększyć dokładność klasyfikowania obiektów zarówno przez moduł radarowy, jak i za pomocą analizy wideo, należy ustawić zoom na poziomie umożliwiającym wykrywanie obiektów <sup>w</sup> obszarze zainteresowania przez funkcję analizy wideo.

#### **Detekcja i klasyfikacja radarowa i wizyjna**

Ponieważ kamera AXIS Q1656-DLE umożliwia detekcję i klasyfikację obiektów przy użyciu radaru lub analizy wideo — lub jeden <sup>z</sup> tych technologii — należy przy tej okazji pamiętać <sup>o</sup> kilku rzeczach.

- • Jeżeli dwie osoby idą zbyt blisko siebie i zostaną wykryte tylko przez radar, ale nie zauważy ich funkcja analizy obrazu wizyjnego, zostaną one sklasyfikowane jako jedna osoba i zostanie wokół nich wyświetlona tylko jedna ramka. Po wejściu do strefy <sup>w</sup> zasięgu obu technologii (radaru <sup>i</sup> analizy wideo) są one prawidłowo klasyfikowane jako dwie osoby. Różnicowanie przestrzenne radaru <sup>w</sup> kamerze AXIS Q1656-DLE wynosi <sup>3</sup> <sup>m</sup> (9 ft).
- • W przypadku obiektów znajdujących się poza polem widzenia kamera AXIS Q1656-DLE nie będzie <sup>w</sup> stanie połączyć żadnych detekcji ani klasyfikacji <sup>w</sup> płaszczyźnie obrazu. Wzwiązku <sup>z</sup> tym aplikacja AXIS Object Analytics nie wyzwoli alarmu. Aby wyzwalać alarm po wykryciu obiektu tylko przez radar, należy skonfigurować scenariusz <sup>w</sup> interfejsie WWW radaru i użyć <sup>w</sup> nim warunków wyzwalania ruchem.
- • Strefy wykluczenia dodawane <sup>w</sup> interfejsie WWW radaru mają charakter globalny, co oznacza, że każdy ruch wykryty <sup>w</sup> tych strefach będzie zawsze ignorowany, nawet jeżeli strefa wykluczenia pokrywa się ze strefą syntezy analitycznej <sup>w</sup> aplikacji AXIS Object Analytics. Strefy wykluczenia dodawane <sup>w</sup> aplikacji AXIS Object Analytics będą jednak ignorować ruch tylko <sup>w</sup> scenariuszach aplikacji AXIS Object Analytics.

### **Instalacja <sup>w</sup> obszarze**

Najlepszą wydajność radaru instalowanego <sup>w</sup> obszarze zapewnia **profil dozorowania obszaru** <sup>w</sup> urządzeniu AXIS Q1656-DLE. Więcej informacji: *[Wybór](#page-28-0) profilu radaru na stronie [29](#page-28-0)*.

### Instalacja

### **Przykłady instalacji <sup>w</sup> strefie**

Aby utworzyć wirtualne ogrodzenie, np. wokół budynku, można umieścić obok siebie wiele kamer <sup>z</sup> syntezą radaru i wideo.

Aby radar pokrywał obszar 180°, można umieścić dwa urządzenia AXIS Q1656-DLE obok siebie. Wprzypadku instalowania więcej niż jednej pary kamer <sup>z</sup> syntezą radaru <sup>i</sup> wideo obok siebie zalecamy zachowanie między nimi odstępu <sup>100</sup> <sup>m</sup> (330 stóp), jak pokazano <sup>w</sup> przykładzie.

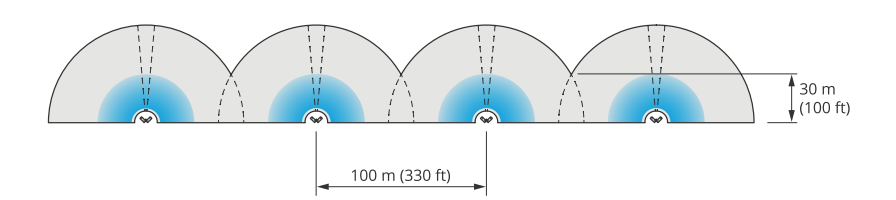

*Cztery pary urządzeń AXIS Q1656-DLE zamontowane obok siebie.*

Bez obaw <sup>o</sup> występowanie zakłóceń można zainstalować maksymalnie osiem kamer <sup>z</sup> syntezą radaru i wideo blisko siebie. Można również połączyć łącznie osiem kamer <sup>z</sup> syntezą radaru i wideo oraz radary AXIS D2210-VE, nie powodując zakłóceń między radarami, ponieważ wszystkie urządzenia wykorzystują to samo pasmo częstotliwości.

Ponadto można łączyć kamery <sup>z</sup> syntezą radaru i wideo <sup>z</sup> radarami Axis pracującymi winnym paśmie częstotliwości bez obaw <sup>o</sup> współistnienie tych urządzeń. Radary Axis pracujące <sup>w</sup> różnych pasmach częstotliwości nie będą się nawzajem zakłócać. Więcej informacji na temat interfejsu i strefy współwystępowania: *[Instalowanie](#page-6-0) wielu kamer <sup>z</sup> funkcją syntezy wideo i radaru na stronie [7](#page-6-0)*.

### **Przypadki zastosowań do dozorowania stref**

#### **Pokrycie otwartego obszaru wokół budynku**

Firma <sup>w</sup> biurowcu chce zabezpieczyć swój obiekt przed włamaniami i akrami wandalizmu, szczególnie po godzinach pracy, <sup>w</sup> weekendy i dni wolne od pracy. Aby zapewnić pokrycie obszar wokół budynku, zainstalowano kamery <sup>z</sup> syntezą wideo i radaru i kamery PTZ. Kamery <sup>z</sup> syntezą radaru i wideo są konfigurowane tak, aby wyzwalały alarm, gdy ludzie i pojazdy zbliżają się do budynku. Aby uzyskać jak najwyższą precyzję detekcji i klasyfikacji, wybierana jest czułość detekcji <sup>w</sup> AXIS Object Analytics odpowiednią dla danego obszaru. Więcej informacji na temat czułości detekcji można znaleźć <sup>w</sup> sekcji *Wybór czułości [detekcji](#page-33-0) na stronie [34](#page-33-0)*.

Aby mieć pewność, że potencjalni intruzi znajdą się <sup>w</sup> całym zasięgu detekcji radaru, wprzeciwległych rogach budynku zostają rozmieszczone dwie kamery PTZ <sup>z</sup> wbudowanym oświetleniem <sup>w</sup> podczerwieni. Radary sterują pracą kamer PTZ za pomocą oprogramowania *AXIS Radar [Autotracking](https://www.axis.com/products/axis-radar-autotracking-for-ptz) for PTZ*, <sup>a</sup> wbudowane oświetlenie <sup>w</sup> podczerwieni zapewnia więcej światła dla kamer <sup>z</sup> syntezą radaru i wideo, co pozwala wykrywać i identyfikować intruzów <sup>z</sup> większej odległości.

### Instalacja

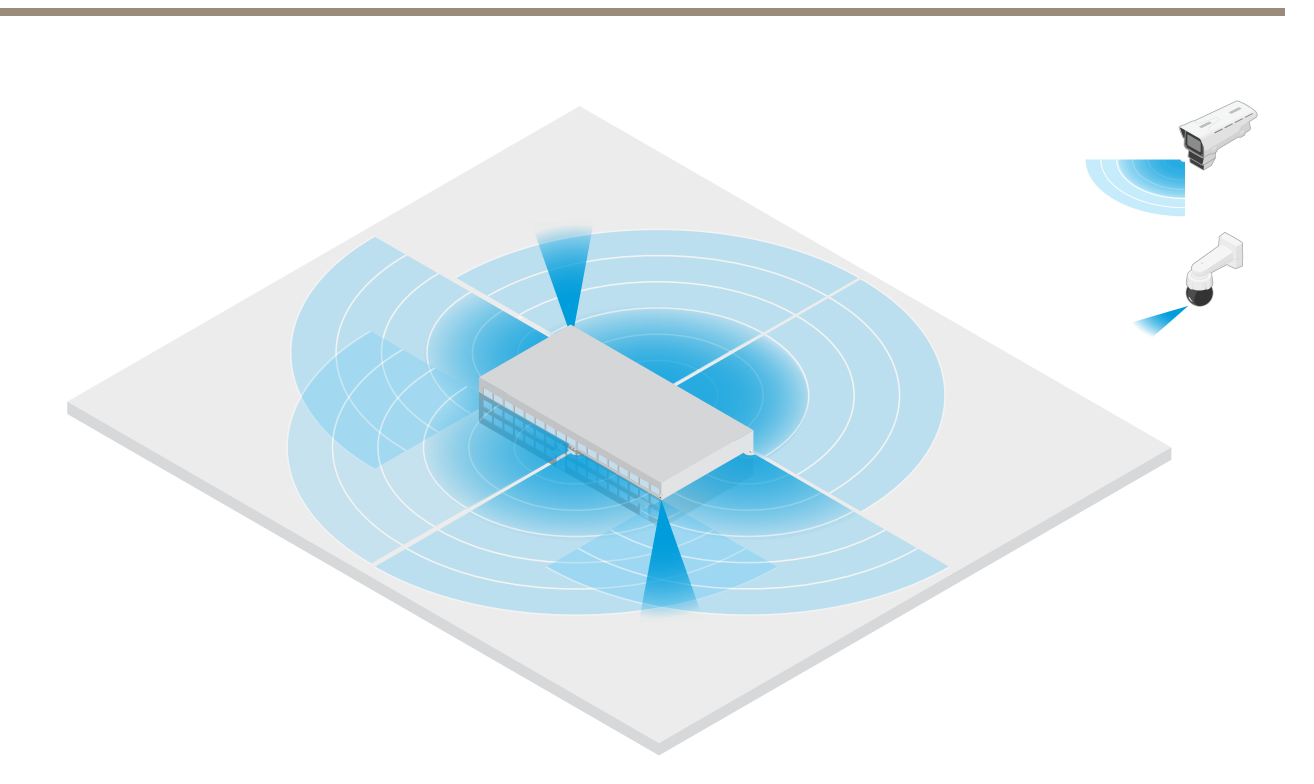

### **Pokrycie ogrodzonego budynku**

Magazyn, wktórym zwykle przechowywane są towary, znajdujący się na terenie obiektu, jest otoczony ogrodzeniem <sup>w</sup> celu powstrzymywania intruzów. Aby wykrywać potencjalnych intruzów, instaluje się kombinację kamer <sup>z</sup> syntezą radaru i wideo oraz kamer PTZ <sup>z</sup> wbudowanym oświetleniem <sup>w</sup> podczerwieni wcelu zabezpieczenia terenu. Kamery <sup>z</sup> syntezą radaru i wideo zapewniają niezawodną detekcję i wyzwalają alarmy, <sup>a</sup> kamery PTZ zwiększają zasięg widzenia. Wbudowane kamery PTZ <sup>w</sup> podczerwieni zapewniają również więcej światła dla kamer <sup>z</sup> syntezą radaru i wideo, dzięki czemu możliwe jest wykrywanie i identyfikowanie intruzów <sup>z</sup> większej odległości.

W tej scenie obszar poza ogrodzeniem nie jest zadaszony, ponieważ jest to obszar <sup>o</sup> dużym natężeniu ruchu, co może wyzwalać fałszywe alarmy. W scenach <sup>o</sup> mniejszej dynamice można też pokryć obszar poza ogrodzeniem. W takiej scenie można skonfigurować kamery pod kątem włączania oświetlenia zewnętrznego, gdy zostanie wykryty ruch za ogrodzeniem, aby odstraszyć potencjalnych intruzów. Alarm może być też wyzwalany, gdy intruzi zostaną wykryci <sup>w</sup> obrębie ogrodzonego obszaru. Wykrywanie ruchu za ogrodzeniem wymaga zainstalowania kamer na odpowiednio dużej wysokości.

### Instalacja

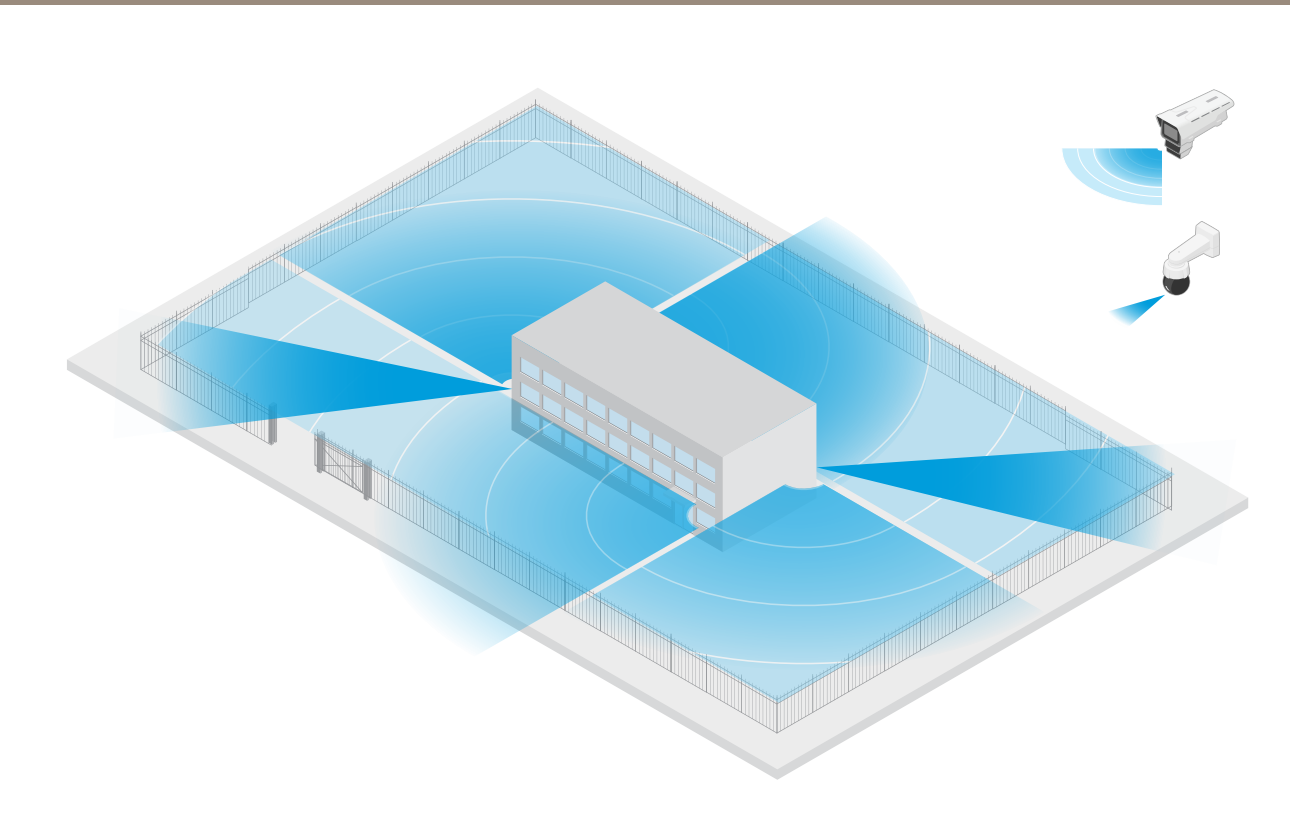

#### **Ochrona zasobów <sup>o</sup> krytycznym znaczeniu**

Szafa telekomunikacyjna zewnętrzna, wktórej ukryto sprzęt i okablowanie <sup>o</sup> znaczeniu krytycznym, jest otoczona ogrodzeniem, aby powstrzymać intruzów. To jednak za mało, by chronić teren przed manipulacją i sabotażem. Ze względu na to, że ważne jest ograniczenie do minimum fałszywych alarmów, wprzeciwległych rogach obiektu zostały zamontowane dwie kamery <sup>z</sup> syntezą radaru i wideo. Kamery mogą obejmować szafę telekomunikacyjną, anteny i teren. Dzięki zastosowaniu zarówno technologii radarowej, jak i wideo <sup>w</sup> kamerach <sup>z</sup> syntezą radaru i wideo, zapewniają one wiarygodną detekcję i klasyfikację potencjalnych intruzów.

Można umieszczać kamery <sup>z</sup> syntezą radaru i wideo naprzeciwko siebie <sup>w</sup> ten sposób, nie powodując zakłóceń między radarami. Jednakże do prawidłowego działania funkcji detekcji i klasyfikacji technologii wideo konieczne jest odpowiednie oświetlenie.

### <span id="page-14-0"></span>Instalacja

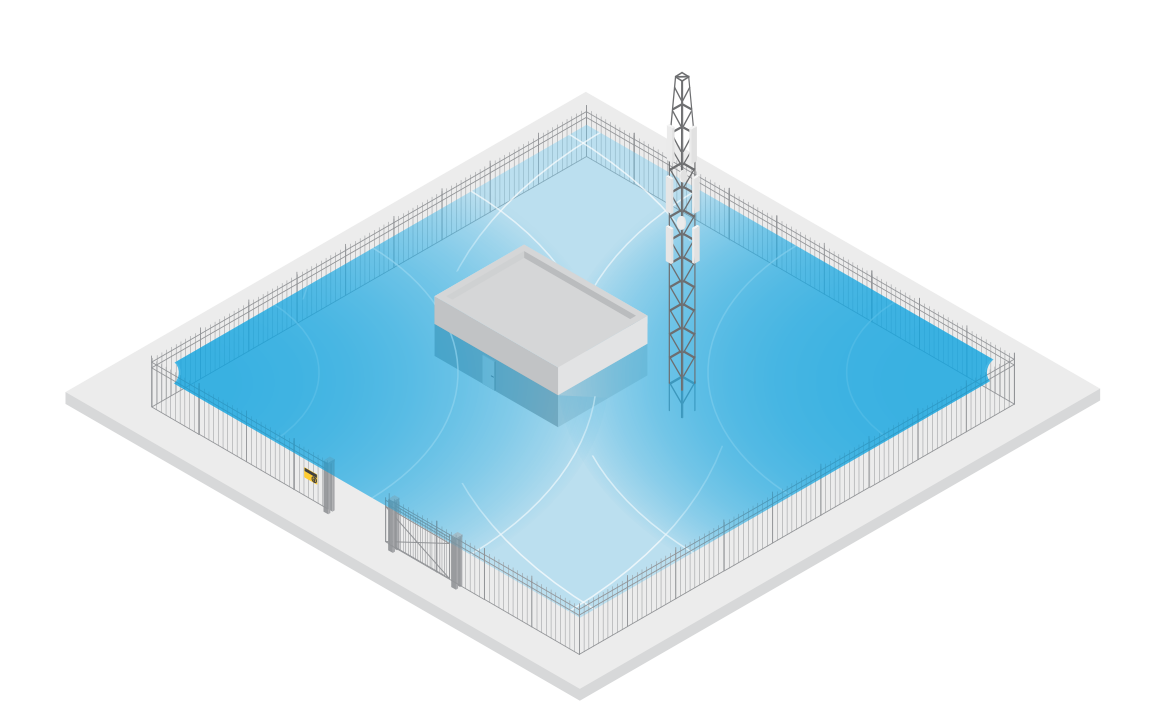

#### **Pokrycie obszaru wokół rampy załadunkowej**

Rampa załadunkowa budynku komercyjnego jest otoczona ogrodzeniem <sup>w</sup> celu zabezpieczenia terenu. Aby zwiększyć bezpieczeństwo, firma instaluje na miejscu kamerę termowizyjną i trzy kamery <sup>z</sup> syntezą radaru i wideo. Do wykrywania potencjalnych intruzów zostaje zainstalowana kamera termowizyjna wzdłuż ogrodzenia. Do wykrywania intruzów, którym uda się przejść przez ogrodzenie, zainstalowano dwie kamery <sup>z</sup> syntezą radaru i wideo na słupie naprzeciwko doków załadunkowych. Kamery są <sup>w</sup> stanie wykrywać i klasyfikować ludzi i pojazdy poruszające się po dokach oraz wyzwalać alarm po godzinach pracy. Aby wykryć intruzów przechodzących przez obszar <sup>z</sup> punktem zwrotnym po prawej stronie, zainstalowano dodatkową kamerę <sup>z</sup> syntezą radaru i wideo skierowaną <sup>w</sup> stronę obszaru. Kamera termowizyjna może również pomóc <sup>w</sup> wykrywaniu prób sabotażu dwóch kamer zainstalowanych <sup>w</sup> pobliżu ogrodzenia.

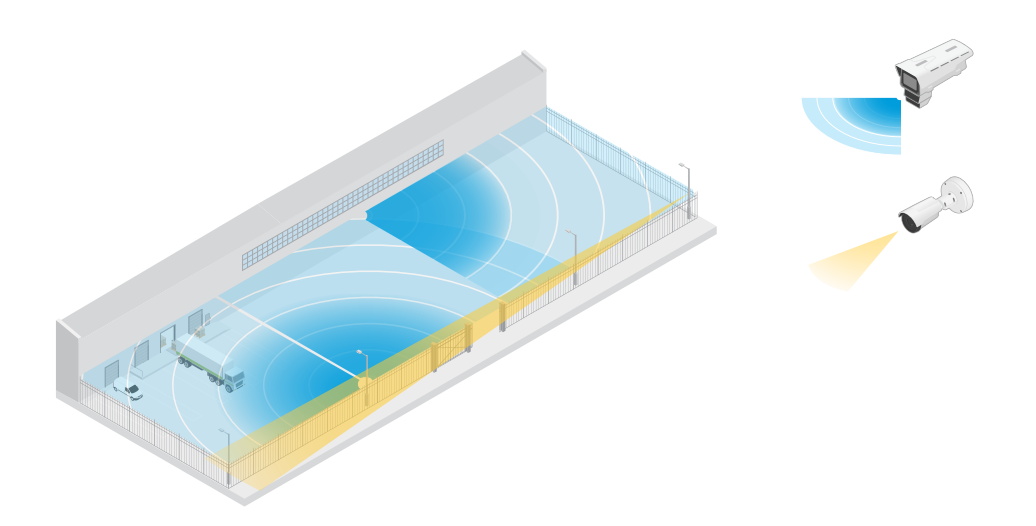

### Instalacja

### **Instalacja przy drodze**

Najlepszą wydajność radaru używanego przy drodze zapewnia **profil dozorowania drogi** <sup>w</sup> urządzeniu AXIS Q1656-DLE. Więcej informacji: *[Wybór](#page-28-0) profilu radaru na stronie [29](#page-28-0)*.

### **Przykłady instalacji przy drodze**

Kamera <sup>z</sup> syntezą radaru i wideo przeznaczona do dozorowania dróg i autostrad musi być zamontowana na odpowiedniej wysokości, aby wyeliminować martwe punkty (cień) za pojazdami.

#### Uwaga

Rozmiar cienia zależy od wysokości montażu kamery <sup>z</sup> syntezą radaru i wideo oraz wysokości i odległości pojazdów od radaru. Na przykład, gdy pojazd <sup>o</sup> wysokości 4,5 <sup>m</sup> (15 ft) znajduje się odległości <sup>50</sup> <sup>m</sup> (164 ft) od kamery <sup>z</sup> syntezą radaru <sup>i</sup> wideo zamontowanej na wysokości <sup>8</sup> <sup>m</sup> (26 ft), cień za pojazdem będzie wynosił <sup>50</sup> <sup>m</sup> (164 ft). Jeśli jednak kamera <sup>z</sup> syntezą radaru <sup>i</sup> wideo jest zamontowana na wysokości <sup>12</sup> <sup>m</sup> (39 ft), cień za tym samym pojazdem będzie wynosił tylko <sup>23</sup> <sup>m</sup> (74 ft).

#### **Montaż na poboczu**

Aby dozorować pojazdy poruszające się po drodze, można zamontować kamerę <sup>z</sup> syntezą radaru i wideo na poboczu, na przykład na słupie. W tego typu instalacjach zalecamy obrót pod kątem maksymalnie 25°.

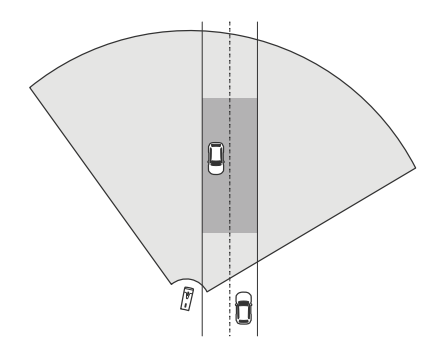

Aby umożliwić radarowi urządzenia AXIS Q1656-DLE dokładny pomiar dużych prędkości, należy umieścić kamerę <sup>z</sup> syntezą radaru <sup>i</sup> wideo <sup>z</sup> boku <sup>w</sup> odległości <sup>10</sup> <sup>m</sup> (32 ft) od pojazdów. Więcej <sup>o</sup> zasięgu detekcji <sup>i</sup> dokładności wykrywania prędkości: *[Zasięg](#page-8-0) [detekcji](#page-8-0) na drodze na stronie [9](#page-8-0)*

#### **Montaż na środku**

W celu dozorowania pojazdów na drodze wielopasmowej, można zamontować jedną lub więcej kamer <sup>z</sup> syntezą radaru i wideo na bramownicy nad drogą.

## Instalacja

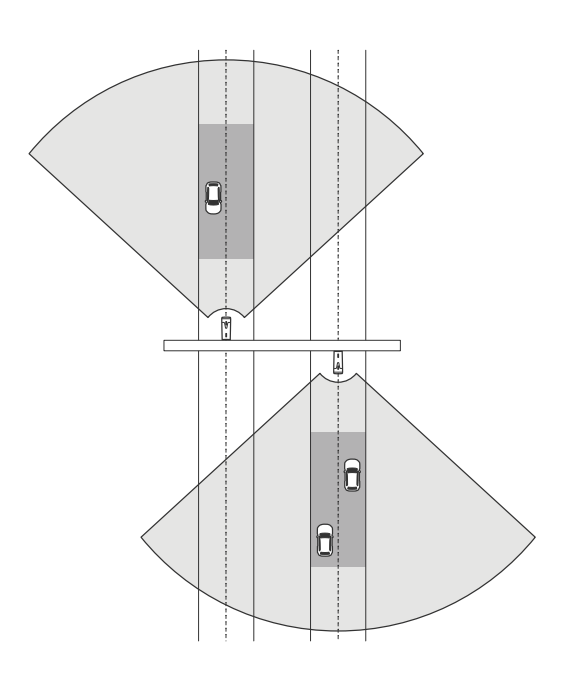

Tak samo można dozorować pojazdy oddalające się od kamery <sup>z</sup> syntezą radaru i wideo.

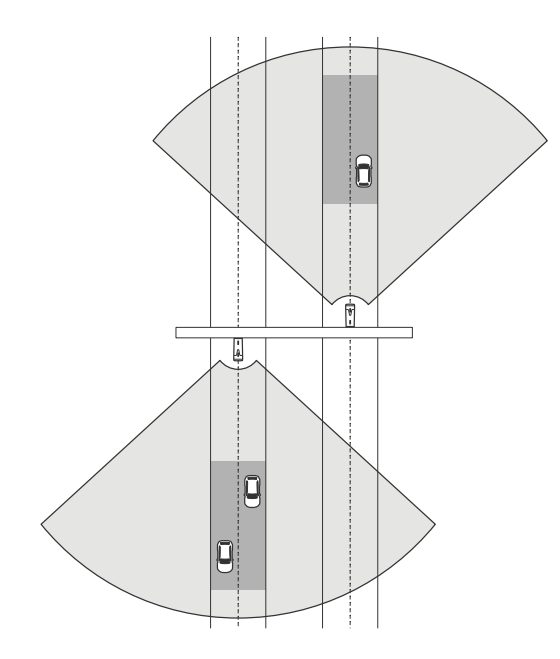

Kamerę <sup>z</sup> syntezą radaru i wideo można również umieścić na bramownicy <sup>z</sup> widokiem na przejście dla pieszych <sup>z</sup> sygnalizacją świetlną, na przykład <sup>w</sup> celu rejestrowania prędkości odjeżdżających pojazdów lub wykrywania przekroczeń prędkości.

### **Instalacja**

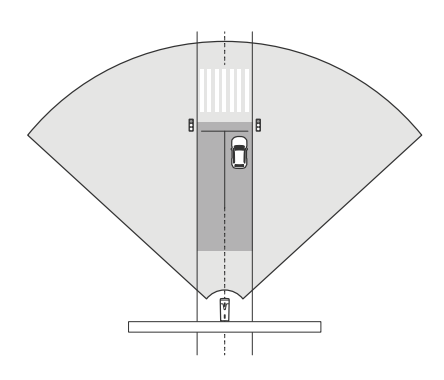

Aby umożliwić radarowi urządzenia AXIS Q1656-DLE dokładny pomiar dużych prędkości, należy umieścić kamerę <sup>z</sup> syntezą radaru <sup>i</sup> wideo <sup>z</sup> boku <sup>w</sup> odległości <sup>10</sup> <sup>m</sup> (32 ft) od pojazdów. Więcej <sup>o</sup> zasięgu detekcji <sup>i</sup> dokładności wykrywania prędkości: *[Zasięg](#page-8-0) [detekcji](#page-8-0) na drodze na stronie [9](#page-8-0)*

### **Przypadki zastosowania <sup>w</sup> dozorowaniu drogi**

### **Wykrywanie nieprawidłowej jazdy na rampie autostradowej**

Aby wykrywać i identyfikować pojazdy jadące <sup>w</sup> niewłaściwym kierunku po rampie autostradowej, zarząd dróg montuje kamerę AXIS Q1656-DLE na słupie zwróconym <sup>w</sup> stronę rampy. Aby zapewnić niezawodne wykrywanie, skonfigurowano scenariusz przekroczenia linii na stronach radaru interfejsu WWW urządzenia i ustawiono go tak, aby uruchomienie alarmu wymagało przekroczenia przez pojazdy dwóch linii. W scenariuszu <sup>z</sup> radarem ustawiono dwie linie na rampie, jak widać na ilustracji, <sup>a</sup> następnie określono kierunek jazdy oraz prędkości, które mają powodować wyzwalanie alarmu. W takiej konfiguracji radar wyzwoli alarm, <sup>a</sup> kamera może zapewnić wizualną identyfikację pojazdu na rampie. Więcej informacji <sup>o</sup> konfigurowaniu scenariusza radaru: *Dodawanie [scenariuszy](#page-30-0) na stronie [31](#page-30-0)*.

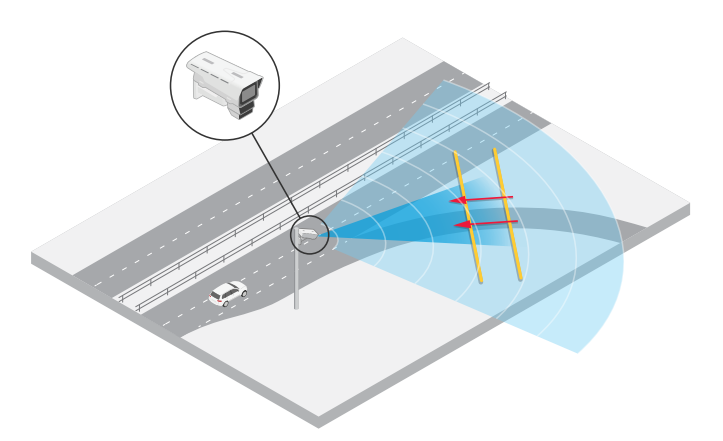

### **Dozorowanie natężenia ruchu na skrzyżowaniu — korki**

Do dozorowania korków na ruchliwym skrzyżowaniu służby kontroli ruchu instalują urządzenie AXIS Q1656-DLE na bramownicy nad skrzyżowaniem. W aplikacji AXIS Object Analytics skonfigurowano scenariusz obiektu <sup>w</sup> obszarze wyzwalany przez pojazdy poruszające się <sup>w</sup> danym obszarze. Scenariusz został skonfigurowany tak, aby obejmował tylko część drogi prowadzącą do skrzyżowania i wybrano czułość detekcji odpowiednią dla danej sceny. Aby alarm jest wyzwalany <sup>w</sup> chwili, gdy tworzy się zator, ustawiana jest prędkość poniżej <sup>5</sup> km/h (3 mph). Instrukcje konfiguracji scenariusza AXIS Object Analytics <sup>i</sup> wyboru odpowiedniej czułości detekcji można znaleźć <sup>w</sup> temacie *[Konfigurowanie](#page-32-0) aplikacji AXIS Object Analytics na stronie [33](#page-32-0)*.

### Instalacja

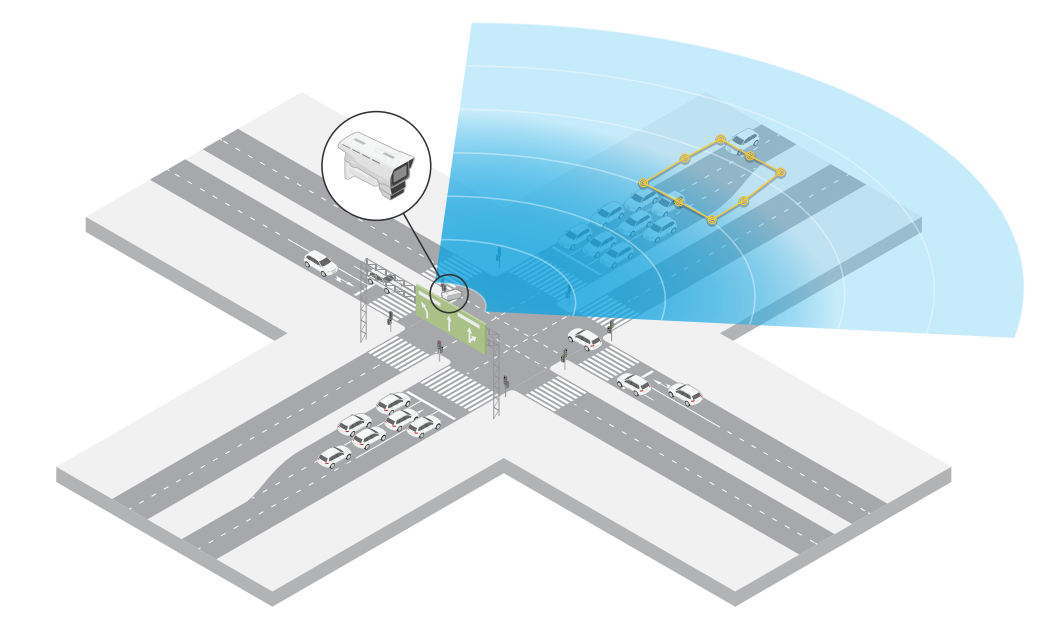

#### **Dozorowanie natężenia ruchu na skrzyżowaniu — kierunek**

Aby uzyskać przegląd przepływu ruchu i kierunku jazdy pojazdów na ruchliwym skrzyżowaniu, służby kontroli ruchu instalują kamerę AXIS Q1656-DLE na bramownicy nad drogą prowadzącą do skrzyżowania. Winterfejsie WWW urządzenia na stronach radaru konfigurują scenariusz przekroczenia linii, w którym pojazdy muszą przekroczyć dwie linie, aby uruchomić alarm. Pierwsza z dwóch linii znajduje się nad pasami prowadzącymi do skrzyżowania, tuż *za* przejściem dla pieszych tak, aby pojazdy nie zatrzymywały się na linii. Druga linia znajduje się nad pasami ruchu prowadzącymi <sup>w</sup> prawo. Aby wyzwolić alarm, pojazdy muszą przekroczyć obie linie, jadąc <sup>w</sup> określonym kierunku. Aby uniknąć wyzwalania alarmu dla kilku pojazdów jednocześnie, obniżono minimalny czas wyzwalania <sup>w</sup> scenariuszu radaru <sup>z</sup> 2 do 0 sekund.

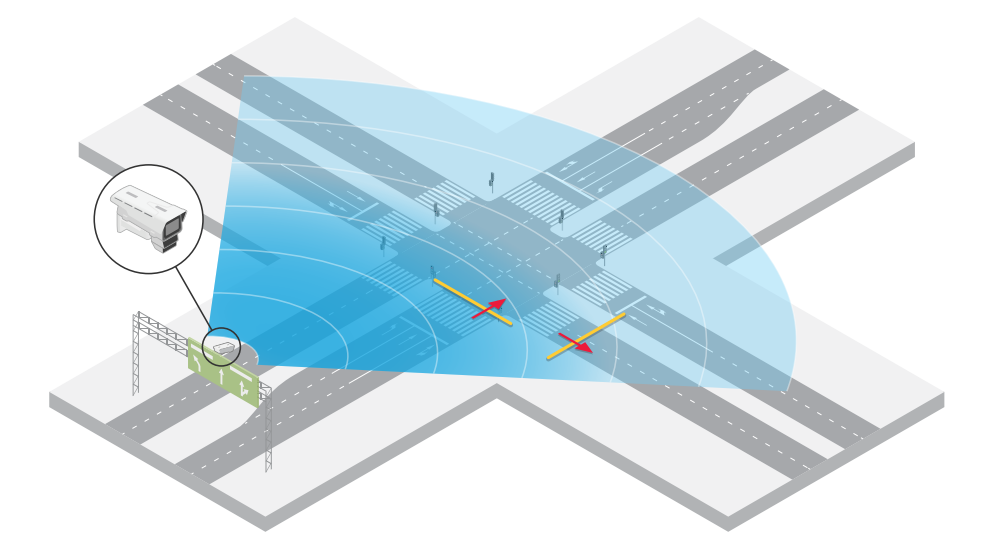

Aby dozorować przepływ ruchu we wszystkich kierunkach, utworzono jeden scenariusz radaru dla każdego kierunku. Więcej informacji <sup>o</sup> konfigurowaniu scenariusza radaru: *Dodawanie [scenariuszy](#page-30-0) na stronie [31](#page-30-0)*.

### Instalacja

### Uwaga

Scenariusz radaru nie zlicza pojazdów przekraczających linie; zamiast tego do zliczania pojazdów można używać systemu zdarzeń <sup>w</sup> interfejsie WWW urządzenia. Jednym ze sposobów zliczania pojazdów jest wysyłanie wiadomości MQTT za każdym razem, gdy wyzwalany jest scenariusz radaru, i liczenie tych wyzwoleń po stronie odbiornika MQTT.

### <span id="page-20-0"></span>Rozpoczynanie pracy

### Rozpoczynanie pracy

### **Wyszukiwanie urządzenia <sup>w</sup> sieci**

Aby znaleźć urządzenia Axis <sup>w</sup> sieci i przydzielić im adresy IP <sup>w</sup> systemie Windows®, użyj narzędzia AXIS IP Utility lub AXIS Device Manager. Obie aplikacje są darmowe i można je pobrać ze strony *[axis.com/support](https://www.axis.com/support)*.

Więcej informacji na temat wykrywania i przypisywania adresów IP znajduje się <sup>w</sup> dokumencie *Jak przypisać adres IP i uzyskać dostęp do [urządzenia](https://help.axis.com/access-your-device)*.

### **Obsługiwane przeglądarki**

Urządzenie obsługuje następujące przeglądarki:

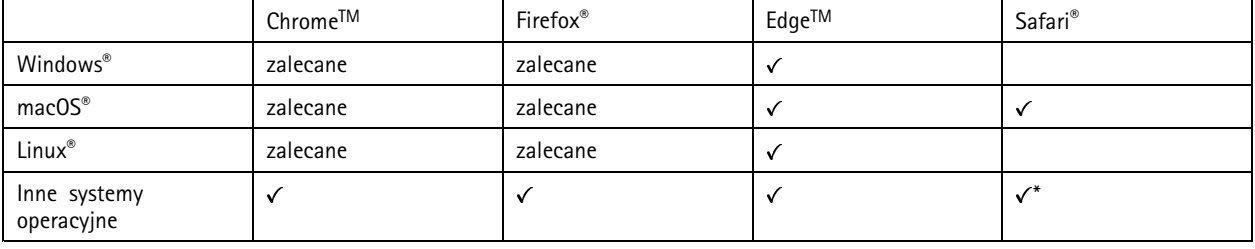

*\*Aby korzystać <sup>z</sup> interfejsu sieci Web AXIS OS <sup>w</sup> systemie iOS 15 lub iPadOS 15, przejdź do menu Ustawienia Ustawienia> Safari <sup>&</sup>gt; Zaawansowane Zaawansowane <sup>&</sup>gt; Funkcje eksperymentalne eksperymentalnei wyłącz NSURLSession Websocket.*

### **Otwórz interfejs WWW urządzenia**

1. Otwórz przeglądarkę i wpisz adres IP lub nazwę hosta urządzenia Axis.

Jeśli nie znasz adresu IP, użyj narzędzia AXIS IP Utility lub AXIS Device Manager, aby zlokalizować urządzenie <sup>w</sup> sieci.

2. Wprowadź nazwę użytkownika i hasło. Jeśli korzystasz <sup>z</sup> urządzenia po raz pierwszy, musisz utworzyć konto administratora. Patrz *Utwórz konto administratora na stronie 21*.

### **Utwórz konto administratora**

Przy pierwszym logowaniu do urządzenia należy utworzyć konto administratora.

- 1. Wprowadź nazwę użytkownika.
- 2. Wprowadź hasło. Patrz *Bezpieczne hasła na stronie 21*.
- 3. Wprowadź ponownie hasło.
- 4. Kliknij **Add user (Dodaj użytkownika)**.

#### Ważne

W urządzeniu nie ma konta domyślnego. Jeśli nastąpi utrata hasła do konta administratora, należy zresetować urządzenie. Patrz *Przywróć domyślne ustawienia [fabryczne](#page-100-0) na stronie [101](#page-100-0)*.

### **Bezpieczne hasła**

Ważne

Urządzenia Axis wysyłają wstępnie ustawione hasło przez sieć jako zwykły tekst. Aby chronić urządzenie po pierwszym zalogowaniu, skonfiguruj bezpieczne i szyfrowane połączenie HTTPS, <sup>a</sup> następnie zmień hasło.

### <span id="page-21-0"></span>Rozpoczynanie pracy

Hasło urządzenia stanowi podstawową ochronę danych i usług. Urządzenia Axis nie narzucają zasad haseł, ponieważ mogą być one używane <sup>w</sup> różnych typach instalacji.

Aby chronić dane, zalecamy:

- Używanie haseł <sup>o</sup> długości co najmniej ośmiu znaków, najlepiej utworzonych automatycznym generatorem haseł.
- Nieujawnianie haseł.
- Regularną zmianę haseł co najmniej raz na rok.

### **Sprawdzanie braku zmian <sup>w</sup> oprogramowaniu sprzętowym**

Aby upewnić się, że <sup>w</sup> urządzeniu zainstalowano oryginalne oprogramowanie sprzętowe Axis lub aby odzyskać kontrolę nad urządzeniem <sup>w</sup> razie ataku:

1. Przywróć domyślne ustawienia fabryczne. Patrz *Przywróć domyślne ustawienia [fabryczne](#page-100-0) na stronie [101](#page-100-0)*.

Po zresetowaniu opcja bezpiecznego uruchamiania gwarantuje bezpieczeństwo urządzenia.

2. Skonfiguruj i zainstaluj urządzenie.

### **Omówienie interfejsu WWW**

Ten film przybliża najważniejsze elementy i schemat działania interfejsu WWW urządzenia.

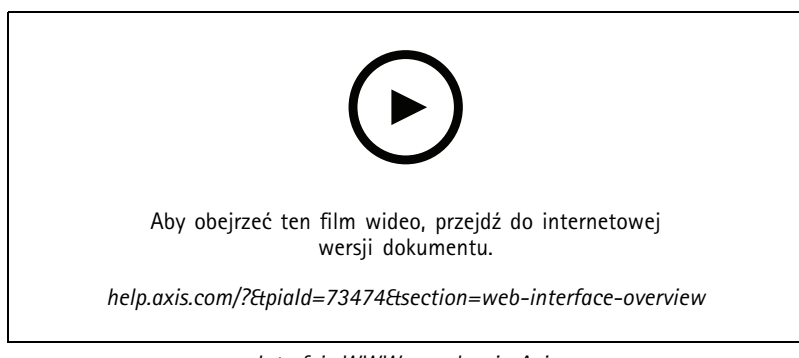

*Interfejs WWW urządzenia Axis*

### <span id="page-22-0"></span>Konfiguracja urządzenia

### Konfiguracja urządzenia

### **Ustawienia podstawowe**

**Ustawianie częstotliwości zasilania**

- 1. Przejdź do menu **Video <sup>&</sup>gt; Installation <sup>&</sup>gt; Power line frequency (Wideo <sup>&</sup>gt; Instalacja <sup>&</sup>gt; Częstotliwość zasilania)**.
- 2. Kliknij **Change (Zmień)**.
- 3. Wybierz częstotliwość zasilania, <sup>a</sup> następnie kliknij przycisk **Save and restart (Zapisz i uruchom ponownie)**.

### **Ustawianie trybu rejestracji**

- 1. Przejdź do menu **Video <sup>&</sup>gt; Installation <sup>&</sup>gt; Capture mode (Wideo <sup>&</sup>gt; Instalacja <sup>&</sup>gt; Tryb rejestracji)**.
- 2. Kliknij **Change (Zmień)**.
- 3. Wybierz tryb rejestracji i kliknij **Save and restart (Zapisz i uruchom ponownie)**.

Patrz także *Tryby [rejestracji](#page-88-0) na stronie [89](#page-88-0)*.

### **Regulowanie obrazu**

W tej części znajdują się instrukcje dotyczące konfigurowania urządzenia. Aby dowiedzieć się więcej na temat działania niektórych funkcji, przejdź do *[Dowiedz](#page-88-0) się więcej na stronie [89](#page-88-0)*.

### **Wybór trybu ekspozycji**

Użyj trybów ekspozycji, jeśli chcesz poprawić jakość obrazu <sup>w</sup> określonych monitorowanych scenach. Tryby ekspozycji umożliwiają sterowanie aperturą, czasem otwarcia migawki i wzmocnieniem. Przejdź do menu **Video <sup>&</sup>gt; Image <sup>&</sup>gt; Exposure (Wideo <sup>&</sup>gt; Obraz <sup>&</sup>gt; Ekspozycja)** i wybierz tryb ekspozycji:

- W przypadku większości przypadków użycia należy wybrać opcję **Automatic (Automatyczna)**.
- • W przypadku środowisk <sup>z</sup> niektórymi rodzajami sztucznego oświetlenia, na przykład jarzeniowego, wybierz opcję **Flicker-free (Bez migotania)**.

Wybierz taką samą częstotliwość, jaką ma linia zasilania.

• W przypadku środowisk <sup>z</sup> niektórymi rodzajami sztucznego oświetlenia i jasnym oświetleniem, na przykład na zewnątrz pomieszczeń <sup>z</sup> oświetleniem jarzeniowym <sup>w</sup> nocy i światłem słonecznym <sup>w</sup> dzień, wybierz opcję **Flicker-reduced (Zmniejszone migotanie)**.

Wybierz taką samą częstotliwość, jaką ma linia zasilania.

• Opcja **Hold current (Zachowaj bieżące)** blokuje bieżące ustawienia ekspozycji.

### **Optymalizacja oświetlenia <sup>w</sup> podczerwieni**

W zależności od środowiska montażowego i warunków kamery, na przykład zewnętrznych źródeł światła <sup>w</sup> scenie, czasami można poprawić jakość obrazu po ręcznym dostosowaniu natężenia oświetlenia LED. Jeżeli występują problemy <sup>z</sup> odbiciami światła emitowanego przez diody LED, spróbuj zmniejszyć ich intensywność.

- 1. Przejdź do menu **Video (Wideo) <sup>&</sup>gt; Image (Obraz) <sup>&</sup>gt; Day-night mode (Tryb dzienny/nocny)**.
- 2. Włącz opcję **Allow illumination (Zezwalaj na oświetlenie)**.
- 3. Kliknij <sup>w</sup> podglądzie na żywo <sup>i</sup> wybierz **Manual (Ręcznie)**.

### Konfiguracja urządzenia

4. Dostosuj intensywność.

### **Korzystanie <sup>z</sup> oświetlenia <sup>w</sup> podczerwieni <sup>w</sup> warunkach słabego oświetlenia (tryb nocny)**

Kamera <sup>w</sup> ciągu dnia rejestruje kolorowe obrazy, korzystając ze światła dziennego. Niemniej, wraz ze zmniejszaniem się ilości światła widzialnego obrazy kolorowe stają się mniej jasne i wyraźne. Jeżeli <sup>w</sup> takiej sytuacji zostanie aktywowany tryb nocny, kamera będzie wykorzystywać zarówno światło widzialne, jak i podczerwień, aby uzyskać jasne i szczegółowe obrazy <sup>w</sup> czerni i bieli. Istnieje możliwość ustawienia automatycznego przełączania na tryb nocny.

- 1. Przejdź do **Video <sup>&</sup>gt; Image <sup>&</sup>gt; Day-night mode (Wideo <sup>&</sup>gt; Obraz <sup>&</sup>gt; Tryb dzień/noc)** i upewnij się, że <sup>w</sup> opcji **IR cut filter (Filtr odcinający promieniowanie podczerwone)** ustawiono wartość **Auto (Automatycznie)**.
- 2. Aby kamera używała wbudowanego oświetlenia promieniowania IR po włączeniu trybu nocnego, włącz opcje **Allow illumination (Zezwalaj na oświetlenie)** i **Synchronize illumination (Synchronizuj oświetlenie)**.

#### **Redukcja szumu <sup>w</sup> warunkach słabego oświetlenia**

Aby zmniejszyć szum <sup>w</sup> warunkach słabego oświetlenia, można dostosować jedno lub więcej następujących ustawień:

- Regulacja stosunku rozmycia ruchu do szumu. Przejdź do menu **Video <sup>&</sup>gt; Image <sup>&</sup>gt; Exposure (Wideo <sup>&</sup>gt; Obraz <sup>&</sup>gt; Ekspozycja)** i przesuń suwak **Blur-noise trade-off (Stosunek rozmycia do szumu) na Low noise (niski poziom szumu)**.
- Automatyczny tryb ekspozycji.

#### Uwaga

Wysoka maksymalna wartość migawki może skutkować rozmyciem obiektów <sup>w</sup> ruchu.

• Aby zmniejszyć prędkość migawki, ustaw wartość maksymalną na najwyższą.

#### Uwaga

Po zmniejszeniu maksymalnego wzmocnienia obraz może stać się ciemniejszy.

- Ustaw maksymalne wzmocnienie na niższą wartość.
- Jeżeli to możliwe, otwórz aperturę.
- Zmniejsz ostrość obrazu, przechodząc do menu **Video <sup>&</sup>gt; Image <sup>&</sup>gt; Appearance (Wideo <sup>&</sup>gt; Obraz <sup>&</sup>gt; Wygląd)**.

#### **Zmniejszanie rozmycia obiektów <sup>w</sup> ruchu <sup>w</sup> warunkach słabego oświetlenia**

Aby zmniejszyć rozmycie obiektów <sup>w</sup> ruchu <sup>w</sup> warunkach słabego oświetlenia, można dostosować jedno lub więcej następujących ustawień <sup>w</sup> menu **Video <sup>&</sup>gt; Image <sup>&</sup>gt; Exposure (Wideo <sup>&</sup>gt; Obraz <sup>&</sup>gt; Ekspozycja)**:

• Przesuń suwak **Blur-noise trade-off (Stosunek rozmycia do szumu)** <sup>w</sup> stronę opcji **Low motion blur (Małe rozmycie obiektów <sup>w</sup> ruchu)**.

#### Uwaga

Szum zwiększy się <sup>w</sup> przypadku zwiększenia wzmocnienia.

• Ustaw **Max shutter (Maks. czas migawki)** na niższą wartość, <sup>a</sup> **Max gain (Maks. wzmocnienie)** na wyższą wartość.

Jeżeli problemy <sup>z</sup> rozmyciem ruchu są nadal widoczne:

- Zwiększ poziom oświetlenia <sup>w</sup> scenie.
- Zamontuj kamerę tak, aby obiekty poruszały się <sup>w</sup> jej kierunku lub przeciwnie, ale nie <sup>w</sup> poprzek.

### Konfiguracja urządzenia

### **Maksymalizacja szczegółów obrazu**

#### Ważne

Po zmaksymalizowaniu szczegółów na obrazie prawdopodobnie wzrośnie przepływność bitowa, <sup>a</sup> poklatkowość obniży się.

- Wybierz tryb rejestracji <sup>o</sup> najwyższej rozdzielczości.
- •Przejdź do okna **Video <sup>&</sup>gt; Stream <sup>&</sup>gt; General (Wideo <sup>&</sup>gt; Strumień <sup>&</sup>gt; Ogólne)** i ustaw jak najmniejszą kompresję.
- • Poniżej obrazu <sup>z</sup> podglądu na żywo kliknij przycisk , <sup>a</sup> następnie <sup>w</sup> ustawieniu **Video format (Format wideo)** zaznacz wartość **MJPEG**.
- Otwórz menu **Video <sup>&</sup>gt; Stream <sup>&</sup>gt; Zipstream (Wideo <sup>&</sup>gt; Przesyłanie strumieniowe <sup>&</sup>gt; Zipstream)** i wybierz opcję **Off (Wył.)**.

### **Rejestracja <sup>w</sup> scenach <sup>z</sup> jasnym podświetleniem**

Zakres dynamiki to różnica <sup>w</sup> poziomie oświetlenia na obrazie. Wniektórych przypadkach różnica pomiędzy najciemniejszymi <sup>a</sup> najjaśniejszymi obszarami może być bardzo duża. Wwyniku tego otrzymujemy obraz, na którym nie widać ani jasnych, ani ciemnych obszarów. Szeroki zakres dynamiki (WDR) służy do wyświetlenia jasnych i ciemnych obszarów na obrazie.

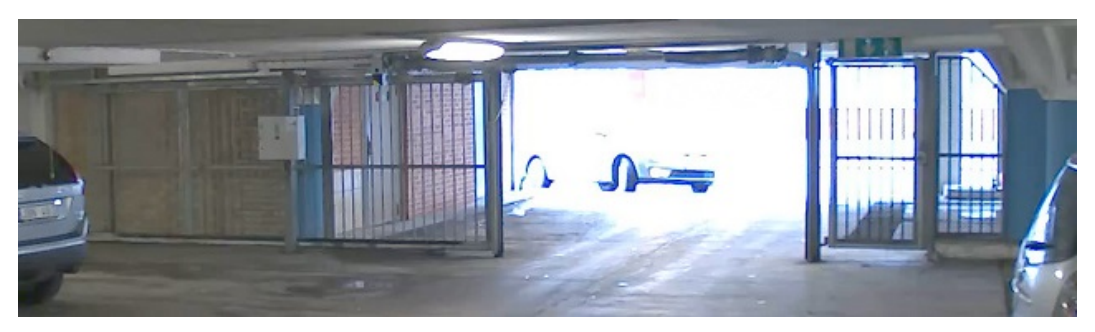

*Obraz bez WDR.*

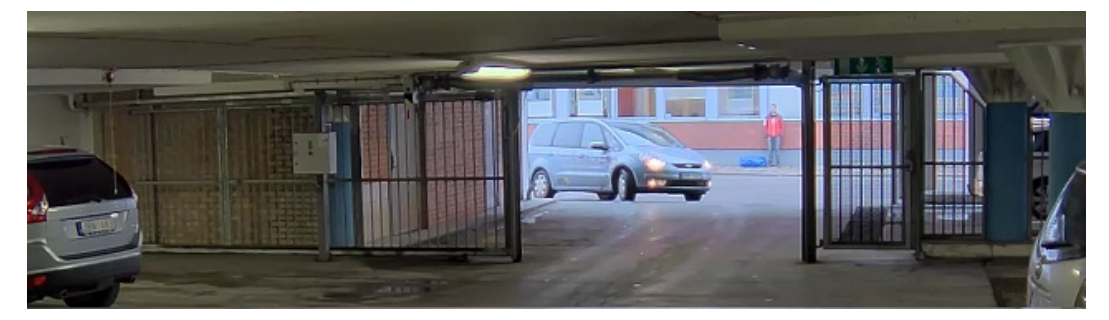

*Obraz <sup>z</sup> WDR.*

### Uwaga

- WDR może powodować występowanie artefaktów na obrazie.
- Funkcja WDR może nie być dostępna dla wszystkich trybów rejestracji.
- 1. Przejdź do menu **Video <sup>&</sup>gt; Image <sup>&</sup>gt; Wide dynamic range (Wideo <sup>&</sup>gt; Obraz <sup>&</sup>gt; Szeroki zakres dynamiki)**.
- 2. Włącz WDR.
- 3. Użyj suwaka **Local contrast (Kontrast lokalny)**, aby dostosować poziom WDR.

### Konfiguracja urządzenia

4. Jeżeli nadal występują problemy, przejdź do menu **Exposure (Ekspozycja)** <sup>i</sup> ustaw **Exposure zone (Strefę ekspozycji)**tak, by pokrywała się <sup>z</sup> obszarem zainteresowania.

Więcej informacji <sup>o</sup> funkcji WDR i sposobie jej wykorzystania znajduje się na stronie *[axis.com/web-articles/wdr](https://www.axis.com/sv-se/learning/web-articles/wide-dynamic-range/index)*.

### **Stabilizacja obrazu za pomocą funkcji elektronicznej stabilizacji obrazu (EIS)**

Funkcja elektronicznej stabilizacji obrazu (EIS) jest przeznaczona do użycia <sup>w</sup> przypadku środowisk, wktórych produkt jest zamontowany na zewnątrz budynku i narażony na drgania, np. <sup>z</sup> powodu wiatru lub ruchu pojazdów.

EIS sprawia, że obraz jest płynniejszy, stabilniejszy i mniej rozmazany. Zmniejsza ona również rozmiar pliku skompresowanego obrazu i obniża przepływność bitową strumienia wideo.

### Uwaga

Po włączeniu EIS obraz zostanie nieznacznie przycięty, <sup>a</sup> maksymalna rozdzielczość ulega zmniejszeniu.

- 1. Przejdź do menu **Video <sup>&</sup>gt; Installation <sup>&</sup>gt; Image correction (Wideo <sup>&</sup>gt; Instalacja <sup>&</sup>gt; Korekta obrazu)**.
- 2. Włącz **Image stabilization (Stabilizacja obrazu)**.

### **Ukrywanie części obrazu za pomocą masek prywatności**

Możesz utworzyć jedną lub kilka masek prywatności, aby ukryć fragmenty obrazu.

- 1. Przejdź do okna **Video <sup>&</sup>gt; Privacy masks (Wideo <sup>&</sup>gt; Maski prywatności)**.
- 2. Kliknij  $+$
- 3. Kliknij nową maskę i nadaj jej nazwę.
- 4. Dostosuj rozmiar i położenie maski prywatności zgodnie <sup>z</sup> potrzebami.
- 5. Aby zmienić kolor wszystkich masek prywatności, kliknij **Privacy masks (Maski prywatności)** i wybierz jeden <sup>z</sup> kolorów.

Patrz także *Maski [prywatności](#page-89-0) na stronie [90](#page-89-0)*

#### **Wyświetlanie nakładek na obrazie**

Możesz dodać obraz jako nałożenie do strumienia wideo.

- 1. Wybierz kolejno opcje **Video <sup>&</sup>gt; Overlays (Wideo <sup>&</sup>gt; Nakładki)**.
- 2. Wybierz opcję **Image (Obraz)** i kliknij .
- 3. Kliknij przycisk **Images (Obrazy)**.
- 4. Przeciągnij i upuść obraz.
- 5. Kliknij przycisk **Upload (Prześlij)**.
- 6. Kliknij przycisk **Manage overlay (Zarządzaj nałożeniem)**.
- 7. Wybierz obraz i położenie. Aby zmienić położenie obrazu nakładki, można go również przeciągnąć <sup>w</sup> podglądzie na żywo.

### **Wyświetlanie podglądu na żywo <sup>z</sup> radaru na obrazie**

Za pomocą ekranowych elementów sterowania można wyświetlić podgląd na żywo <sup>z</sup> radaru i wideo <sup>w</sup> tym samym strumieniu.

1. Przejdź do menu **Video <sup>&</sup>gt; Image (Wideo <sup>&</sup>gt; Obraz)**.

### <span id="page-26-0"></span>Konfiguracja urządzenia

- 2. Aby uzyskać dostęp do ekranowych elementów sterowania, kliknij  $\overline{\mathbf{I}}$  w podglądzie na żywo.
- 3. Wybierz **Predefined controls (Wstępnie zdefiniowane elementy sterowania)**.
- 4. Włącz **Radar picture-in-picture (Obraz <sup>w</sup> obrazie <sup>z</sup> radaru)**.
- 5. Kliknij **Enable <sup>p</sup>icture-in-picture (Włącz obraz <sup>w</sup> obrazie)**.
- 6. Aby zmienić rozmiar projekcji radarowej, kliknij **Resize picture-in-picture (Zmień rozmiar obrazu <sup>w</sup> obrazie)**.
- 7. Aby zmienić pozycję projekcji radarowej, kliknij **Move picture-in-picture (Przenieś obraz <sup>w</sup> obrazie)**.

### **Dodawanie nazw ulic i kierunku kompasu do obrazu**

#### Uwaga

Nazwa ulicy i kierunek kompasu będą widoczne na wszystkich strumieniach i zapisach wideo.

- 1. Przejdź do menu **Apps (Aplikacje)**.
- 2. Wybierz opcję **axis-orientationaid**.
- 3. Kliknij przycisk **Open (Otwórz)**.
- 4. Aby dodać nazwę ulicy, kliknij opcję **Add text (Dodaj tekst)** i zmień tekst na nazwę ulicy.
- 5. Aby dodać kompas, kliknij opcję **Add compass (Dodaj kompas)** i zmień kompas, aby dopasować go do obrazu.

### **Rejestracja i odtwarzanie obrazu**

**Nagrywanie obrazu wideo bezpośrednio <sup>z</sup> kamery**

- 1. Przejdź do menu **Video <sup>&</sup>gt; Image (Wideo <sup>&</sup>gt; Obraz)**.
- 2. Aby rozpocząć rejestrację, kliknij przycisk .

Jeżeli jeszcze nie przygotowano żadnej pamięci masowej, kliknij  $\sum_{\text{or} a}$  oraz  $\sum$ . Aby uzyskać instrukcje dotyczące konfigurowania zasobów sieciowej pamięci masowej, zobacz *[Konfiguracja](#page-27-0) zasobów sieciowej pamięci masowej na stronie [28](#page-27-0)*

3. Aby zatrzymać rejestrację, ponownie kliknij przycisk .

#### **Przeglądanie materiałów wideo**

- 1. Przejdź do menu **Recordings (Zapisy)**.
- 2. Obok swojego nagrania na liście kliknij przycisk .

### **Przeglądanie i rejestracja obrazów wideo**

W tej części znajdują się instrukcje dotyczące konfigurowania urządzenia. Aby dowiedzieć się więcej <sup>o</sup> działaniu strumieniowania i pamięci masowej, przejdź do *[Strumieniowanie](#page-90-0) i pamięć masowa na stronie [91](#page-90-0)*.

### **Zmniejszanie zapotrzebowania na przepustowość i pamięć**

#### Ważne

Zmniejszenie przepustowości może skutkować utratą wyrazistości szczegółów na obrazie.

### <span id="page-27-0"></span>Konfiguracja urządzenia

1. Wybierz kolejno opcje **Video <sup>&</sup>gt; Stream (Wideo <sup>&</sup>gt; Strumień)**.

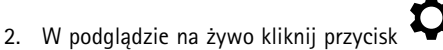

- 3. W ustawieniu **Video format (Format wideo)** wybierz wartość **H.264**.
- 4. Przejdź do okna **Video <sup>&</sup>gt; Stream <sup>&</sup>gt; General (Wideo <sup>&</sup>gt; Strumień <sup>&</sup>gt; Ogólne)** i zwiększ wartość <sup>w</sup> polu **Compression (Kompresja)**.
- 5. Przejdź do menu **Video <sup>&</sup>gt; Stream <sup>&</sup>gt; Zipstream (Wideo <sup>&</sup>gt; Przesyłanie strumieniowe <sup>&</sup>gt; Zipstream)** i wykonaj jedną lub więcej <sup>z</sup> czynności opisanych niżej:

#### Uwaga

Ustawienia **Zipstream** będą używane zarówno <sup>w</sup> kompresji H.264, jak i H.265.

- Wybierz opcję Zipstream **Strength** (Siła technologii Zipstream), której chcesz użyć.
- Włącz polecenie **Optimize for storage (Optymalizuj pod kątem zasobu)**. Tej opcji można użyć tylko wtedy, gdy system VMS obsługuje ramki B.
- Włącz opcję **Dynamic FPS (Dynamiczna liczba klatek na sekundę)**.
- Włącz opcję **Dynamic GOP (Dynamiczna liczba klatek na sekundę)** <sup>i</sup> dla długości GOP ustaw wysoką wartość parametru **Upper limit (Górny limit)**.

#### Uwaga

Większość przeglądarek internetowych nie obsługuje kodowania H.265, dlatego urządzenie nie obsługuje go <sup>w</sup> swoim interfejsie WWW. Zamiast tego można użyć systemu zarządzania materiałem wizyjnym lub aplikacji obsługującej dekodowanie H.265.

### **Konfiguracja zasobów sieciowej pamięci masowej**

Aby przechowywać zapisy <sup>w</sup> sieci, należy skonfigurować zasoby sieciowej pamięci masowej.

- 1. Przejdź do **System <sup>&</sup>gt; Storage (Pamięć masowa)**.
- 2. <sup>W</sup> obszarze **Network storage (Sieciowa pamięć masowa)** kliknij opcję **Add network storage (Dodaj sieciową pamięć masową)**.
- 3. Wpisz adres IP serwera hosta.
- 4. W ustawieniu **Network share (Udział sieciowy)** podaj nazwę współdzielonego udziału na serwerze hosta.
- 5. Wprowadź nazwę użytkownika i hasło.
- 6. Wybierz wersję protokołu SMB lub pozostaw wartość **Auto (Automatycznie)**.
- 7. Jeżeli występują tymczasowe problemy <sup>z</sup> połączeniem lub udział nie został jeszcze skonfigurowany, zaznacz opcję **Add share even if connection fails (Dodaj udział nawet <sup>w</sup> razie awarii połączenia)**.
- 8. Kliknij przycisk **Add (Dodaj)**.

### **Konfigurowanie radaru**

Kamera <sup>z</sup> syntezą radaru i wideo jest fabrycznie skalibrowana <sup>w</sup> taki sposób, że moduły kamery i radaru są ze sobą idealnie wyrównane.

Uwaga

Nie należy zmieniać położenia ani usuwać obiektywu, modułu optycznego ani modułu radarowego, ponieważ spowoduje to utratę kalibracji i wyrównania.

### <span id="page-28-0"></span>Konfiguracja urządzenia

Aby zapewnić maksymalnie precyzyjną detekcję <sup>z</sup> radaru, należy odpowiednio ustawić poziom montażu. Należy również zdefiniować obszar zainteresowania, na przykład <sup>w</sup> celu dodania <sup>w</sup> scenie stref wykluczania <sup>w</sup> zależności od środowiska.

### **Ustawianie poziomu montażu**

Wysokość montażu jest mierzona od podłoża do układu optycznego <sup>w</sup> kamerze i powinna być możliwie najdokładniejsza. W przypadku scen <sup>z</sup> nierównymi powierzchniami należy dodać wartość odpowiadającą średniej wysokości sceny.

#### Uwaga

Jeżeli wysokość zostanie ustawiona nieprawidłowo, ramki pojawiające się <sup>w</sup> chwili detekcji obiektu nie będą wyświetlane <sup>w</sup> odpowiednim miejscu.

- 1. Przejdź do menu **Radar <sup>&</sup>gt; General (Radar <sup>&</sup>gt; Ogólne)**.
- 2. Ustaw wysokość <sup>w</sup> menu **Mounting height (Poziom montażu)**.

Poziom montażu można również ustawić w aplikacji AXIS Object Analytics. Ustawienie wysokości w jednym miejscu powoduje automatyczne ustawienie poziomu montażu <sup>w</sup> drugim.

- 1. Wybierz kolejno opcje **Apps <sup>&</sup>gt; AXIS Object Analytics (Aplikacje <sup>&</sup>gt; AXIS Object Analytics)**.
- 2. Włącz aplikację i kliknij przycisk **Open (Otwórz)**.
- 3. Kliknij przycisk **Settings (Ustawienia)**.
- 4. Ustaw wysokość <sup>w</sup> menu **Mounting height (Poziom montażu)**.

### **Wybór profilu radaru**

Radar <sup>w</sup> tej kamerze <sup>z</sup> syntezą radaru i wideo ma dwa profile: jeden zoptymalizowany do dozorowania obszaru, <sup>a</sup> drugi do dozorowania drogi. Wybierz profil odpowiedni do typu instalacji.

W interfejsie WWW:

- 1. Wybierz kolejno opcje **Radar <sup>&</sup>gt; Settings <sup>&</sup>gt; Detection (Radar <sup>&</sup>gt; Ustawienia <sup>&</sup>gt; Detekcja)**.
- 2. W menu **Radar profiles (Profile radaru)** wybierz profil.

### **Definiowanie obszaru zainteresowania**

Aby zapewnić maksymalną precyzję detekcji i klasyfikacji radaru <sup>w</sup> kamerze AXIS Q1656-DLE, należy zdefiniować obszar zainteresowania. Do zdefiniowaniu obszaru zainteresowania radaru służą następujące elementy:

- • **Mapa referencyjna**: Należy przesłać mapę referencyjną i przyciąć ją do obszaru zainteresowania, aby można było łatwo zobaczyć, gdzie poruszają się obiekty <sup>w</sup> zasięgu radaru. Więcej informacji: *Przesyłanie mapy referencyjnej na stronie 29*.
- • **Strefy detekcji radaru**: Można ustawić dwa rodzaje stref detekcji umożliwiające ignorowanie lub wykrywanie obiektów:
	- **Strefy wykluczenia**: Strefa wykluczenia pozwala ignorować obiekty poruszające się poza obszarem zainteresowania i wobszarach <sup>z</sup> kołyszącymi się obiektami lub powierzchniami odbijającymi światło, które mogą powodować fałszywe ślady i fałszywe alarmy. Więcej informacji: *Dodawanie stref [wykluczenia](#page-29-0) na stronie [30](#page-29-0)*.
	- **Scenariusze**: Scenariusze (wcześniej nazywane obszarami detekcji) pozwalają wyzwalać reguły <sup>w</sup> odniesieniu do obiektów objętych danym scenariuszem. Domyślny scenariusz odpowiada całemu zasięgowi radaru. Więcej informacji: *Dodawanie [scenariuszy](#page-30-0) na stronie [31](#page-30-0)*.

#### **Przesyłanie mapy referencyjnej**

Domyślny widok podglądu na żywo <sup>z</sup> radaru będzie przedstawiał zasięg radaru i wykryty ruch; można też od razu dodać strefy i reguły detekcji. Aby łatwiej sprawdzić, <sup>w</sup> którą stronę poruszają się obiekty, można wczytać mapę referencyjną, na przykład mapę terenu lub zdjęcie <sup>z</sup> lotu ptaka, które pokazuje obszar pokryty radarem.

### <span id="page-29-0"></span>Konfiguracja urządzenia

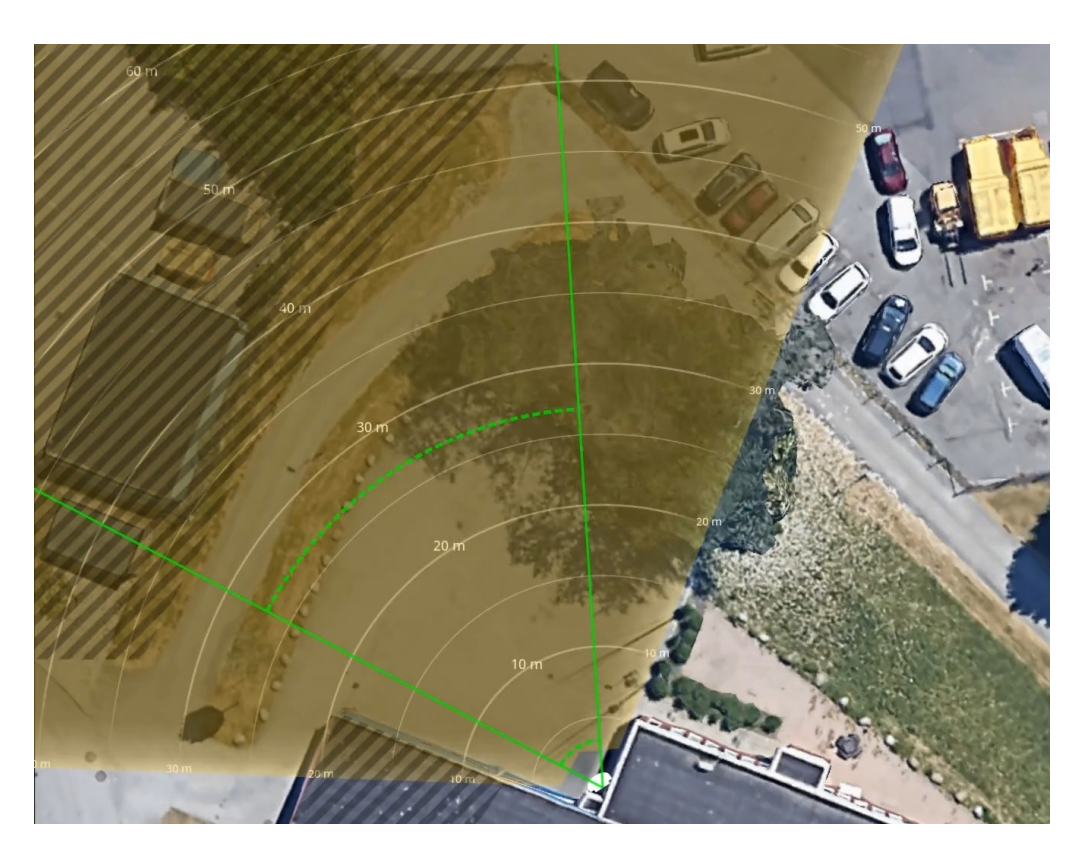

Wymogi dotyczące obrazów:

- Obsługiwane formaty to JPEG i PNG.
- • Orientacja nie jest ważna, ponieważ kształt obszaru objętego radarem zostanie podczas kalibracji przesunięty tak, aby dopasować się do obrazu.

Wczytaj mapę referencyjną, <sup>a</sup> następnie skalibruj ją, by rzeczywisty zasięg radaru odpowiadał położeniu, kierunkowi i skali mapy.

- 1. Przejdź do menu **Radar <sup>&</sup>gt; Map calibration (Radar <sup>&</sup>gt; Kalibracja mapy)**.
- 2. Prześlij mapę referencyjną i postępuj zgodnie <sup>z</sup> instrukcjami wyświetlanymi przez asystenta konfiguracji.

### **Dodawanie stref wykluczenia**

Strefy wykluczenia to obszary, w których poruszające się obiekty są ignorowane. Dodaj strefy wykluczenia, aby ignorować obszary z ruchomymi obiektami, które mogą powodować fałszywe alarmy.

#### **Przykład**

Obiekty odblaskowe, na przykład metalowe dachy, ogrodzenia, pojazdy, <sup>a</sup> nawet ściany <sup>z</sup> cegieł mogą zakłócać działanie radaru. Mogą one generować odbicia lub fałszywe ślady interpretowane jako pozorne detekcje trudne do odróżnienia od rzeczywistych detekcji.

### <span id="page-30-0"></span>Konfiguracja urządzenia

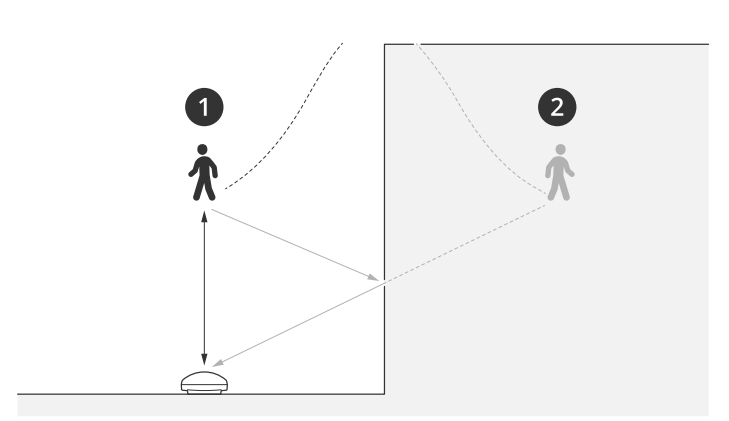

- *1 Rzeczywista detekcja*
- *2 Detekcja <sup>z</sup> odbicia*

### Dodawanie strefy wykluczenia:

- 1. Przejdź do menu **Radar <sup>&</sup>gt; Exclude zones (Radar <sup>&</sup>gt; Strefy wykluczenia)**.
- 2. Kliknij **Add exclude zone (Dodaj strefę wykluczenia)**.

Użyj myszki, aby zmienić kształt i położenie strefy, tak aby obejmowała tylko pożądaną część obrazu radaru lub mapy referencyjnej.

#### Uwaga

Począwszy od wersji 11.4 oprogramowania układowego nie ma ograniczeń dotyczących liczby stref wykluczenia.

#### **Dodawanie scenariuszy**

Scenariusz (nazywany wcześniej strefą detekcji) to obszar, wktórym poruszające się obiekty wyzwalają reguły. Aby utworzyć różne reguły dla różnych części sceny, należy dodać scenariusze.

Aby dodać scenariusz:

- 1. Wybierz kolejno opcje **Radar <sup>&</sup>gt; Scenarios (Radar <sup>&</sup>gt; Scenariusze)**.
- 2. Kliknij **Add scenario (Dodaj scenariusz)**.
- 3. Wpisz nazwę scenariusza.
- 4. Pozwala wybrać, czy warunkiem wyzwalania mają być obiekty przemieszczające się <sup>w</sup> obszarze lub przekraczające jedną albo dwie linie.

Aby wyzwalać zdarzenia przez ruchome obiekty <sup>w</sup> obszarze:

- 1. Wybierz **Movement in area (Ruch <sup>w</sup> obszarze)**.
- 2. Kliknij przycisk **Next (Dalej)**.
- 3. Wybierz typ strefy, którą chcesz uwzględnić <sup>w</sup> scenariuszu.

Użyj myszki, aby zmienić kształt i położenie strefy, tak aby obejmowała tylko pożądaną część obrazu radaru lub mapy referencyjnej.

- 4. Kliknij przycisk **Next (Dalej)**.
- 5. Dodaj ustawienia detekcji.
	- 5.1 W obszarze **Ignore short-lived objects (Ignorowanie obiektów krótkotrwałych)** dodaj sekundy, które muszą następnie upłynąć do wyzwolenia.

### Konfiguracja urządzenia

- 5.2 Wybierz typ wyzwalającego obiektu <sup>w</sup> obszarze **Trigger on object type (Typ wyzwalającego obiektu)**.
- 5.3 Dodaj zakres ograniczenia prędkości <sup>w</sup> obszarze **Speed limit (Ograniczenie prędkości)**.
- 6. Kliknij przycisk **Next (Dalej)**.
- 7. Ustaw minimalny czas trwania alarmu <sup>w</sup> obszarze **Minimum trigger duration (Minimalny czas alarmu)**.
- 8. Kliknij przycisk **Save (Zapisz)**.

Wyzwalanie przez obiekty przekraczające linię:

- 1. Wybierz **Line crossing (Przekroczenie linii)**.
- 2. Kliknij przycisk **Next (Dalej)**.
- 3. Umieść linię <sup>w</sup> scenie.

Za pomocą myszy przesuń linię i nadaj jej pożądany kształt.

- 4. Aby zmienić kierunek detekcji, włącz opcję **Change direction (Zmień kierunek)**.
- 5. Kliknij przycisk **Next (Dalej)**.
- 6. Dodaj ustawienia detekcji.
	- 6.1 W obszarze **Ignore short-lived objects (Ignorowanie obiektów krótkotrwałych)** dodaj sekundy, które muszą następnie upłynąć do wyzwolenia.
	- 6.2 Wybierz typ wyzwalającego obiektu <sup>w</sup> obszarze **Trigger on object type (Typ wyzwalającego obiektu)**.
	- 6.3 Dodaj zakres ograniczenia prędkości <sup>w</sup> obszarze **Speed limit (Ograniczenie prędkości)**.
- 7. Kliknij przycisk **Next (Dalej)**.
- 8. Ustaw minimalny czas trwania alarmu <sup>w</sup> obszarze **Minimum trigger duration (Minimalny czas alarmu)**.

Wartość domyślna jest ustawiona na 2 sekundy. Jeśli scenariusz ma być wyzwalany za każdym razem, gdy obiekt przekroczy linię, zmniejsz czas trwania do 0 sekund.

9. Kliknij przycisk **Save (Zapisz)**.

Wyzwalanie przez obiekty przekraczające dwie linie:

- 1. Wybierz **Line crossing (Przekroczenie linii)**.
- 2. Kliknij przycisk **Next (Dalej)**.
- 3. Aby ustawić wyzwalanie alarmu po przekroczeniu przez obiekt dwóch linii, włącz opcję **Require crossing of two lines (Wymagaj przekroczenia dwóch linii)**.
- 4. Umieść linie <sup>w</sup> scenie.

Za pomocą myszy przesuń linię i nadaj jej pożądany kształt.

- 5. Aby zmienić kierunek detekcji, włącz opcję **Change direction (Zmień kierunek)**.
- 6. Kliknij przycisk **Next (Dalej)**.
- 7. Dodaj ustawienia detekcji.
	- 7.1 <sup>W</sup> obszarze **Max time between crossings (Maksymalny czas między przejściami)** ustaw limit czasu między przekroczeniem pierwszej i drugiej linii.
	- 7.2 Wybierz typ wyzwalającego obiektu <sup>w</sup> obszarze **Trigger on object type (Typ wyzwalającego obiektu)**.

### <span id="page-32-0"></span>Konfiguracja urządzenia

- 7.3 Dodaj zakres ograniczenia prędkości wobszarze **Speed limit (Ograniczenie prędkości)**.
- 8. Kliknij przycisk **Next (Dalej)**.
- 9. Ustaw minimalny czas trwania alarmu <sup>w</sup> obszarze **Minimum trigger duration (Minimalny czas alarmu)**.

Wartość domyślna jest ustawiona na 2 sekundy. Jeśli scenariusz ma być wyzwalany za każdym razem, gdy obiekt przekroczył dwie linie, zmniejsz czas trwania do 0 sekund.

10. Kliknij przycisk **Save (Zapisz)**.

#### **Wyświetlanie nakładki tekstu <sup>z</sup> kątem pochylenia radaru**

W podglądzie na żywo radaru można dodać nakładkę pokazującą kąt pochylenia radaru. Jest to przydatne podczas instalacji lub kiedy trzeba sprawdzić, jaki jest kąt pochylenia produktu.

#### Uwaga

Nakładka kąta pochylenia dodaje do wyświetlanej wartości opcję90°. Na przykład, jeśli wartość wyświetlana <sup>w</sup> podglądzie na żywo wynosi 95, oznacza to, że kąt pochylenia radaru wynosi 5°.

- 1. Wybierz kolejno opcje **Radar <sup>&</sup>gt; Overlays (Radar <sup>&</sup>gt; Nakładki)**.
- 2. Wybierz opcję **Text (Tekst)** i kliknij .
- 3. Wybierz **#op**.

Możesz też kliknąć **Modifier (Modyfikator)** i wybrać **#op** <sup>z</sup> listy.

4. Wybierz położenie. Aby zmienić położenie pola nakładki, można go również przeciągnąć <sup>w</sup> podglądzie na żywo.

### **Konfigurowanie aplikacji AXIS Object Analytics**

AXIS Object Analytics to główny interfejs służący do konfigurowania syntezy radaru i wideo <sup>w</sup> kamerze AXIS Q1656-DLE. Sygnał wyjściowy na żywo <sup>z</sup> syntezy może być odczytywany tylko <sup>w</sup> strumieniu wideo <sup>w</sup> scenariuszu skonfigurowanym <sup>w</sup> aplikacji AXIS Object Analytics.

### **Tworzenie scenariusza**

- 1. Wybierz kolejno opcje **Apps <sup>&</sup>gt; AXIS Object Analytics (Aplikacje <sup>&</sup>gt; AXIS Object Analytics)**.
- 2. Uruchom aplikację i kliknij przycisk **Open (Otwórz)**.
- 3. Na ekranie powitalnym kliknij opcję **Step-by-step (Krok po kroku)**, aby postępować zgodnie <sup>z</sup> zalecaną procedurą konfiguracji.

Po zweryfikowaniu ustawień, scenariusz AXIS Object Analytics będzie utworzony. W przypadku kamer z syntezą radaru i wideo obowiązują dodatkowe ustawienia, zob. *Wyzwalanie prędkością na stronie 33* i *Wybór czułości [detekcji](#page-33-0) na stronie [34](#page-33-0)*.

Więcej informacji <sup>o</sup> ustawieniach ogólnych aplikacji AXIS Object Analytics, zob. instrukcję obsługi na stronie *[help.axis.com/axis-object-analytics](https://help.axis.com/axis-object-analytics)*. Pamiętaj również, że niektóre aspekty i funkcje nie mają zastosowania <sup>w</sup> przypadku kamer <sup>z</sup> syntezą radaru i wideo.

### **Wyzwalanie prędkością**

W aplikacji AXIS Object Analytics:

- 1. Kliknij **Open (Otwórz)**, aby edytować scenariusz.
- 2. Przejdź do menu **Object speed (Prędkość obiektu)** <sup>i</sup> włącz ustawienie **Use speed to trigger (Wyzwalaj prędkością)**.

### <span id="page-33-0"></span>Konfiguracja urządzenia

- 3. Ustaw zakres prędkości wyzwalającej.
- 4. Aby włączyć wyzwalanie powyżej lub poniżej ustalonego progu, kliknij **Invert (Odwróć)**.

### **Wybór czułości detekcji**

Opcja wyboru czułości detekcji pozwala określić, czy zdarzenia mają być wyzwalane ruchem wykrytym przez analizę wideo, przez radar czy na za pomocą obu tych metod. Można też skonfigurować sam produkt, by <sup>w</sup> oparciu <sup>o</sup> algorytmy syntezy detekcji wybierał technologie, na których ma polegać.

W aplikacji AXIS Object Analytics:

- 1. Kliknij **Open (Otwórz)**, aby edytować scenariusz.
- 2. Przejdź do **Detection sensitivity (Czułość detekcji)** i wybierz jedną <sup>z</sup> poniższych opcji:
	- **Niska czułość**: Do wykrywania obiektów są potrzebne radar i kamera. Zmniejsza ryzyko fałszywych alarmów, ale zwiększa ryzyko pominięcia detekcji.

Aby mieć pewność, że obiekty będę wykrywane przez obie technologie, scena nie może być zbyt skomplikowana. Warunki oświetleniowe muszą być dobre, obszar detekcji musi znajdować się <sup>w</sup> zasięgu detekcji obu technologii i najlepiej, żeby nie było <sup>w</sup> nim żadnych elementów zakłócających, takich jak drzewa czy zarośla.

- **Automatic (Automatycznie)**: Aplikacja sama decyduje <sup>o</sup> tym, czy do wykrywania obiektów są używane radar i kamera, czy tylko jeden <sup>z</sup> tych elementów. Jest to opcja domyślna.
- **Wysoka czułość**: Do wykrywania obiektów jest potrzebny radar lub kamera. Większe ryzyko fałszywych alarmów, ale mniejsze ryzyko pominięcia detekcji.

W przypadku wybrania wysokiej czułości warunki oświetleniowe i wielkość obszaru detekcji nie mają tak dużego znaczenia, ponieważ do detekcji obiektu wystarczy tylko jedna <sup>z</sup> technologii.

### **Minimalizowanie fałszywych alarmów**

Jeżeli zauważysz nadmiar fałszywych alarmów, możesz odfiltrować niektóre rodzaje ruchu lub obiekty, zmienić zasięg albo dostosować czułość detekcji. Zobacz, które ustawienia najlepiej sprawdzą się <sup>w</sup> danych warunkach.

• Dostosuj czułość detekcji waplikacji AXIS Object Analytics:

Wybierz kolejno opcje **Apps <sup>&</sup>gt; AXIS Object Analytics (Aplikacje <sup>&</sup>gt; AXIS Object Analytics)**, otwórz scenariusz i określ niską wartość <sup>w</sup> ustawieniu **Detection sensitivity (Czułość detekcji)**.

- **Low sensitivity (Niska czułość)**: Do wykrywania obiektów są potrzebne radar i kamera. Mniejsze ryzyko fałszywych alarmów, ale większe ryzyko niewykrycia obiektów.
- **Automatic (Automatycznie)**: Aplikacja sama decyduje <sup>o</sup> tym, czy do wykrywania obiektów są używane radar i kamera, czy tylko jeden <sup>z</sup> tych elementów.
- **Wysoka czułość**: Do wykrywania obiektów jest potrzebny radar lub kamera. Większe ryzyko fałszywych alarmów, ale mniejsze ryzyko niewykrycia obiektów.
- •Wyreguluj czułość detekcji radaru:

Przejdź do **Radar <sup>&</sup>gt; Settings <sup>&</sup>gt; Detection (Radar <sup>&</sup>gt; Ustawienia <sup>&</sup>gt; Detekcja)** i zmniejsz opcję **Detection sensitivity (Czułość detekcji)**. Zmniejsza to ryzyko fałszywych alarmów, ale może również sprawić, że radar przeoczy jakiś ruch.

- **Low (Niski)**: Tej wartości czułości należy użyć <sup>w</sup> przypadku wielu metalowych obiektów lub dużych pojazdów na obszarze. Śledzenie <sup>i</sup> klasyfikowanie obiektów przez radar potrwa dłużej. Może to zmniejszyć zakres detekcji, zwłaszcza <sup>w</sup> przypadku szybko poruszających się obiektów.
- **Medium (Średni)**: Jest to domyślne ustawienie.

### <span id="page-34-0"></span>Konfiguracja urządzenia

- **High (Profil High)**: Tej wartości czułości należy użyć <sup>w</sup> przypadku otwartej przestrzeni bez metalowych obiektów znajdujących się przed radarem. Zwiększy to zakres detekcji dla ludzi.
- •Modyfikowanie scenariuszy i wyłączanie stref:

Jeżeli scenariusz obejmuje twarde powierzchnie, takie jak metalowa ściana, mogą <sup>w</sup> niej pojawiać się odbicia, które powodują wiele detekcji jednego obiektu. Możesz zmienić kształt scenariusza lub dodać strefę wykluczenia, wktórej będą ignorowane niektóre części scenariusza. Więcej informacji: *Dodawanie [scenariuszy](#page-30-0) na stronie [31](#page-30-0)* i *[Dodawanie](#page-29-0) stref [wykluczenia](#page-29-0) na stronie [30](#page-29-0)*.

•Wyzwalanie <sup>w</sup> przypadku obiektów przekraczających dwie linie zamiast jednej:

Jeżeli scenariusz przekroczenia linii obejmuje kołyszące się obiekty lub poruszające się zwierzęta, może się tak zdarzyć, że obiekt przekroczy linię i wywoła fałszywy alarm. Wtakim przypadku scenariusz można dostosować <sup>w</sup> taki sposób, żeby alarm był wyzwalany tylko wtedy, gdy obiekt przekroczy dwie linie. Więcej informacji: *Dodawanie [scenariuszy](#page-30-0) na stronie [31](#page-30-0)*.

- • Filtrowanie przy ruchu:
	- Przejdź do **Radar> Settings <sup>&</sup>gt; Detection (Radar <sup>&</sup>gt; Ustawienia >Detekcja)** i wybierz opcję **Ignore swaying objects (Ignoruj kołyszące się obiekty)**. To ustawienie zmniejsza liczbę fałszywych alarmów wywołanych ruchem drzew, krzewów i masztów <sup>w</sup> strefie obserwacji.
	- Przejdź do menu **Radar <sup>&</sup>gt; Settings <sup>&</sup>gt; Detection (Radar <sup>&</sup>gt; Ustawienia >Detekcja)** i wybierz opcję **Ignore small objects (Ignoruj małe obiekty)**. To ustawienie pozwala zminimalizować liczbę fałszywych alarmów powodowanych przez małe obiekty (np. koty i króliki) <sup>w</sup> strefie detekcji.
- • Filtrowanie według czasu:
	- Wybierz kolejno opcje **Radar <sup>&</sup>gt; Scenarios (Radar <sup>&</sup>gt; Scenariusze)**.
	- Zaznacz scenariusz i kliknij przycisk , aby zmodyfikować jego ustawienia.
	- Wybierz wyższą wartość <sup>w</sup> ustawieniu **Seconds until trigger (Sekundy do wyzwolenia)**. Jest to wartość czasu, przez jaką radar śledzi obiekt przed wyzwoleniem alarmu. Odliczanie rozpoczyna się od pierwszego wykrycia obiektu przez radar, <sup>a</sup> nie pojawienia się obiektu <sup>w</sup> określonej strefie <sup>w</sup> scenariuszu.
- • Filtrowanie według typu obiektów:
	- Wybierz kolejno opcje **Radar <sup>&</sup>gt; Scenarios (Radar <sup>&</sup>gt; Scenariusze)**.
	- Zaznacz scenariusz i kliknij przycisk , aby zmodyfikować jego ustawienia.
	- Jeśli nie chcesz wyzwalać alarmu po wykryciu konkretnych typów obiektów, wybierz typy obiektów, które nie mają wyzwalać zdarzeń <sup>w</sup> scenariuszu.

#### Uwaga

Ustawienie typu obiektu wpływa tylko na radar. Aplikacja AXIS Object Analytics je ignoruje.

### **Konfiguracja reguł dotyczących zdarzeń**

Aby uzyskać więcej informacji, zapoznaj się <sup>z</sup> przewodnikiem *Get [started](https://help.axis.com/get-started-with-rules-for-events) with rules for events* (Reguły dotyczące zdarzeń).

### **Oszczędzanie energii, kiedy nie jest wykrywany żaden ruch**

Ten przykład pokazuje, jak włączyć tryb oszczędzania energii, gdy <sup>w</sup> scenie nie jest wykrywany żaden ruch.

Uwaga

Po włączeniu trybu oszczędzania energii zakres oświetlenia <sup>w</sup> podczerwieni jest zmniejszony.

### Konfiguracja urządzenia

Upewnij się, że jest uruchomiona aplikacja AXIS Object Analytics:

- 1. Wybierz kolejno opcje **Apps <sup>&</sup>gt; AXIS Object Analytics (Aplikacje <sup>&</sup>gt; AXIS Object Analytics)**.
- 2. Uruchom aplikację, jeśli jeszcze nie jest uruchomiona.
- 3. Upewnij się, że aplikacja została skonfigurowana odpowiednio do potrzeb.

Create <sup>a</sup> rule (Utwórz regułę):

- 1. Przejdź do menu **System <sup>&</sup>gt; Events (System <sup>&</sup>gt; Zdarzenia)** i dodaj regułę.
- 2. Wprowadź nazwę reguły.
- 3. Z listy warunków <sup>w</sup> obszarze **Application (Zastosowanie)** wybierz **Object Analytics** (Analiza obiektów).
- 4. Wybierz opcję **Invert this condition (Odwróć ten warunek)**.
- 5. Na liście akcji wobszarze **Power saving mode (Tryb oszczędzania energii)** wybierz opcję **Use power saving mode while the rule is active (Tryb oszczędzania energii, gdy reguła jest aktywna)**.
- 6. Kliknij przycisk **Save (Zapisz)**.

#### **Wyzwalanie alarmu, gdy ktoś otwiera obudowę**

W tym przykładzie pokazano, jak wyzwalać alarm, gdy ktoś otwiera obudowę.

#### **Dodaj odbiorcę:**

- 1. Przejdź do **System (System) <sup>&</sup>gt; Events (Zdarzenia) <sup>&</sup>gt; Recipients (Odbiorcy)** <sup>i</sup> kliknij **Add recipient (Dodaj odbiorcę)**.
- 2. Wprowadź nazwę odbiorcy.
- 3. Wybierz adres**E-mail**.
- 4. Wprowadź adres e-mail odbiorcy.
- 5. Kamera nie ma dedykowanego serwera poczty e-mail, więc należy się zalogować na inny serwer, aby wysyłać wiadomości e-mail. Podaj pozostałe informacje wymagane przez dostawcę poczty e-mail.
- 6. Kliknij przycisk **Test**, aby wysłać testową wiadomość e-mail.
- 7. Kliknij przycisk **Save (Zapisz)**.

#### **Utwórz regułę:**

- 8. Przejdź do menu **System <sup>&</sup>gt; Events <sup>&</sup>gt; Rules (System <sup>&</sup>gt; Zdarzenia <sup>&</sup>gt; Reguły)** i dodaj regułę.
- 9. Wprowadź nazwę reguły.
- 10. Z listy warunków wybierz opcję **Casing open (Otwarcie obudowy)**.
- 11. Z listy akcji wybierz opcję **Send notification to email (Wyślij powiadomienie emailem)**.
- 12. Wybierz odbiorcę <sup>z</sup> listy.
- 13. Wpisz temat i treść wiadomości e-mail.
- 14. Kliknij przycisk **Save (Zapisz)**.

### **Sterowanie kamerą PTZ za pomocą radaru**

Można użyć informacji <sup>o</sup> położeniu obiektów <sup>z</sup> radaru, aby przesłać do kamery PTZ polecenie śledzenia obiektu. Można to zrobić na dwa sposoby:
## Konfiguracja urządzenia

- • *Sterowanie kamerą PTZ za pomocą wbudowanej usługi automatycznego śledzenia <sup>w</sup> radarze na stronie 37*. Wbudowanej opcji można użyć <sup>w</sup> przypadku jednej kamery PTZ i jednego radaru zamontowanych bardzo blisko siebie.
- • *Sterowanie kamerą PTZ za pomocą aplikacji AXIS Radar [Autotracking](#page-37-0) for PTZ na stronie [38](#page-37-0)*. Aplikacja Windows jest odpowiednia <sup>w</sup> przypadku używania kilku kamer PTZ i radarów do śledzenia obiektów.

#### Uwaga

Używanie serwera NTP do synchronizowania czasu między kamerami i komputerem <sup>z</sup> systemem Windows. Wrazie braku synchronizacji zegarów może dojść do opóźnień <sup>w</sup> śledzeniu albo śledzenia fałszywych śladów.

#### **Sterowanie kamerą PTZ za pomocą wbudowanej usługi automatycznego śledzenia <sup>w</sup> radarze**

Wbudowane automatyczne śledzenie radaru to kompleksowe rozwiązanie, w którym radar może bezpośrednio sterować kamerą PTZ. Obsługuje wszystkie kamery PTZ firmy Axis.

W tej instrukcji znajdują się informacje na temat parowania kamery PTZ <sup>z</sup> radarem, kalibrowania tych urządzeń i konfigurowania funkcji śledzenia obiektów.

#### Uwaga

Jeden radar można połączyć <sup>z</sup> jedną kamerą PTZ za pomocą wbudowanej usługi automatycznego śledzenia radarowego. W konfiguracjach <sup>z</sup> większą liczbą kamer PTZ lub radarów zalecamy używanie narzędzia AXIS Radar Autotracking for PTZ. Więcej informacji: *Sterowanie kamerą PTZ za pomocą aplikacji AXIS Radar [Autotracking](#page-37-0) for PTZ na stronie [38](#page-37-0)*.

Parowanie radaru <sup>z</sup> kamerą PTZ:

- 1. Przejdź do menu **System <sup>&</sup>gt; Edge-to-edge <sup>&</sup>gt; PTZ pairing (System <sup>&</sup>gt; Edge-to-edge <sup>&</sup>gt; Parowanie PTZ)**.
- 2. Wpisz adres IP, nazwę użytkownika oraz hasło do kamery PTZ.
- 3. Kliknij przycisk **Connect (Połącz)**.
- 4. Kliknij polecenie **Configure Radar autotracking (Skonfiguruj automatyczne śledzenie radarowe)** lub otwórz menu **Radar <sup>&</sup>gt; Autotracking (Radar <sup>&</sup>gt; Automatyczne śledzenie)**, aby skonfigurować automatyczne śledzenie radarowe.

Kalibracja radaru i kamery PTZ:

- 5. Przejdź do menu **Radar <sup>&</sup>gt; Autotracking (Radar <sup>&</sup>gt; Automatyczne śledzenie)**.
- 6. Aby ustawić wysokość montażu kamery, otwórz menu **Camera mounting height (Wysokość montażu kamery)**.
- 7. Aby obrócić kamerę PTZ <sup>w</sup> taki sposób, bu skierować ją <sup>w</sup> tym samym kierunku, <sup>w</sup> którym został ustawiony radar, przejdź do menu **Pan alignment (Wyrównanie obrotu)**.
- 8. Aby dostosować pochylenie <sup>w</sup> celu skompensowania nachylenia terenu, otwórz menu **Ground incline offset (Przesunięcie nachylenia terenu)** i podaj wartość przesunięcia <sup>w</sup> stopniach.

Konfiguracja śledzenia kamery PTZ:

- 9. Przejdź do menu **Track (Śledzenie)**, aby wybrać śledzenie ludzi, pojazdów i/lub nieznanych obiektów.
- 10. Aby rozpocząć śledzenie obiektów kamerą PTZ, włącz funkcję **Tracking (Śledzenie)**.

Umożliwia to automatyczne przybliżenie obiektu lub grupy obiektów tak, aby znalazły się <sup>w</sup> polu widzenia kamery.

11. Włącz opcję **Object switching (Przełączanie obiektów)** jeśli spodziewasz się <sup>w</sup> scenie wielu obiektów, które nie zmieszczą się <sup>w</sup> widoku kamery.

Przy tym ustawieniu radar nadaje priorytet śledzonym obiektom.

- 12. Aby określić, przez ile sekund każdy obiekt ma być śledzony, ustaw **Object hold time (Czas śledzenia obiektu)**.
- 13. Aby kamera PTZ wracała do pozycji domowej, gdy radar przestaje śledzić obiekty, włącz opcję **Return to home (Wróć do pozycji domowej)**.

## <span id="page-37-0"></span>Konfiguracja urządzenia

- 14. Aby określić czas, przez jaki kamera PTZ pozostaje <sup>w</sup> ostatniej znanej pozycji śledzonego obiektu przed powrotem do pozycji domowej, ustaw **Return to home timeout (Limit czasu powrotu do pozycji domowej)**.
- 15. Aby precyzyjnie ustawić zoom kamery PTZ, użyj suwaka.

#### **Sterowanie kamerą PTZ za pomocą aplikacji AXIS Radar Autotracking for PTZ**

AXIS Radar Autotracking for PTZ to rozwiązanie serwerowe, które może obsługiwać różne konfiguracje podczas śledzenia obiektów:

- Sterowanie kilkoma kamerami PTZ za pomocą jednego radaru.
- Sterowanie jedną kamerą PTZ za pomocą kilku radarów.
- •Sterowanie kilkoma kamerami PTZ za pomocą kilku radarów.
- • Sterowanie jedną kamerą PTZ za pomocą jednego radaru po zamontowaniu ich <sup>w</sup> różnych położeniach na tym samym obserwowanym obszarze.

Aplikacja współpracuje <sup>z</sup> określonym zestawem kamer PTZ. Aby dowiedzieć się więcej, przejdź na stronę *[axis.com/products/axis-radar-autotracking-for-ptz#compatible-products](https://www.axis.com/products/axis-radar-autotracking-for-ptz#compatible-products)*.

Aby dowiedzieć się, jak skonfigurować aplikację, pobierz ją i przeczytaj jej instrukcję obsługi. Aby dowiedzieć się więcej, przejdź na stronę *[axis.com/products/axis-radar-autotracking-for-ptz/support](https://www.axis.com/products/axis-radar-autotracking-for-ptz/support)*.

### **Wysyłanie danych radaru za pomocą MQTT**

Do pobierania danych radaru dotyczących wykrytych obiektów i wysyłania ich prze MQTT służy urządzenie AXIS Q1656-DLE <sup>z</sup> aplikacją AXIS Speed Monitor.

W tym przykładzie pokazujemy, jak skonfigurować klienta MQTT <sup>w</sup> urządzeniu, na którym jest zainstalowana aplikacja AXIS Speed Monitor, oraz jak utworzyć warunek publikujący dane pobrane za pomocą aplikacji AXIS Speed jako próbkę do brokera MQTT.

Zanim zaczniesz:

• Zainstaluj aplikację AXIS Speed Monitor <sup>w</sup> kamerze <sup>z</sup> syntezą radaru i wideo lub kamerę podłączoną do radaru <sup>w</sup> urządzeniu AXIS Q1656-DLE.

Więcej informacji można znaleźć <sup>w</sup> *podręczniku [użytkownika](https://help.axis.com/axis-speed-monitor) aplikacji AXIS Speed Monitor*.

• Skonfiguruj brokera MQTT i uzyskaj adres IP oraz nazwę użytkownika i hasło brokera.

Więcej informacji na temat MQTT i brokerów MQTT można znaleźć <sup>w</sup> *AXIS OS [Portal](https://help.axis.com/axis-os#mqtt)*.

Skonfiguruj klienta MQTT za pomocą interfejsu WWW urządzenia, na którym jest zainstalowana aplikacja AXIS Speed Monitor:

- 1. Otwórz menu **System <sup>&</sup>gt; MQTT <sup>&</sup>gt; MQTT client <sup>&</sup>gt; Broker (System <sup>&</sup>gt; MQTT <sup>&</sup>gt; Klient MQTT <sup>&</sup>gt; Broker)** i wpisz następujące informacje:
	- **Host**: Adres IP brokera
	- **Client ID (Identyfikator klienta)**: Identyfikator urządzenia.
	- **Protocol (Protokół)**: Protokół, na który jest ustawiony broker
	- **Port**: Numer portu używany przez brokera
	- **Username (nazwa użytkownika)** i **Password (hasło)** brokera
- 2. Kliknij **Save (Zapisz)** <sup>i</sup> **Connect (Połącz)**.

Utwórz warunek publikujący dane radaru jako próbkę do brokera MQTT:

## Konfiguracja urządzenia

- 3. Przejdź do menu **System <sup>&</sup>gt; MQTT <sup>&</sup>gt; MQTT publication (System <sup>&</sup>gt; MQTT <sup>&</sup>gt; Publikacja MQTT)** i kliknij **<sup>+</sup> Add condition (dodaj warunek)**.
- 4. <sup>Z</sup> listy warunków <sup>w</sup> obszarze **Application (Zastosowanie)** wybierz **Speed Monitor: Track exited zone (śledź strefę wyjścia)**.

Urządzenie będzie teraz mogło wysyłać informacje <sup>o</sup> śladach radaru każdego poruszającego się obiektu, który opuszcza strefę scenariusza radaru. Każdy obiekt będzie miał własne parametry śladu radaru, takie jak **rmd\_zone\_name (nazwa strefy)**, **tracking\_id (id śledzenia)** czy **trigger\_count (liczba wyzwoleń)**. Pełną listę parametrów można znaleźć <sup>w</sup> *podręczniku [użytkownika](https://help.axis.com/en-us/axis-speed-monitor) aplikacji AXIS Speed Monitor*.

### **Rejestrowanie obrazu wideo <sup>w</sup> momencie wykrycia obiektu**

W tym przykładzie wyjaśniono, jak skonfigurować kamerę, aby rozpocząć zapis na karcie SD, kiedy kamera wykryje dany obiekt. Zapis obejmuje pięć sekund przed detekcją i minutę po zakończeniu detekcji.

Przed uruchomieniem usługi:

• Upewnij się, że karta SD została zainstalowana.

Upewnij się, że jest uruchomiona aplikacja AXIS Object Analytics:

- 1. Wybierz kolejno opcje **Apps <sup>&</sup>gt; AXIS Object Analytics (Aplikacje <sup>&</sup>gt; AXIS Object Analytics)**.
- 2. Uruchom aplikację, jeśli jeszcze nie jest uruchomiona.
- 3. Upewnij się, że aplikacja została skonfigurowana odpowiednio do potrzeb.

Create <sup>a</sup> rule (Utwórz regułę):

- 1. Przejdź do menu **System <sup>&</sup>gt; Events (System <sup>&</sup>gt; Zdarzenia)** i dodaj regułę.
- 2. Wprowadź nazwę reguły.
- 3. Z listy warunków <sup>w</sup> obszarze **Application (Zastosowanie)** wybierz **Object Analytics** (Analiza obiektów).
- 4. Z listy akcji wobszarze **Recordings (Zapisy)** wybierz opcję **Record video while the rule is active (Rejestruj wideo, gdy reguła jest aktywna)**.
- 5. Z listy opcji pamięci masowej wybierz opcję **SD\_DISK**.
- 6. Wybierz kamerę i profil strumienia.
- 7. Ustaw czas buforowania przed zdarzeniem na 5 sekund.
- 8. Ustaw czas buforowania po zdarzeniu na <sup>1</sup> minutę.
- 9. Kliknij przycisk **Save (Zapisz)**.

### **Zapewnianie wizualnej sygnalizacji trwającego zdarzenia**

Dostępna jest możliwość podłączenia AXIS I/O Indication LED do kamery sieciowej. Wskaźnik LED można skonfigurować tak, aby włączał się zawsze po wystąpieniu pewnych zdarzeń <sup>w</sup> kamerze. Na przykład po to, aby poinformować, że trwa nagrywanie wideo.

**Wymagany sprzę<sup>t</sup>**

- AXIS I/O Indication LED
- •Sieciowa kamera wideo Axis

Uwaga

Instrukcje podłączenia AXIS I/O Indication LED znaleźć można <sup>w</sup> instrukcji montażu dołączonej do produktu.

Poniższy przykład ilustruje sposób konfigurowania reguły, która włącza AXIS I/O Indication LED, aby wskazać, że trwa nagrywanie.

## Konfiguracja urządzenia

- 1. Przejdź do menu **System <sup>&</sup>gt; Accessories <sup>&</sup>gt; I/O ports (System <sup>&</sup>gt; Akcesoria <sup>&</sup>gt; Porty we/wy)**.
- 2. W przypadku portu, do którego podłączony jest AXIS I/O Indication LED, kliknij **(V)**, aby ustawić kierunek na **Output**

**(Wyjście)**, <sup>a</sup> następnie kliknij , aby ustawić stan normalny na **Circuit open (Obwód otwarty)**.

- 3. Przejdź do **System <sup>&</sup>gt; Events (System <sup>&</sup>gt; Zdarzenia)**.
- 4. Utwórz nową regułę.
- 5. Wybierz **Condition (Warunek)**, który musi zostać spełniony <sup>w</sup> celu rozpoczęcia nagrywania. Może to na przykład być harmonogram czasowy lub detekcja ruchu.
- 6. Z listy akcji wybierz opcję **Record video (Zarejestruj wideo)**. Wybierz pamięć masową. Wybierz profil strumienia lub utwórz nowy. Ustaw również **Prebuffer (Bufor przed zdarzeniem)** i **Postbuffer (Bufor po zdarzeniu)**.
- 7. Zapisz regułę.
- 8. Utwórz drugą regułę i wybierz ten sam **Condition (Warunek)**, co <sup>w</sup> pierwszej regule.
- 9. Z listy akcji wybierz opcję Toggle I/O while the rule is active (Przełącz I/O, gdy reguła jest aktywna), a następnie wybierz port, do którego podłączony jest the AXIS I/O Indication LED. Ustaw stan na **Active (Aktywny)**.
- 10. Zapisz regułę.

Inne sytuacje, wktórych można wykorzystać AXIS I/O Indication LED, to na przykład:

- • Konfiguracja wskaźnika LED tak, by włączył się, gdy kamera zostaje uruchomiona, tak by wskazywać na jej obecność. Wybierz warunek **System ready (System gotowy)**.
- • Konfiguracja wskaźnika LED tak, by włączył się, gdy aktywny jest strumień na żywo i by wskazywał, że osoba lub program uzyskali dostęp do strumienia <sup>z</sup> kamery. Wybierz opcję **Live stream accessed (Dostęp do strumienia na żywo)** jako warunek.

### **Wyświetlanie nałożenia tekstu <sup>w</sup> strumieniu wideo, gdy urządzenie wykryje obiekt**

W poniższym przykładzie wyjaśniono sposób wyświetlania tekstu "Motion detected" (Wykryto ruch), gdy urządzenie wykryje obiekt.

Upewnij się, że jest uruchomiona aplikacja AXIS Object Analytics:

- 1. Wybierz kolejno opcje **Apps <sup>&</sup>gt; AXIS Object Analytics (Aplikacje <sup>&</sup>gt; AXIS Object Analytics)**.
- 2. Uruchom aplikację, jeśli jeszcze nie jest uruchomiona.
- 3. Upewnij się, że aplikacja została skonfigurowana odpowiednio do potrzeb.

Dodaj nałożenie tekstu:

- 1. Wybierz kolejno opcje **Video <sup>&</sup>gt; Overlays (Wideo <sup>&</sup>gt; Nakładki)**.
- 2. W obszarze **Overlays (Nakładki)** zaznacz opcję **Text (Tekst)** i kliknij przycisk .
- 3. W polu tekstowym wprowadź#D.
- 4. Wybierz rozmiar i wygląd tekstu.
- 5. Aby umieścić nakładkę tekstową, kliknij przycisk  $\Box$  i wybierz opcję.

Create <sup>a</sup> rule (Utwórz regułę):

1. Przejdź do menu **System <sup>&</sup>gt; Events (System <sup>&</sup>gt; Zdarzenia)** i dodaj regułę.

## Konfiguracja urządzenia

- 2. Wprowadź nazwę reguły.
- 3. Z listy warunków <sup>w</sup> obszarze **Application (Zastosowanie)** wybierz **Object Analytics** (Analiza obiektów).
- 4. Na liście akcji wobszarze **Overlay text (Nałożony tekst)** wybierz opcję **Use overlay text (Użyj nałożonego tekstu)**.
- 5. Wybierz kanał wideo.
- 6. W polu Text (Tekst) wpisz "Motion detected" (Wykryto ruch).
- 7. Ustaw czas trwania.
- 8. Kliknij przycisk **Save (Zapisz)**.

#### Uwaga

Aktualizacja nałożonego tekstu będzie automatycznie wprowadzana na wszystkich strumieniach wideo.

### **Rejestracja obrazu wideo po wykryciu ruchu przez czujnik PIR**

<sup>W</sup> tym przykładzie wyjaśniono, jak podłączyć czujnik PIR (NC) do urządzenia, aby rozpocząć zapis wideo, gdy czujnik wykryje ruch.

### **Wymagany sprzę<sup>t</sup>**

- Kabel 3-żyłowy (uziemienie, zasilanie, WE/WY)
- Detektor PIR, NC

### *POWIADOMIENIE POWIADOMIENIE POWIADOMIENIE*

Przed podłączeniem przewodów odłącz urządzenie od zasilania. Po zakończeniu podłączania doprowadź zasilanie.

#### **Podłącz przewody do złącza WE/WY urządzenia**

#### Uwaga

Informacje na temat złącza WE/WY: *[Złącza](#page-96-0) na stronie [97](#page-96-0)*.

- 1. Podłącz przewód uziemienia do pinu <sup>1</sup> (GND/-).
- 2. Podłącz przewód zasilający do pinu <sup>2</sup> (wyjście <sup>12</sup> <sup>V</sup> DC).
- 3. Podłącz przewód I/O do pinu <sup>3</sup> (wejście I/O).

#### **Podłącz przewody do złącza I/O czujnika PIR**

$$
\begin{array}{|c|c|}\n\hline\n0 & 0 & 0 & 0 \\
\hline\n1 & 2 & 3 & 4 & 5 & 6\n\end{array}
$$

- 1. Drugi koniec przewodu uziemienia podłącz do pinu <sup>1</sup> (GND/-).
- 2. Drugi koniec przewodu zasilającego podłącz do pinu <sup>2</sup> (wejście DC/+).
- 3. Drugi koniec przewodu I/O podłącz do pinu <sup>3</sup> (wyjście I/O).

#### **Skonfiguruj port WE/WY <sup>w</sup> interfejsie WWW urządzenia**

- 1. Przejdź do menu **System <sup>&</sup>gt; Accessories <sup>&</sup>gt; I/O ports (System <sup>&</sup>gt; Akcesoria <sup>&</sup>gt; Porty we/wy)**.
- 2. Kliknij  $\bigoplus$ , aby ustawić kierunek na wyjście dla portu 1.

## Konfiguracja urządzenia

- 3. Nadaj modułowi wejścia nazwę opisową, na przykład "Czujnik PIR".
- 4. Aby wyzwolić zdarzenie po każdym wykryciu ruchu przez detektor PIR, kliknij , aby ustawić stan normalny jako obwód zamknięty.

#### **Tworzenie reguły**

- 1. Przejdź do menu **System <sup>&</sup>gt; Events (System <sup>&</sup>gt; Zdarzenia)** i dodaj regułę.
- 2. Wprowadź nazwę reguły.
- 3. Z listy warunków wybierz opcję **PIR detector (Czujnik PIR)**.
- 4. Z listy akcji wobszarze **Recordings (Zapisy)** wybierz opcję **Record video while the rule is active (Rejestruj wideo, gdy reguła jest aktywna)**.
- 5. Z listy opcji pamięci masowej wybierz opcję **SD\_DISK**.
- 6. Wybierz kamerę i profil strumienia.
- 7. Ustaw czas buforowania przed zdarzeniem na 5 sekund.
- 8. Ustaw czas buforowania po zdarzeniu na <sup>1</sup> minutę.
- 9. Kliknij przycisk **Save (Zapisz)**.

#### **Rejestrowanie obrazu wideo <sup>w</sup> momencie wykrycia głośnych dźwięków przez kamerę**

W tym przykładzie wyjaśniono sposób konfiguracji kamery <sup>w</sup> celu rozpoczęcia zapisu na karcie SD <sup>w</sup> ciągu pięciu sekund przed wykryciem głośnego dźwięku i zakończenia rejestracji po dwóch minutach.

#### Uwaga

Zgodnie <sup>z</sup> poniższymi instrukcjami wymagane jest podłączenie mikrofonu do wejścia audio.

Włącz dźwięk:

1. Skonfiguruj profil strumienia, tak by włączyć opcję audio; patrz: *[Dodawanie](#page-42-0) dźwięku do zapisu na stronie [43](#page-42-0)*.

Włącz detekcję dźwięku:

- 1. Przejdź do menu **System <sup>&</sup>gt; Detectors <sup>&</sup>gt; Audio detection (System <sup>&</sup>gt; Detektory <sup>&</sup>gt; Detekcja dźwięku)**.
- 2. Dostosuj poziom dźwięku <sup>w</sup> zależności od potrzeb.

Create <sup>a</sup> rule (Utwórz regułę):

- 1. Przejdź do menu **System <sup>&</sup>gt; Events (System <sup>&</sup>gt; Zdarzenia)** i dodaj regułę.
- 2. Wprowadź nazwę reguły.
- 3. <sup>Z</sup> listy warunków <sup>w</sup> obszarze **Audio (Dźwięk)** wybierz opcję **Audio Detection (Detekcja dźwięku)**.
- 4. Z listy akcji <sup>w</sup> obszarze **Recordings (Zapisy)** wybierz opcję **Record video (Rejestruj wideo)**.
- 5. Z listy opcji pamięci masowej wybierz opcję **SD\_DISK**.
- 6. Wybierz profil strumienia, w którym włączono dźwięk.
- 7. Ustaw czas buforowania przed zdarzeniem na 5 sekund.
- 8. Ustaw czas buforowania po zdarzeniu na 2 minuty.
- 9. Kliknij przycisk **Save (Zapisz)**.

## <span id="page-42-0"></span>Konfiguracja urządzenia

### **Wykrywanie ingerencji <sup>w</sup> sygnał wejściowy**

W tym przykładzie wyjaśniono, wjaki sposób wysyłać wiadomość e-mail po odcięciu lub zwarciu obwodu sygnału wejściowego. Więcej informacji na temat złącza I/O: *[strona](#page-97-0) [98](#page-97-0)*.

1. Wybierz kolejno opcje **System <sup>&</sup>gt; Accessories (System <sup>&</sup>gt; Akcesoria)** i włącz opcję **Supervised (Nadzorowane)** dla odnośnego portu.

Add an email recipient (Dodaj odbiorcę wiadomości e-mail):

- 1. Przejdź do menu **System <sup>&</sup>gt; Events <sup>&</sup>gt; Recipients (System <sup>&</sup>gt; Zdarzenia <sup>&</sup>gt; Odbiorcy)** i dodaj odbiorcę.
- 2. Wprowadź nazwę odbiorcy.
- 3. Wybierz adres**E-mail**.
- 4. Wprowadź adres e-mail odbiorcy.
- 5. Kamera nie ma dedykowanego serwera poczty e-mail, więc należy się zalogować na inny serwer, aby wysyłać wiadomości e-mail. Podaj pozostałe informacje wymagane przez dostawcę poczty e-mail.
- 6. Kliknij przycisk **Test**, aby wysłać testową wiadomość e-mail.
- 7. Kliknij przycisk **Save (Zapisz)**.

Create <sup>a</sup> rule (Utwórz regułę):

- 1. Przejdź do menu **System <sup>&</sup>gt; Events <sup>&</sup>gt; Rules (System <sup>&</sup>gt; Zdarzenia <sup>&</sup>gt; Reguły)** i dodaj regułę.
- 2. Wprowadź nazwę reguły.
- 3. Z listy warunków <sup>w</sup> obszarze **I/O (WE/WY)** wybierz **Supervised input tampering is active (Sabotaż wejścia nadzorowanego jest aktywny)**.
- 4. Wybierz odpowiedni port.
- 5. Z listy akcji <sup>w</sup> menu **Notifications (Powiadomienia)** wybierz pozycję **Send notification to email (Wyślij powiadomienie emailem)**, <sup>a</sup> następnie wybierz odbiorcę <sup>z</sup> listy.
- 6. Wpisz temat i treść wiadomości e-mail.
- 7. Kliknij przycisk **Save (Zapisz)**.

### **Dźwięk**

### **Dodawanie dźwięku do zapisu**

Włącz dźwięk:

- 1. Przejdź do menu **Video <sup>&</sup>gt; Stream <sup>&</sup>gt; Audio (Wideo <sup>&</sup>gt; Strumień <sup>&</sup>gt; Dźwięk)** <sup>i</sup> włącz obsługę audio.
- 2. Jeżeli urządzenie ma więcej niż jedno źródło sygnału wejściowego, wybierz właściwe <sup>w</sup> polu **Source (Źródło)**.
- 3. Wybierz kolejno opcje **Audio <sup>&</sup>gt; Device settings (Dźwięk <sup>&</sup>gt; Ustawienia urządzenia)** <sup>i</sup> włącz odpowiednie źródło sygnału wejściowego.
- 4. Jeżeli wprowadzisz jakiekolwiek zmiany <sup>w</sup> źródle sygnału wejściowego, kliknij przycisk **Apply changes (Aktywuj zmiany)**.

Edytuj profil strumienia używany do rejestracji:

- 5. Przejdź do okna **System <sup>&</sup>gt; Stream profiles (System <sup>&</sup>gt; Profile strumienia)** i wybierz profil strumienia.
- 6. Kliknij opcję **Include audio (Dołącz audio)** <sup>i</sup> włącz ją.

# Konfiguracja urządzenia

7. Kliknij przycisk **Save (Zapisz)**.

## Interfejs WWW

### Interfejs WWW

Aby przejść do interfejsu WWW urządzenia, wpisz adres IP urządzenia <sup>w</sup> przeglądarce internetowej.

### Uwaga

Obsługa funkcji i ustawień opisanych w tym rozdziale różni się w zależności od urządzenia. Ta ikona w wskazuje, że funkcja lub ustawienie jest dostępne tylko <sup>w</sup> niektórych urządzeniach.

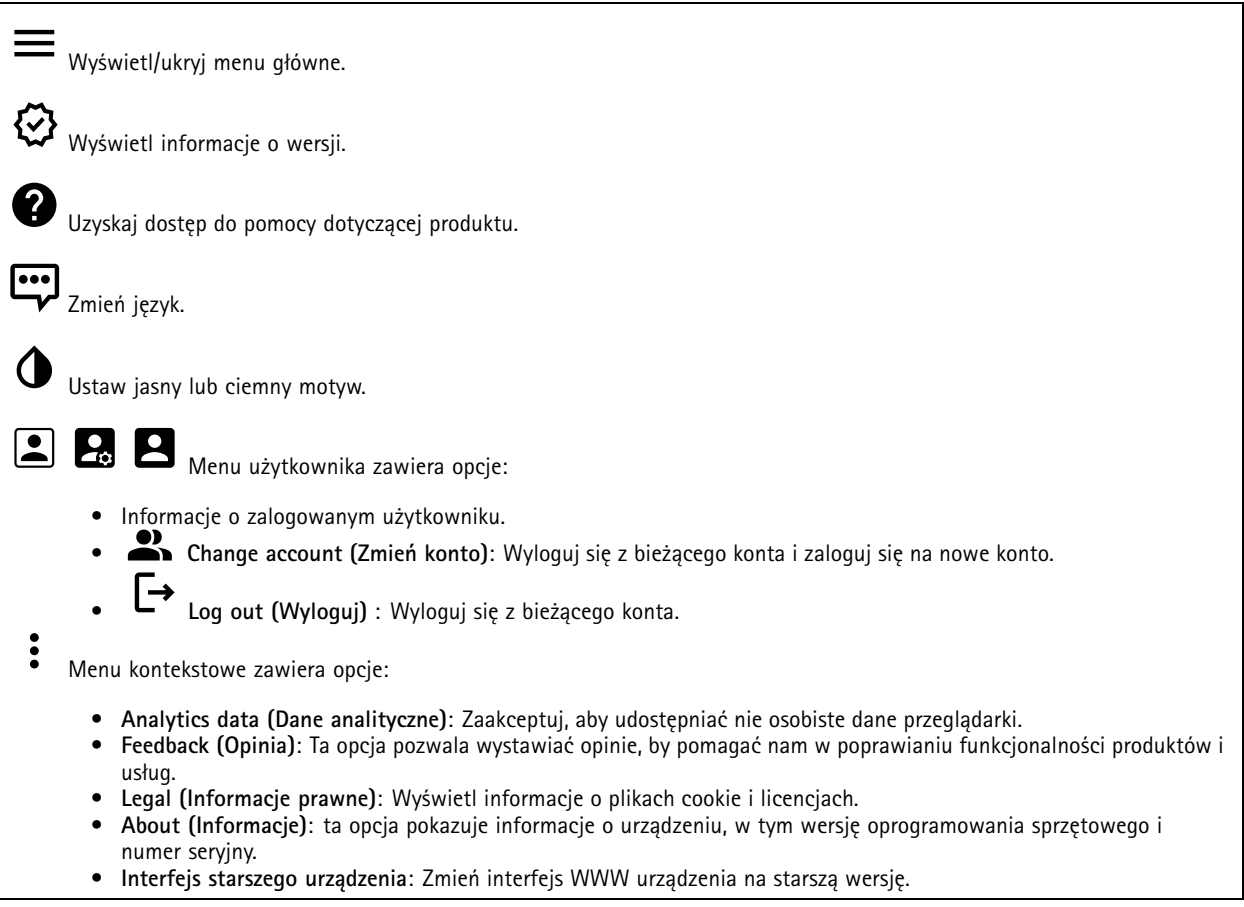

### **Stan**

### **Zabezpieczenia**

Pokazuje, jakiego rodzaju dostęp do urządzenia jest aktywny oraz które protokoły szyfrowania są używane. Zalecane ustawienia bazują na przewodniku po zabezpieczeniach systemu operacyjnego AXIS.

**Hardening guide (Przewodnik po zabezpieczeniach)**: Kliknięcie spowoduje przejście do *przewodnika po [zabezpieczeniach](https://help.axis.com/en-us/axis-os-hardening-guide) systemu operacyjnego AXIS OS*, gdzie można się dowiedzieć więcej <sup>o</sup> stosowaniu najlepszych praktyk cyberbezpieczeństwa.

**Time sync status (Stan synchronizacji czasu)**

Pokazuje informacje <sup>o</sup> synchronizacji <sup>z</sup> usługą NTP, wtym czy urządzenie jest zsynchronizowane <sup>z</sup> serwerem NTP oraz czas pozostały czas do następnej synchronizacji.

## Interfejs WWW

**NTP settings (Ustawienia NTP)**: umożliwia wyświetlenie i zaktualizowanie ustawień NTP. Ta opcja pozwala przejść do strony **Date and time (Data i godzina)**, gdzie można zmienić ustawienia usługi NTP.

#### **Ongoing recordings (Trwające nagrania)**

Ta opcja wyświetla trwające nagrania i zasób pamięci, w którym mają być zapisane.

**Recordings (Nagrania):** pozwala wyświetlić trwające i przefiltrowane nagrania oraz ich źródła. Więcej informacji: *[Zapisy](#page-64-0) na [stronie](#page-64-0) [65](#page-64-0)*

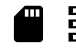

Pokazuje lokalizację zapisu nagrania <sup>w</sup> zasobie.

### **Device info (Informacje <sup>o</sup> urządzeniu)**

ta opcja pokazuje informacje <sup>o</sup> urządzeniu, wtym wersję oprogramowania sprzętowego i numer seryjny.

**Upgrade firmware (Aktualizuj oprogramowanie sprzętowe)**: umożliwia zaktualizowanie oprogramowania sprzętowego urządzenia. Ta opcja pozwala przejść do strony Maintenance (Konserwacja), gdzie można wykonać aktualizację oprogramowania sprzętowego.

#### **Connected clients (Podłączone klienty)**

Pokazuje liczbę połączeń i połączonych klientów.

**View details (Wyświetl szczegóły)**: Wyświetla i aktualizuje listę połączonych klientów. Na liście widać adres IP, protokół, port i PID/proces każdego klienta.

### **Wideo**

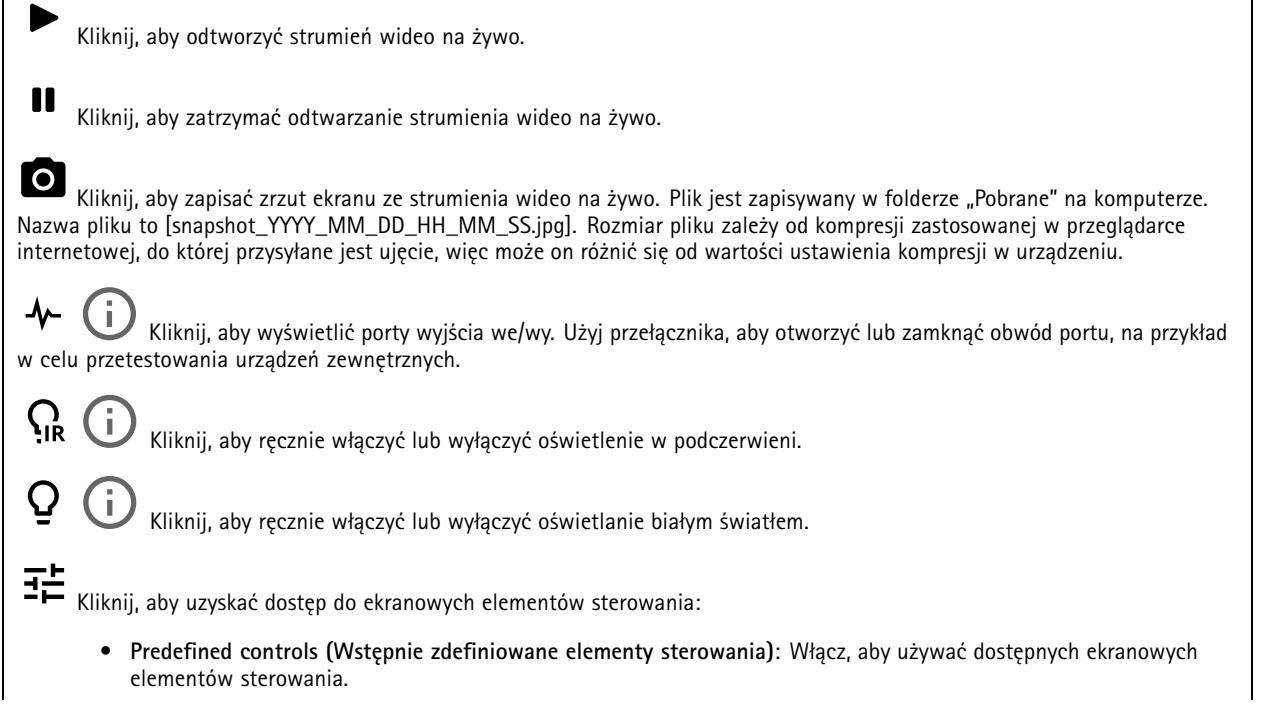

# Interfejs WWW

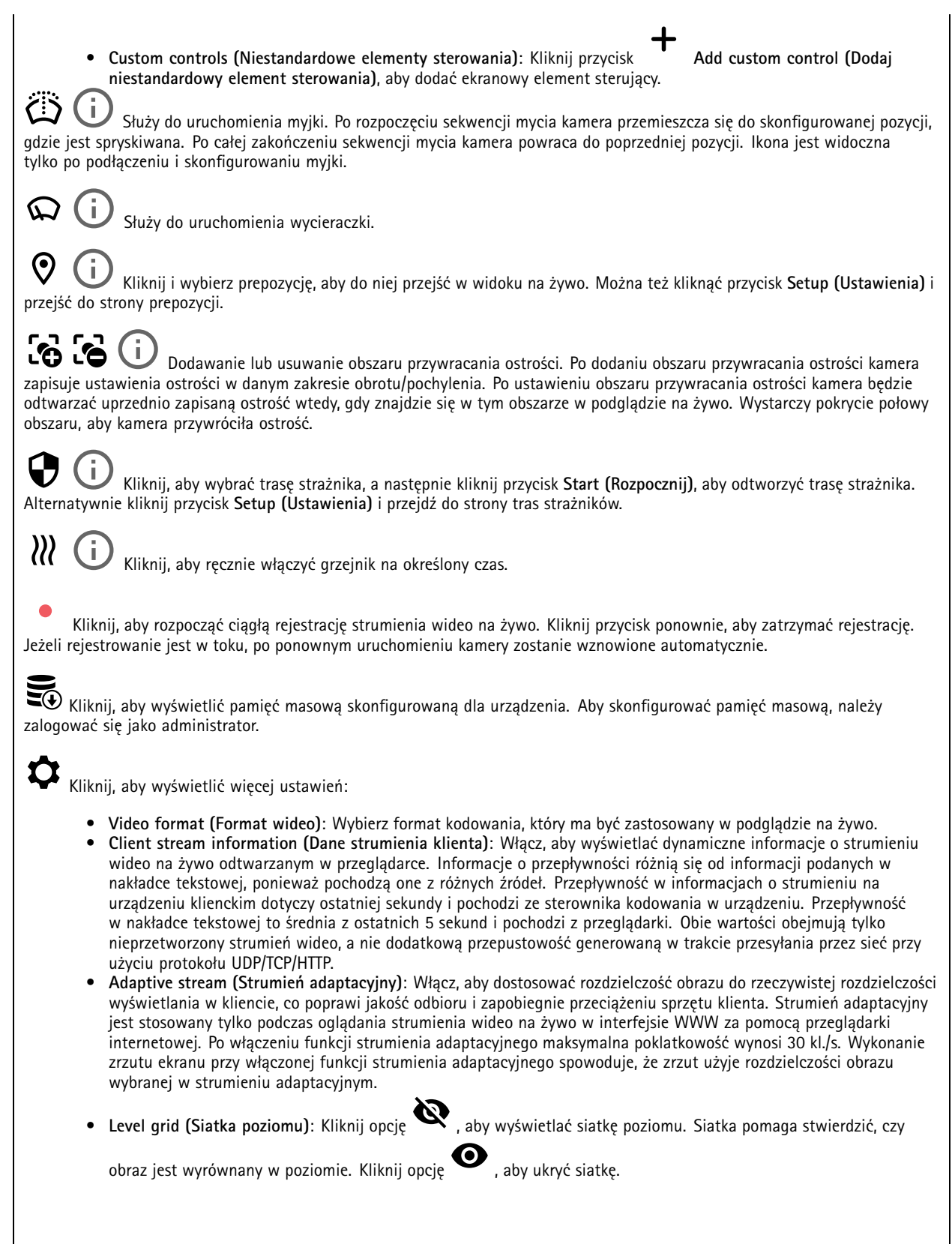

## Interfejs WWW

- **Licznik pikseli**: Kliknij przycisk , aby wyświetlić licznik pikseli. Przeciągnij ten obszar i zmień jego rozmiar, aby objąć nim obszar zainteresowania. W polach **Width (Szerokość)** i **Height (Wysokość)** można również zdefiniować liczbę pikseli określającą rozmiar obszaru.
- **Refresh (Odśwież)**: Kliknij opcję , aby odświeżyć nieruchomy obraz <sup>w</sup> widoku na żywo.
	-
- • **PTZ controls (Sterowanie PTZ)** : Włączenie opcji spowoduje wyświetlenie elementów sterowania parametrami PTZ <sup>w</sup> widoku na żywo.

Kliknij, aby wyświetlać podgląd na żywo <sup>w</sup> pełnej rozdzielczości. Jeśli pełna rozdzielczość jest większa niż rozmiar ekranu, do nawigowania po obrazie użyj mniejszej rozdzielczości.

r ¬<br>► → Kliknij, aby wyświetlać strumień wideo na żywo na pełnym ekranie. Naciśnij ESC aby wyjść z trybu pełnoekranowego.

### **Instalacja**

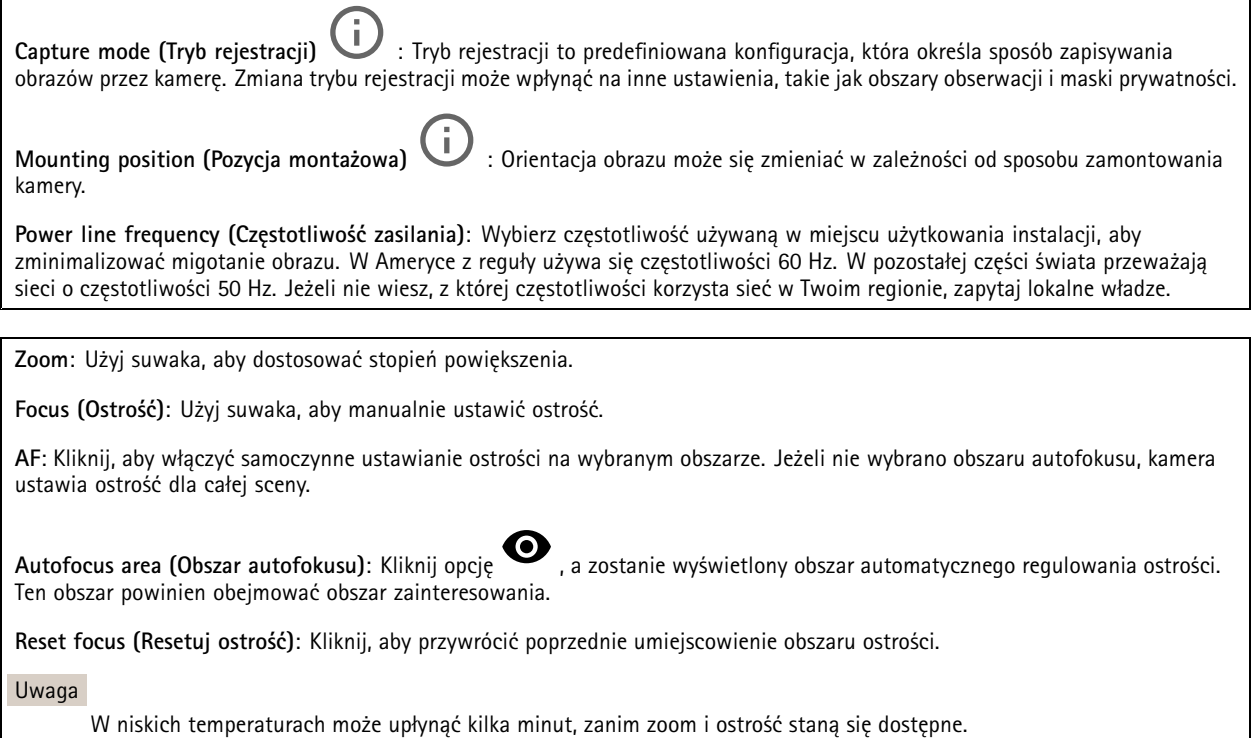

**Korekcja obrazu**

# Interfejs WWW

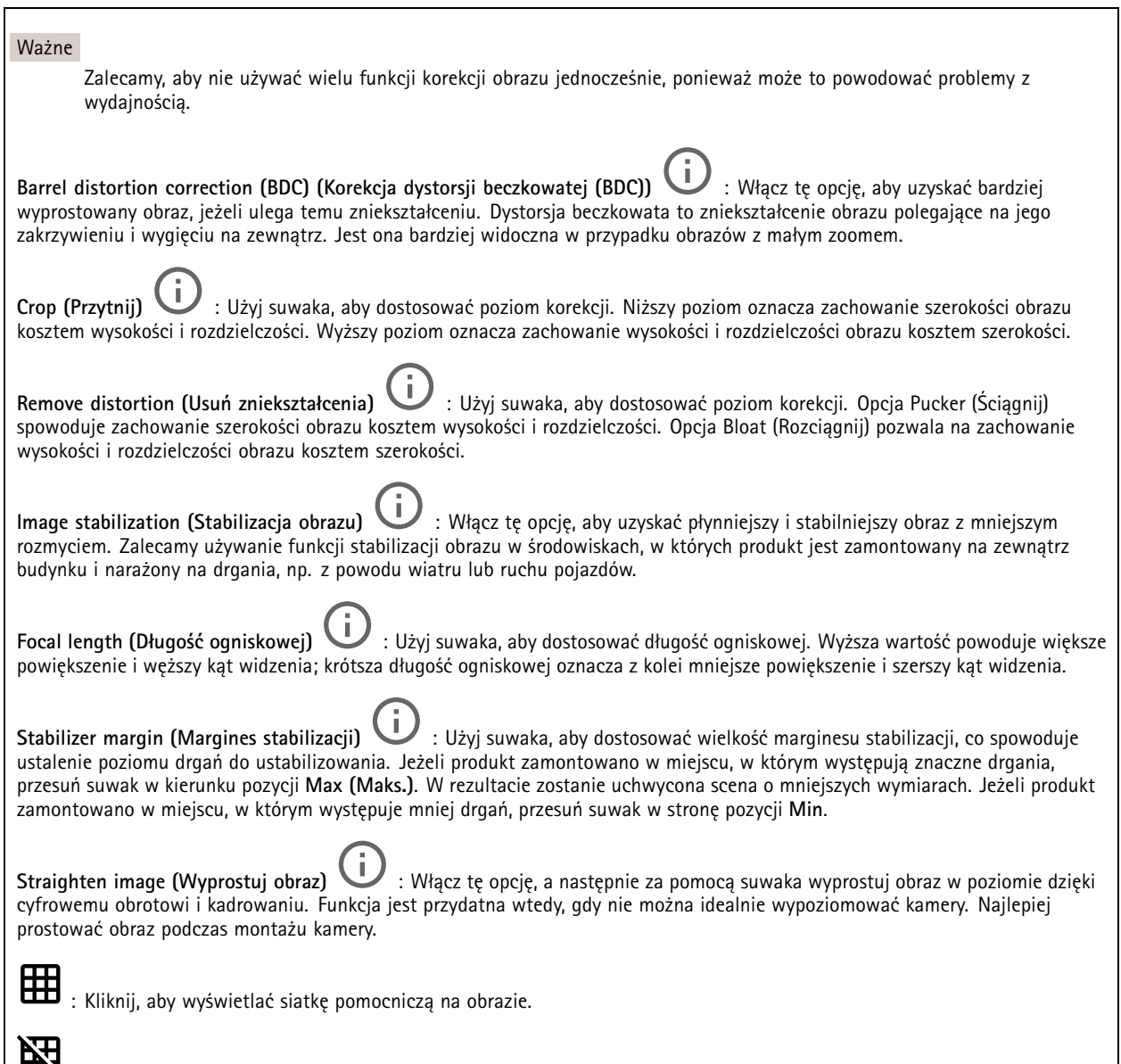

| **LEX**: Kliknij, aby ukryć siatkę.

 $\overline{\phantom{a}}$ 

## Interfejs WWW

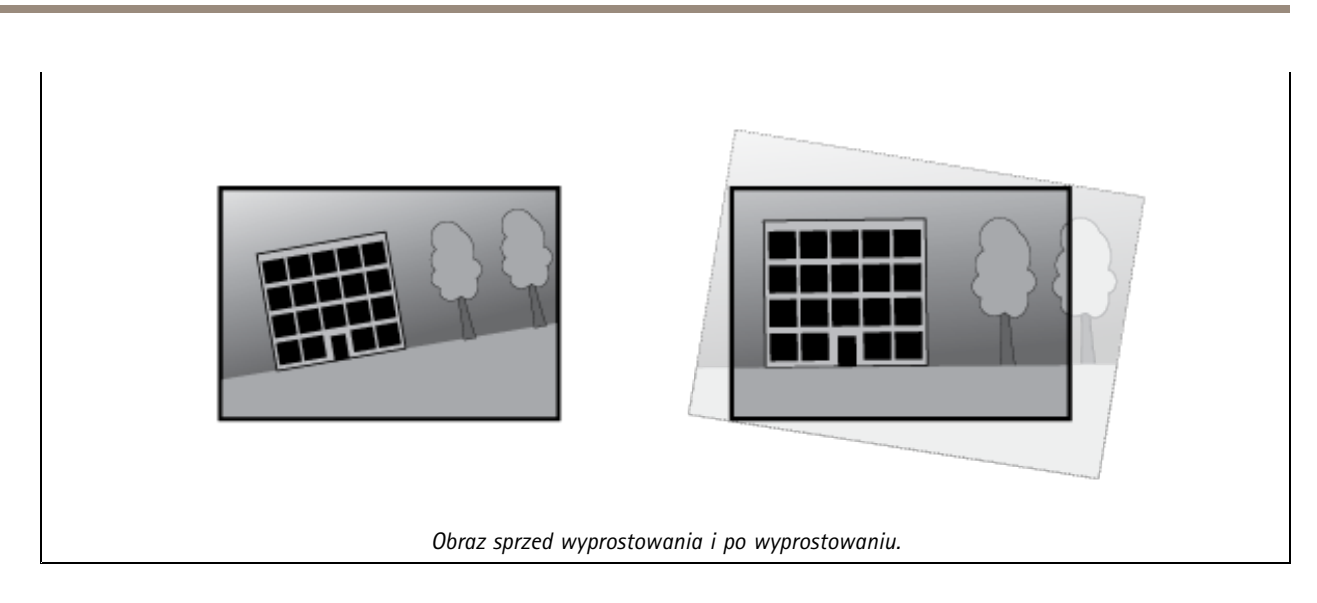

### **Obraz**

**Appearance (Wygląd)**

**Scene** profile (Profil sceny)  $\cup$  : Wybierz profil sceny pasujący do scenariusza dozoru. Profil sceny optymalizuje ustawienia obrazu, wtym poziom koloru, jasność, ostrość, kontrast i kontrast lokalny, dla określonego środowisku lub przeznaczenia. • **Forensic (Do celów dochodzenia)**: Nadaje się na potrzeby dozoru. • **Indoor (Wewnątrz pomieszczeń)** : Nadaje się do wnętrz budynków. • **Outdoor (Na zewnątrz pomieszczeń)** : Nadaje się do miejsc poza budynkami. • **Vivid (Żywe kolory)**: Nadaje się do prezentacji. • **Podgląd ruchu drogowego**: Nadaje się do monitorowania ruchu pojazdów. **Saturation (Nasycenie)**: Użyj suwaka, aby dostosować intensywność kolorów. Można na przykład uzyskać obraz <sup>w</sup> odcieniach szarości. **Contrast (Kontrast)**: Suwak służy do regulacji różnicy między jasnymi <sup>a</sup> ciemnymi fragmentami obrazu. **Brightness (Jasność)**: Użyj suwaka, aby dostosować intensywność światła. Może to poprawić widoczność obiektów. Ustawienie

jasności jest stosowane po rejestracji obrazu i nie wpływa na zawarte <sup>w</sup> nim informacje. Aby uzyskać lepszą widoczność szczegółów na ciemnym obszarze, zazwyczaj lepiej jest zwiększyć wzmocnienie lub czas ekspozycji.

### Interfejs WWW

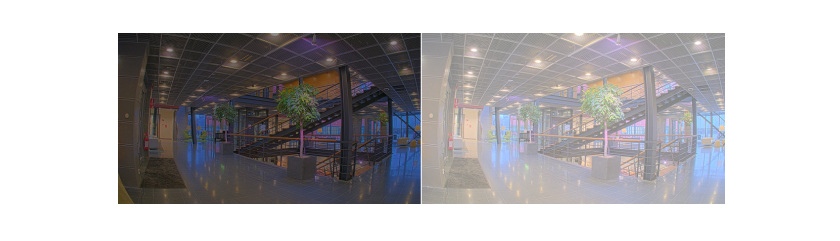

**Sharpness (Ostrość)**: Aby zwiększyć wyrazistość obiektów na obrazie, należy za pomocą suwaka wyregulować kontrast krawędzi. Zwiększenie ostrości może spowodować wzrost przepływności bitowej i efekcie zapotrzebowania na pamięć masową.

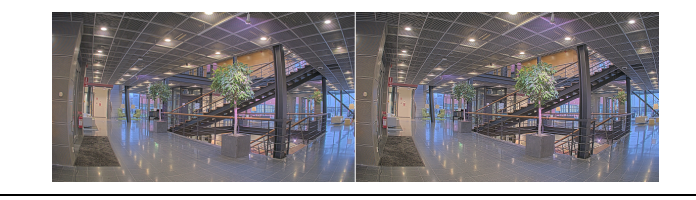

### **Szeroki zakres dynamiki**

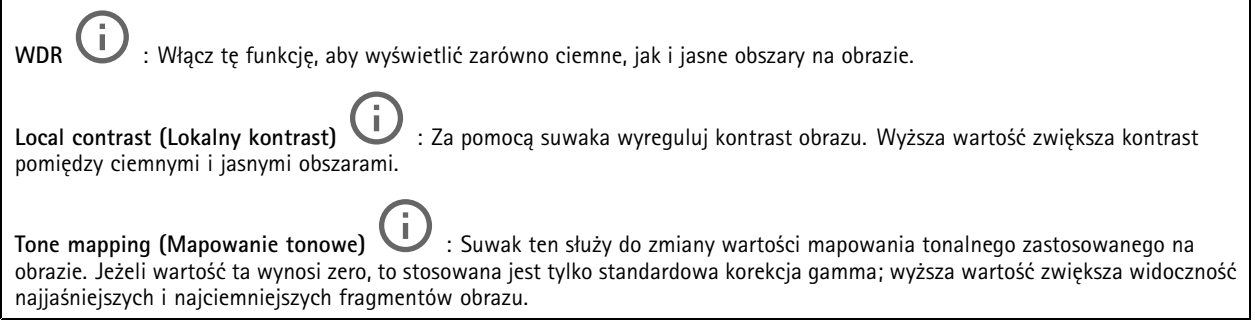

#### **Balans bieli**

Kiedy kamera wykryje temperaturę barwową docierającego do niej światła, może ona dostosować obraz <sup>w</sup> celu zwiększenia naturalności kolorów. Jeśli to nie wystarczy, można wybrać odpowiednie źródło światła <sup>z</sup> listy.

Automatyczne ustawienie balansu bieli zmniejsza ryzyko migotania dzięki stopniowemu dostosowywaniu się do zmian. W przypadku zmiany oświetlenia lub podczas pierwszego uruchomienia kamery dostosowanie się do nowego źródła światła może zająć maksymalnie 30 sekund. Jeżeli <sup>w</sup> scenie znajduje się więcej niż jeden typ źródła światła, tj. różnią się one temperaturą barwową, to algorytm automatycznego balansu bieli bierze pod uwagę dominujące źródło światła. Można to obejść poprzez wybranie stałego balansu bieli, który dostosowuje się do referencyjnego źródła światła.

**Light environment (Środowisko oświetlenia)**:

- **Automatic (Automatycznie)**: Automatyczna identyfikacja i kompensacja względem koloru źródła światła. Jest to zalecane ustawienie, które można wykorzystać <sup>w</sup> większości sytuacji.
- • **Automatic – outdoors (Automatyczny — zewnętrzny)** : Automatyczna identyfikacja <sup>i</sup> kompensacja względem koloru źródła światła. Jest to zalecane ustawienie, które można wykorzystać <sup>w</sup> większości sytuacji dla dozoru na zewnątrz pomieszczeń.
- **Custom – indoors (Niestandardowe — wewnętrzne)** : Stałe dostosowanie koloru dla pomieszczenia <sup>z</sup> oświetleniem innym niż jarzeniowe, odpowiednie dla zwykłej temperatury barwowej około 2800 K.
- **Custom – outdoors (Niestandardowe — zewnętrzne)** : Stałe dostosowanie koloru dla słonecznej pogody <sup>z</sup> temperaturą barwową około 5500 K.

## Interfejs WWW

- • **Fixed – fluorescent <sup>1</sup> (Stały — fluorescencyjny 1)**: Stałe dostosowanie koloru dla oświetlenia jarzeniowego <sup>z</sup> temperaturą barwową około 4000 K.
- • **Fixed – fluorescent <sup>2</sup> (Stały — fluorescencyjny 2)**: Stałe dostosowanie koloru dla oświetlenia jarzeniowego <sup>z</sup> temperaturą barwową około 3000 K.
- • **Fixed – indoors (Stały — wewnętrzny)**: Stałe dostosowanie koloru dla pomieszczenia <sup>z</sup> oświetleniem innym niż jarzeniowe, odpowiednie dla zwykłej temperatury barwowej około 2800 K.
- • **Fixed – outdoors <sup>1</sup> (Stały — zewnętrzny 1)**: Stałe dostosowanie koloru dla słonecznej pogody <sup>z</sup> temperaturą barwową około 5500 K.
- • **Fixed – outdoors <sup>2</sup> (Stały — zewnętrzny 2)**: Stałe dostosowanie koloru dla pochmurnej pogody <sup>z</sup> temperaturą barwową około 6500 K.
- • **Street light – mercury (Światło uliczne — rtęciowe)** : Stałe dostosowanie koloru dla typowej emisji rtęciowego oświetlenia ulicznego.
- • **Street light – sodium (Światło uliczne — sodowe)** : Stałe dostosowanie koloru, <sup>z</sup> kompensacją względem typowego pomarańczowego oświetlenia ulicznego.
- •**Hold current (Zachowaj bieżący)**: Zachowuje bieżące ustawienia bez kompensacji względem zmian oświetlenia.
- • **Manual (Ręcznie)** : Umożliwia ustalenie balansu bieli na podstawie białego obiektu. Przeciągnij okrąg na obiekt, który ma być interpretowany jako biały <sup>w</sup> podglądzie na żywo. Użyj suwaków **Red balance (Balans czerwieni)** i **Blue balance (Balans niebieskiego)**, aby ręcznie dostosować balans bieli.

**Day-night mode (Tryb dzień/noc)**

**IR-cut filter (Filtr odcinający promieniowanie IR)**:

- **Auto (Automatycznie)**: Zaznaczenie tej opcji spowoduje automatyczne włączanie i wyłączanie filtr odcinającego promieniowanie podczerwone. Wtrybie dziennym filtr odcinający promieniowanie IR jest włączony i blokuje promieniowanie podczerwone; <sup>w</sup> trybie nocnym jest on wyłączany, co powoduje zwiększenie światłoczułości kamery.
- **On (Wł.)**: Zaznacz tę opcję, aby włączyć filtr odcinający promieniowanie podczerwone. Obraz jest kolorowy, ale przy znacznie ograniczonej światłoczułości.
- • **Off (Wyłączona)**: Zaznacz tę opcję, aby wyłączyć filtr odcinający promieniowanie podczerwone. Obraz jest czarno-biały <sup>w</sup> celu zwiększenia światłoczułości.

**Threshold (Próg nocy)**: Użyj suwaka, aby ustawić próg oświetlenia, przy którym tryb kamery zmienia się <sup>z</sup> dziennego na nocny.

- Aby obniżyć próg dla filtra odcinającego promieniowanie podczerwone, przesuń suwak <sup>w</sup> kierunku wartości **Bright (Jasno)**. Kamera przełączy się na tryb nocny wcześniej.
- • Aby zwiększyć próg dla filtra odcinającego promieniowanie podczerwone, przesuń suwak <sup>w</sup> kierunku wartości **Dark (Ciemno)**. Kamera przełączy się na tryb nocny później.

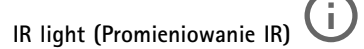

Jeżeli urządzenie nie ma wbudowanego oświetlenia, te elementy sterowania dostępne będą wyłącznie po podłączeniu akcesorium Axis.

**Allow illumination (Zezwalaj na oświetlenie)**: Włącz tę opcję, aby umożliwić kamerze używanie wbudowanego oświetlenia <sup>w</sup> trybie nocnym.

**Synchronize illumination (Synchronizuj oświetlenie)**: Włączenie tej opcji spowoduje automatyczne synchronizowanie oświetlenia <sup>z</sup> natężeniem światła <sup>w</sup> otoczeniu. Synchronizacja pomiędzy dniem i nocą działa tylko wtedy, gdy filtr odcinający promieniowanie IR ustawiono na **Auto (Automatyczne)** lub **Off (Wył.)**.

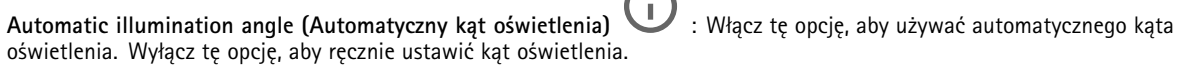

**Illumination angle (Kąt oświetlenia)** : Za pomocą suwaka ręcznie ustaw kąt oświetlenia, na przykład wtedy, gdy musi on być inny niż kąt widzenia kamery. Jeżeli kamera ma szeroki kąt widzenia, kąt oświetlenia można ustawić na węższy, jak dla teleobiektywu. Spowoduje to jednak powstanie ciemnych narożników na obrazie.

## Interfejs WWW

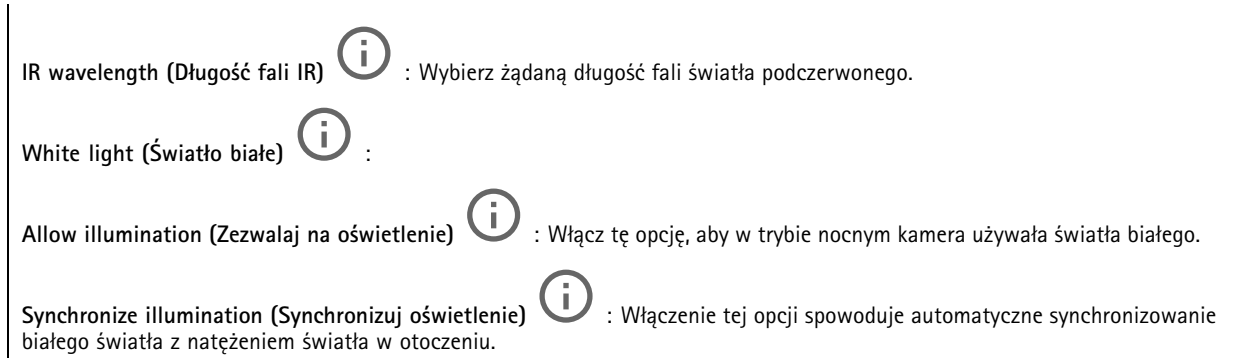

### **Exposure (Ekspozycja)**

Wybierz tryb naświetlania, aby ograniczyć na obrazie szybkozmienne, nieregularne efekty, np. migotania wywoływanego przez różne źródła światła. Zalecamy używanie trybu ekspozycji Automatycznie lub częstotliwości identycznej ze stosowaną <sup>w</sup> lokalnej sieci elektrycznej.

**Exposure mode (Tryb ekspozycji)**:

- •**Automatic (Automatycznie)**: kamera automatycznie dostosowuje wartości apertury, wzmocnienia i migawki.
- • **Automatic aperture (Apertura automatyczna)** : kamera automatycznie dostosowuje wartości apertury i wzmocnienia. Wartość migawki jest stała.
- • **Automatic shutter (Migawka automatyczna)** : Kamera automatycznie dostosowuje wartości migawki i wzmocnienia. Wartość apertury jest stała.
- •**Hold current (Zachowaj bieżący)**: Blokuje bieżące ustawienia ekspozycji.
- • **Flicker-free (Bez migotania)** : Kamera automatycznie dostosowuje wartości apertury i wzmocnienia oraz używa tylko poniższych prędkości migawki: 1/50 <sup>s</sup> (50 Hz) <sup>i</sup> 1/60 <sup>s</sup> (60 Hz).
- Flicker-free 50 Hz (Bez migotania 50 Hz) **Flicker-free <sup>50</sup> Hz (Bez migotania <sup>50</sup> Hz)** : Kamera automatycznie dostosowuje wartości apertury i wzmocnienia; prędkość migawki wynosi 1/50 s.
- Flicker-free 60 Hz (Bez migotania 60 Hz) **Flicker-free <sup>60</sup> Hz (Bez migotania <sup>60</sup> Hz)** : Kamera automatycznie dostosowuje wartości apertury i wzmocnienia; prędkość migawki wynosi 1/60 s.
- • **Flicker-reduced (Zredukowane migotanie)** : Podobnie jak "Bez migotania", ale kamera może wykorzystać prędkość migawki wyższą od 1/100 <sup>s</sup> (50 Hz) <sup>i</sup> 1/120 <sup>s</sup> (60 Hz) dla jaśniejszych scen.
- • **Flicker-reduced <sup>50</sup> Hz (Zredukowane migotanie <sup>50</sup> Hz)** : Działa tak samo jak "Bez migotania", ale kamera może wykorzystać prędkość migawki wyższą od 1/100 <sup>s</sup> dla jaśniejszych scen.
- • **Flicker-reduced <sup>60</sup> Hz (Zredukowane migotanie <sup>60</sup> Hz)** : Działa tak samo jak "Bez migotania", ale kamera może wykorzystać prędkość migawki wyższą od 1/120 <sup>s</sup> dla jaśniejszych scen.

**Manual (Ręcznie)** : wartości apertury, wzmocnienia <sup>i</sup> migawki są stałe.

**Exposure zone (Strefa ekspozycji)** : Strefy ekspozycji umożliwiają optymalizowanie ekspozycji wwybranej części sceny, na przykład <sup>w</sup> obszarze przed drzwiami wejściowymi.

#### Uwaga

•

Strefy ekspozycji są związane <sup>z</sup> oryginalnym obrazem (nieobróconym), <sup>a</sup> nazwy stref mają zastosowanie do oryginalnego obrazu. Oznacza to, że jeśli na przykład strumień wideo jest obrócony <sup>o</sup> 90°, to strefa **Upper (Górne)** będzie <sup>w</sup> strumieniu strefą **Right (Prawe)**, <sup>a</sup> strefa **Left (Lewe)** strefą **Lower (Dolne)**.

## Interfejs WWW

- •**Automatic (Automatycznie)**: Nadaje się do większości sytuacji.
- • **Center (Wyśrodkuj)**: Wykorzystuje ustalony obszar na środku obrazu <sup>w</sup> celu obliczenia ekspozycji. Obszar ma stały rozmiar i położenie <sup>w</sup> podglądzie na żywo.
- •**Full (Pełny)** : Wykorzystuje cały obszar podglądu na żywo <sup>w</sup> celu obliczenia ekspozycji.
- • **Upper (Górne)** : Wykorzystuje obszar <sup>o</sup> stałym rozmiarze i położeniu <sup>w</sup> górnej części obrazu <sup>w</sup> celu obliczenia ekspozycji.
- • **Lower (Dolne)** : Wykorzystuje obszar <sup>o</sup> stałym rozmiarze i położeniu <sup>w</sup> dolnej części obrazu <sup>w</sup> celu obliczenia ekspozycji.
- • **Left (Lewe)** : Wykorzystuje obszar <sup>o</sup> stałym rozmiarze i położeniu <sup>w</sup> lewej części obrazu <sup>w</sup> celu obliczenia ekspozycji.
- • **Right (Prawe)** : Wykorzystuje obszar <sup>o</sup> stałym rozmiarze i położeniu <sup>w</sup> prawej części obrazu <sup>w</sup> celu obliczenia ekspozycji.
- • **Spot (Punktowe)**: Wykorzystuje obszar <sup>o</sup> stałym rozmiarze i położeniu <sup>w</sup> podglądzie na żywo <sup>w</sup> celu obliczenia ekspozycji.
- • **Custom (Niestandardowe)**: Wykorzystuje obszar <sup>w</sup> podglądzie na żywo <sup>w</sup> celu obliczenia ekspozycji. Można dostosowywać rozmiar i położenie obszaru.

**Max shutter (Maksymalny czas otwarcia migawki)**: Wybierz prędkość migawki zapewniającą najlepszy obraz. Zbyt niska prędkość migawki (dłuższa ekspozycja) może powodować rozmycie wszystkich ruchomych obiektów, <sup>a</sup> zbyt wysoka — pogarszać ogólną jakość obrazu. Najlepsze efekty działania tego ustawienia uzyskuje się <sup>w</sup> powiązaniu <sup>z</sup> maksymalnym wzmocnieniem.

**Max gain (Maksymalne wzmocnienie)**: Wybierz odpowiednią maksymalną wartość wzmocnienia. Zwiększenie wartości maksymalnego wzmocnienia zwiększa poziom szczegółów <sup>w</sup> ciemnych obrazach, ale jednocześnie zwiększa też poziom szumów. Więcej szumu może powodować większe wykorzystanie przepustowości i pamięci. Jeżeli wartość maksymalnego wzmocnienia jest wysoka, to <sup>w</sup> przypadku znacząco różnych warunków oświetleniowych <sup>w</sup> dzień i wnocy obrazy mogą bardzo się różnić. Najlepsze efekty działania tego ustawienia uzyskuje się <sup>w</sup> powiązaniu <sup>z</sup> maksymalnym czasem migawki.

**Motion-adaptive exposure (Ekspozycja adaptacyjna)** : Wybierz, aby zmniejszać rozmycie obiektów <sup>w</sup> ruchu <sup>w</sup> warunkach słabego oświetlenia.

**Blur-noise trade-off (Stosunek rozmycia do szumu)**: Za pomocą suwaka wyreguluj priorytet między szumem <sup>a</sup> rozmyciem obiektów <sup>w</sup> ruchu. Jeśli preferowana jest niska przepustowość i mniej szumu na niekorzyść rejestracji szczegółów poruszających się obiektów, należy przesunąć suwak <sup>w</sup> kierunku ustawienia **Low noise (Niski poziom szumu)**. Jeśli preferowana jest rejestracja szczegółów poruszających się obiektów (na niekorzyść przepustowości <sup>i</sup> szumu), należy przesunąć suwak <sup>w</sup> kierunku ustawienia **Low motion blur (Niski poziom rozmycia obiektów <sup>w</sup> ruchu)**.

#### Uwaga

Poziom ekspozycji można zmienić za pomocą zmiany wartości czasu ekspozycji lub regulacji wzmocnienia. Wydłużenie czasu ekspozycji spowoduje większe rozmycie obiektów <sup>w</sup> ruchu, <sup>a</sup> większe wzmocnienie spowoduje większy szum. Przesunięcie suwaka **Blur-noise trade-off (Stosunek rozmycia do szumu)** <sup>w</sup> kierunku ustawienia **Low noise (Niski poziom szumu)** spowoduje, że funkcja automatycznej ekspozycji będzie nadawać priorytet dłuższym czasom ekspozycji, <sup>a</sup> nie wzmocnieniu, natomiast przesunięcie <sup>w</sup> kierunku ustawienia **Low motion blur (Niski poziom rozmycia obiektów <sup>w</sup> ruchu)** przyniesie odwrotny efekt. Przy słabym oświetleniu wartości wzmocnienia i czasu ekspozycji osiągną wartość minimalną niezależnie od nadanego priorytetu.

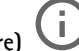

**Lock aperture (Zablokuj aperturę)** : Włącz tę opcję, aby pozostawić rozmiar apertury ustawiony za pomocą suwaka **Aperture (Apertura)**. Wyłączenie opcji umożliwia automatyczne dostosowanie rozmiaru apertury przez kamerę. Można np. zablokować aperturę <sup>w</sup> przypadku scen ze stałymi warunkami oświetlenia.

**Aperture (Apertura)** : Suwak służy do regulacji rozmiaru apertury, to znaczy ilości światła przedostającego się do obiektywu. Aby do przetwornika dostawała się większa ilość światła i wten sposób <sup>w</sup> słabych warunkach oświetleniowych udało się uzyskać jaśniejszy obraz, przesuń suwak <sup>w</sup> kierunku wartości **Open (Otwarta)**. Otwarta apertura zmniejsza również głębię

## Interfejs WWW

ostrości, co oznacza, że obiekty znajdujące się blisko lub daleko od kamery mogą wydawać się nieostre. Aby większe obszary obrazu były ostre, przesu<sup>ń</sup> suwak <sup>w</sup> stronę wartości **Closed (Zamknięta)**.

**Exposure level (Poziom ekspozycji)**: Użyj suwaka, aby dostosować naświetlenie obrazu.

**Defog (Redukcja zamglenia)** : Włącz tę opcję, aby kamera wykrywała wpływ mgły na obraz i automatycznie ją usuwała <sup>w</sup> celu uzyskania bardziej czytelnego obrazu.

#### Uwaga

Zalecamy, aby nie włączać opcji **Defog (Redukcji zamglenia)** <sup>w</sup> scenach <sup>o</sup> słabym kontraście, dużej zmienności poziomu oświetlenia lub złym ustawieniu ostrości. Może to wpłynąć na jakość obrazu, na przykład poprzez zwiększenie kontrastu. Zbyt duża jasność może też negatywnie wpłynąć na jakość obrazu przy włączonej redukcji zamglenia.

### **Optics (Optyka)**

**Kompensacja temperaturowa**: Włącz, jeśli pozycja ostrości ma być korygowana na podstawie temperatury <sup>w</sup> układzie optycznym.

**Kompensacja podczerwieni** : Włącz, jeśli pozycja ostrości ma być korygowana przy wyłączonym filtrze odcinającym promieniowanie IR, gdy występuje promieniowanie IR.

**Kalibruj powiększenie i ostrość**: Kliknij, przywrócić domyślne ustawienia fabryczne układu optycznego, powiększenia i ostrości. Trzeba to zrobić, jeśli podczas transportu układ optyczny się rozkalibrował albo urządzenie było narażone na bardzo silne drgania.

### **Strumień**

#### **Ogólne**

**Resolution (Rozdzielczość)**: Wybierz rozdzielczość obrazu odpowiednią dla monitorowanej sceny. Wyższa rozdzielczość wymaga większej przepustowości i pojemności pamięci.

**Frame rate (Liczba klatek na sekundę)**: Aby uniknąć problemów <sup>z</sup> przepustowością <sup>w</sup> sieci lub zmniejszyć zapotrzebowanie na zasoby pamięci, można ograniczyć poklatkowość do stałej liczby klatek na sekundę. Jeżeli liczba klatek na sekundę wynosi zero, utrzymywana jest najwyższa poklatkowość możliwa <sup>w</sup> danych warunkach. Większa liczba klatek na sekundę wymaga większej przepustowości i pojemności pamięci.

**Compression (Kompresja)**: Użyj suwaka, aby dostosować kompresję obrazu. Wysoka wartość kompresji powoduje mniejszą przepływność bitową i niższą jakość obrazu. Niska kompresja poprawia jakość obrazu, ale zwiększa zapotrzebowanie na przepustowość i zasoby pamięci podczas nagrywania.

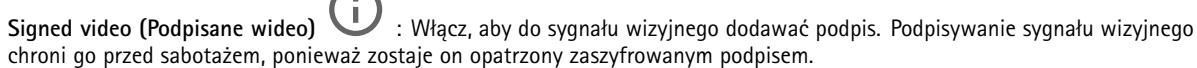

#### **Zipstream**

Zipstream to technologia zmniejszania przepływności bitowej zoptymalizowana pod kątem dozoru wizyjnego; umożliwia ona zmniejszenie średniej przepływności bitowej <sup>w</sup> strumieniu H.264 lub H.265 <sup>w</sup> czasie rzeczywistym. Axis Zipstream stosuje wysoką przepływność bitową <sup>w</sup> scenach <sup>z</sup> wieloma obszarami zainteresowanie, na przykład scenach zawierających poruszające się obiekty. Kiedy scena jest bardziej statyczna, funkcja Zipstream używa niższej przepływności bitowej, zmniejszając zapotrzebowanie na zasoby pamięci. Więcej informacji znajduje się <sup>w</sup> części *[Zmniejszanie](https://www.axis.com/learning/web-articles/reducing-the-bit-rate-with-axis-zipstream) zajętości pasma transmisji przy użyciu technologii Axis Zipstream*.

## Interfejs WWW

W ustawieniu **Strength (Stopień redukcji)** wybierz zakres redukcji przepływności bitowej:

- **Off (Wyłączona)**: Brak redukcji przepływności bitowej.
- **Low (Niski)**: Brak widocznego spadku jakości <sup>w</sup> większości scen. Jest to opcja domyślna i można jej używać we wszystkich typach scen <sup>w</sup> celu zmniejszenia przepływności.
- • **Medium (Średni)**: Efekty widoczne <sup>w</sup> niektórych scenach poprzez zmniejszenie ilości zakłóceń (szumu) oraz nieco mniejszą szczegółowość <sup>w</sup> obszarach mniejszego zainteresowania, np. tam, gdzie brak ruchu.
- • **High (Profil High)**: Efekty widoczne <sup>w</sup> niektórych scenach poprzez zmniejszenie ilości zakłóceń (szumu) oraz mniejszą szczegółowość <sup>w</sup> obszarach mniejszego zainteresowania, np. tam, gdzie brak ruchu. Zalecamy ten poziom dla urządzeń połączonych <sup>z</sup> chmurą oraz wykorzystujących lokalną pamięć masową.
- **Higher (Wyższe)**: Efekty widoczne <sup>w</sup> niektórych scenach poprzez zmniejszenie ilości zakłóceń (szumu) oraz mniejszą szczegółowość <sup>w</sup> obszarach mniejszego zainteresowania, np. tam, gdzie brak ruchu.
- • **Extreme (Niezwykle wysoki)**: Efekty widoczne <sup>w</sup> większości scen. Przepływność jest zoptymalizowana pod kątem jak najmniejszego obciążania pamięci masowej.

**Optimize for storage (Optymalizacja pod kątem zasobu)**: Włączenie tej opcji pozwala zminimalizować przepływność bez uszczerbku dla jakości. Optymalizacja nie ma zastosowania do strumienia wyświetlanego <sup>w</sup> kliencie sieciowym. Tej opcji można użyć tylko wtedy, gdy system VMS obsługuje ramki B. Włączenie **Optymalizacji pod kątem zasobu** powoduje także aktywację funkcji **Dynamic GOP (Dynamicznej grupy obrazów)**.

**Dynamic FPS (Dynamiczna liczba klatek na sekundę)**: Włączenie tej funkcji umożliwia różnicowanie przepustowości <sup>w</sup> zależności od poziomu aktywności <sup>w</sup> scenie. Większa aktywność wymaga większej przepustowości.

**Lower limit (Dolny limit)**: Wprowadź wartość, która ustawi poklatkowość między minimalną liczbą klatek na sekundę <sup>a</sup> domyślną liczną klatek na sekundę <sup>w</sup> strumieniu na podstawie ruchu <sup>w</sup> scenie. Zalecamy stosowanie niższego limitu <sup>w</sup> scenach <sup>z</sup> bardzo małą ilością ruchu, gdzie liczba klatek na sekundę może spadać do 1, <sup>a</sup> nawet niżej.

**Dynamic GOP (Dynamiczna grupa obrazów)**: Włącz, aby dynamicznie dostosowywać odstęp czasu między klatkami I woparciu <sup>o</sup> stopień aktywności <sup>w</sup> scenie.

**Upper limit (Górny limit)**: Wprowadź maksymalną długość grupy obrazów, tzn. maksymalną liczbę klatek P między dwiema klatkami I. Ramka kluczowa to autonomiczna ramka obrazu niezależna od innych ramek.

**P-frames (Klatki P)**: Ramka P to obraz przewidywany, na którym widać tylko zmiany <sup>w</sup> obrazie <sup>w</sup> stosunku do poprzedniej ramki. Wprowadź żądaną liczbę ramek P. Im wyższa wartość, tym mniejsza wymagana przepustowość. Jeżeli jednak <sup>w</sup> sieci występuje duży ruch, jakość obrazu wideo może widocznie spaść.

**Bitrate control (Kontrola przepływności bitowej)**

• **Average (Średnia)**: Wybierz, aby automatycznie dostosowywać przepływność <sup>w</sup> dłuższym okresie <sup>i</sup> zapewnić najlepszą możliwą jakość obrazu <sup>w</sup> oparciu <sup>o</sup> dostępną pamięć masową.

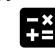

 Kliknij, aby obliczyć docelową przepływność <sup>w</sup> zależności od dostępnego pamięci masowej, czasu przechowywania i limitu przepływności.

- **Target bitrate (Docelowa przepływność)**: Wprowadź żądaną szybkość transmisji.
- **Retention time (Czas przechowywania)**: Wprowadź liczbę dni, przez jaką należy przechowywać nagrania.
- **Storage (Pamięć masowa)**: Wyświetla szacowaną ilość pamięci do wykorzystania na potrzeby strumienia.
- **Maximum bitrate (Maks. przepływność bitowa)**: Włącz, aby ustawić limit przepływności.
- **Bitrate limit (Ograniczenie przepływności)**: Wprowadź wartość limitu przepływności bitowej powyżej docelowej.
- • **Maximum (Maksymalna)**: Wybranie tej opcji powoduje ustawienie maksymalnej natychmiastowej przepływności bitowej strumienia na podstawie przepustowości sieci.
	- **Maximum (Maksymalna)**: Wprowadź maksymalną przepływność.
- • **Variable (Zmienna)**: Wybierz, aby umożliwić różnicowanie przepływności wzależności od poziomu aktywności <sup>w</sup> scenie. Większa aktywność wymaga większej przepustowości. Zalecamy tę opcję do większości sytuacji.

**Audio (Dźwięk)**

# Interfejs WWW

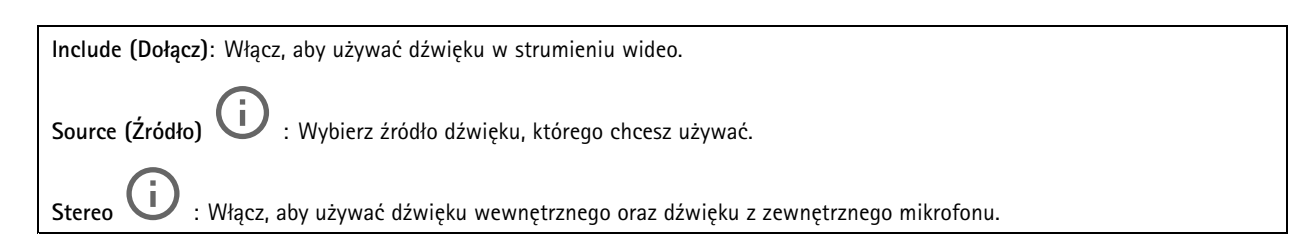

### **Nakładki**

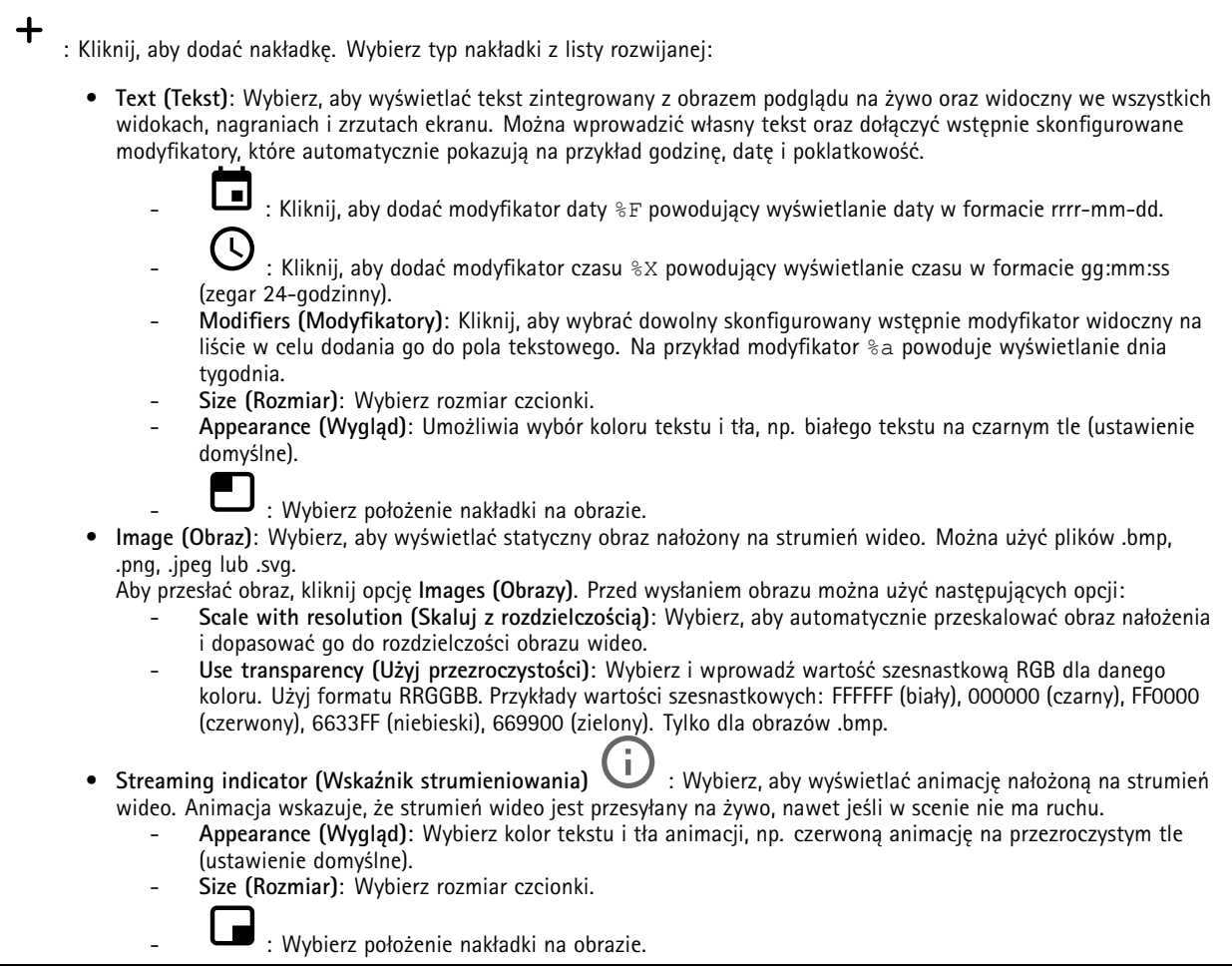

## Interfejs WWW

### **Maski prywatności**

: Kliknij, aby utworzyć nową maskę prywatności.

**Privacy masks (Maski prywatności)**: Kliknij, aby zmienić kolor wszystkich masek prywatności albo trwale usunąć wszystkie maski prywatności.

**Cell size (Rozmiar komórki)**: Po wybraniu opcji kolorowej mozaiki maski prywatności będą wyświetlane <sup>w</sup> postaci pikselowanego wzoru. Za pomocą suwaka można zmienić wielkość pikseli.

**Mask <sup>x</sup> (Maska x)**: Kliknij, aby zmienić nazwę maski, wyłączyć ją lub trwale usunąć.

### **Radar**

╉

### **Ustawienia**

**General (Ogólne)**

**Radar transmission (Transmisja radaru)**: Ta opcja pozwala całkowicie wyłączyć moduł radaru.

**Channel (Kanał)** : Jeżeli obecność wielu urządzeń powoduje wzajemne zakłócanie sygnałów, ustaw ten sam kanał maksymalnie dla czterech urządzeń znajdujących się blisko siebie. Wwiększości instalacji należy wybrać opcję **Auto (Automatycznie)**, aby urządzenia same między sobą uzgadniały, którego kanału mają używać.

**Mounting height (Poziom montażu)**: Wprowadź wysokość zamontowania produktu.

Uwaga

Postaraj się wpisać jak najdokładniejszą wartość. Dzięki temu urządzenie będzie mogło zwizualizować dane detekcji <sup>z</sup> radaru <sup>w</sup> odpowiednim miejscu na obrazie.

**Detection (Detekcja)**

**Detection sensitivity (Czułość detekcji)**: Wybierz czułość radaru. Wyższa wartość wydłuży zasięg detekcji, ale zwiększy ryzyko fałszywych alarmów. Niższa czułość pozwoli uniknąć fałszywych alarmów, ale może skrócić odległość detekcji.

**Radar profile (Profil radaru)**: Wybierz profil pasujący do obszaru zainteresowania.

- • **Area monitoring (Dozorowanie obszaru)**: Pozwala dozorować zarówno duże, jak i małe obiekty poruszające się <sup>z</sup> mniejszą prędkością na otwartych przestrzeniach.
	- **Ignore swaying objects (Ignoruj kołyszące się obiekty)**: Włączenie tej opcji pozwala ograniczać do minimum liczbę fałszywych alarmów wywoływanych przez kołyszące się obiekty, takie jak drzewa, krzewy czy maszty <sup>z</sup> flagami.
	- **Ignore small objects (Ignoruj małe obiekty)**: Włączenie tej opcji pozwala zminimalizować liczbę fałszywych alarmów wywołanych przez małe obiekty, takie jak koty lub króliki.
- • **Road monitoring (Dozorowanie drogi)**: Pozwala śledzić pojazdy poruszające się <sup>z</sup> większą prędkością <sup>w</sup> mieście i na drogach podmiejskich
	- **Ignore swaying objects (Ignoruj kołyszące się obiekty)**: Włączenie tej opcji pozwala ograniczać do minimum liczbę fałszywych alarmów wywoływanych przez kołyszące się obiekty, takie jak drzewa, krzewy czy maszty <sup>z</sup> flagami.

**View (Widok)**

## Interfejs WWW

**Information legend (Legenda informacji)**: Włączenie tej opcji powoduje wyświetlenie legendy zawierającej typy obiektów, które mogą być wykrywane i śledzone przez radar. Przeciągnij i upuść, aby przesunąć legendę informacji. **Zone opacity (Przezroczystość strefy)**: Pozwala wybrać oczekiwany stopień nieprzezroczystości lub przezroczystości strefy obserwacji. **Grid opacity (Przezroczystość siatki)**: Wybierz oczekiwaną nieprzezroczystości lub przezroczystości siatki. **Color scheme (Schemat kolorów)**: Wybór schematu wizualizowania detekcji <sup>z</sup> radaru. **Rotation (Obrót)** : Pozwala wybrać preferowaną orientację obrazu <sup>z</sup> radaru.

**Object visualization (Wizualizacja obiektu)**

**Trail lifetime (Trwanie śladu)**: Pozwala wybrać, jak długo ma być wyświetlany ślad śledzonego obiektu <sup>w</sup> widoku radarowym.

**Icon style (Styl ikon)**: Pozwala wybrać styl ikony śledzonego obiektu <sup>w</sup> widoku radaru. W przypadku zwykłych trójkątów wybierz **Triangle (Trójkąt)**. <sup>W</sup> przypadku reprezentatywnych symboli wybierz **Symbol**. Bez względu na wybrany styl ikony będą pokazywały kierunek poruszających się śledzonych obiektów.

**Show information with icon (Pokaż informacje <sup>z</sup> ikoną)**: Pozwala wybrać informacje, które mają być wyświetlane przy ikonie śledzonego obiektu:

- •**Object type (Typ obiektu)**: Pozwala wybrać typ obiektu wykrytego przez radar.
- • **Classification probability (Prawdopodobieństwo klasyfikacji)**: Pokazuje stopień pewności klasyfikacji obiektu wykrytego przez radar.
- •**Velocity (Prędkość)**: Pokazuje, jak szybko porusza się dany obiekt.

### **Strefy wykluczenia**

**Exclude zone (Strefa wykluczenia)** to obszar, wktórym poruszające się obiekty są ignorowane. Użyj stref wykluczenia, jeśli <sup>w</sup> scenariuszu znajdują się miejsca, w których wyzwalane są częste niechciane alarmy.

╅ : Kliknij , aby utworzyć nową strefę wykluczenia.

Aby zmodyfikować strefę wykluczenia, wybierz ją <sup>z</sup> listy.

Wybierz jedno <sup>z</sup> ustawień **Zone shape presets (Predefiniowane kształty stref)** dla strefy wykluczenia. Ustawienie **Cover everything (Pokrycie wszystkiego)** pozwala wyznaczyć strefę na cały obszar pokrycia radaru. Ustawienie **Reset to box (Resetuj do pola)** pozwala wyznaczyć prostokąt <sup>w</sup> środku obrazu pokrycia.

Aby zmodyfikować strefę, przeciągnij i upuść dowolne punkty na liniach. Aby usunąć punkt, kliknij go prawym przyciskiem myszy.

### **Scenariusze**

┿

Scenariusz to kombinacja warunków wyzwalania oraz ustawień sceny i detekcji.

: Kliknij, aby utworzyć nowy scenariusz. Można utworzyć maksymalnie 20 scenariuszy.

**Triggering conditions (Warunki wyzwalania)**: Wybierz warunek, który będzie wyzwalał alarmy.

- • **Movement in area (Ruch <sup>w</sup> obszarze)**: Pozwala wybrać, czy warunkiem wyzwalania mają być obiekty przemieszczające się <sup>w</sup> obszarze.
- • **Line crossing (Przekroczenie linii)**: Pozwala wybrać, czy scenariusz ma być wyzwalany przez obiekty przekraczające jedną lub dwie linie.

## Interfejs WWW

**Scene (Scena)**: Pozwala określić obszar lub linie <sup>w</sup> scenariuszu, wobrębie których poruszające się obiekty będą powodowały wyzwalanie alarmu.

- W przypadku opcji **Movement in area (Ruch <sup>w</sup> obszarze)** wybierz jeden <sup>z</sup> wstępnie ustawionych kształtów, by zmienić obszar.
- • W przypadku opcji **Line crossing (Przekroczenie linii)** przeciągnij i upuść linię <sup>w</sup> scenie. Aby utworzyć więcej punktów na linii, kliknij i przeciągnij kursor <sup>w</sup> dowolne miejsce na linii. Aby usunąć punkt, kliknij go prawym przyciskiem myszy.
	- **Require crossing of two lines (Wymagaj przekraczania dwóch linii)**: Włączenie tej funkcji spowoduje wyzwalanie alarmu dopiero, gdy obiekt przekroczy dwie linie.
	- **Change direction (Zmień kierunek)**: Włączenie tej opcji będzie powodowało wyzwalanie alarmu, gdy obiekty przekroczą linię <sup>w</sup> przeciwnym kierunku.

**Detection settings (Ustawienia detekcji)**: Pozwala zdefiniować kryteria wyzwalania scenariusza.

- W przypadku opcji **Movement in area (Ruch <sup>w</sup> obszarze)**:
	- **Ignore short-lived objects (Ignorowanie obiektów krótkotrwałych)**: Ustaw wartość opóźnienia <sup>w</sup> sekundach od wykrycia obiektu przez radar do wyzwolenia alarmu przez scenariusz. Wten sposób możesz ograniczyć liczbę fałszywych alarmów.
	- **Trigger on object type (Wyzwalanie według typu obiektu)**: Wybierz typ obiektów, które będą wyzwalane przez scenariusz (ludzie, pojazdy, nieznane).
	- **Speed limit (Limit prędkości)**: Wyzwalanie <sup>w</sup> przypadku obiektów poruszających się <sup>z</sup> szybkością mieszczącą się <sup>w</sup> konkretnym zakresie.
	- **Invert (Odwróć)**: Pozwala ustawić wyzwalanie alarmu powyżej lub poniżej limitu prędkości.
- • W przypadku opcji **Line crossing (Przekroczenie linii)**:
	- **Ignore short-lived objects (Ignorowanie obiektów krótkotrwałych)**: Ustaw wartość opóźnienia <sup>w</sup> sekundach od wykrycia obiektu przez radar do wyzwolenia akcji przez scenariusz. W ten sposób możesz ograniczyć liczbę fałszywych alarmów. Ta opcja jest niedostępna <sup>w</sup> przypadku obiektów przekraczających dwie linie.
	- **Max time between crossings (Maksymalny czas między przejściami)**: Ta opcja pozwala ustawić maksymalny czas między przekroczeniem pierwszej <sup>a</sup> drugiej linii. Ta opcja jest dostępna tylko <sup>w</sup> przypadku obiektów przekraczających dwie linie.
	- **Trigger on object type (Wyzwalanie według typu obiektu)**: Wybierz typ obiektów, które będą wyzwalane przez scenariusz (ludzie, pojazdy, nieznane).
	- **Speed limit (Limit prędkości)**: Wyzwalanie <sup>w</sup> przypadku obiektów poruszających się <sup>z</sup> szybkością mieszczącą się <sup>w</sup> konkretnym zakresie.
		- **Invert (Odwróć)**: Pozwala ustawić wyzwalanie alarmu powyżej lub poniżej limitu prędkości.

**Alarm settings (Ustawienia alarmu)**: Pozwala zdefiniować kryteria wyzwalania alarmu.

• **Minimum trigger duration (Minimalny czas trwania wyzwalacza)**: Pozwala ustawić minimalny czas trwania wyzwalanego alarmu.

### **Kalibracja mapy**

Funkcja kalibracji mapy pozwala załadować i skalibrować mapę referencyjną. Dzięki temu można łatwiej zobaczyć, gdzie poruszają się obiekty <sup>w</sup> zasięgu radaru.

**Upload map (Prześlij mapę)**: Wybrać mapę referencyjną do przesłania.

**Set radar position on map (Ustaw położenie radaru na mapie)**: Określić pozycję radaru na mapie, dodać punkt odniesienia bezpośrednio przed radarem i wpisać odległość między radarem <sup>a</sup> punktem odniesienia. Kliknąć **Calibrate (Kalibruj)**, aby rozpocząć kalibrację.

Wynikiem kalibracji jest mapa referencyjna, która wyświetla zasięg radaru we właściwej skali.

### **Strumień**

**Ogólne**

## Interfejs WWW

**Resolution (Rozdzielczość)**: Wybierz rozdzielczość obrazu odpowiednią dla monitorowanej sceny. Wyższa rozdzielczość wymaga większej przepustowości i pojemności pamięci.

**Frame rate (Liczba klatek na sekundę)**: Aby uniknąć problemów <sup>z</sup> przepustowością <sup>w</sup> sieci lub zmniejszyć zapotrzebowanie na zasoby pamięci, można ograniczyć poklatkowość do stałej liczby klatek na sekundę. Jeżeli liczba klatek na sekundę wynosi zero, utrzymywana jest najwyższa poklatkowość możliwa <sup>w</sup> danych warunkach. Większa liczba klatek na sekundę wymaga większej przepustowości i pojemności pamięci.

**Compression (Kompresja)**: Użyj suwaka, aby dostosować kompresję obrazu. Wysoka wartość kompresji powoduje mniejszą przepływność bitową i niższą jakość obrazu. Niska kompresja poprawia jakość obrazu, ale zwiększa zapotrzebowanie na przepustowość i zasoby pamięci podczas nagrywania.

**Signed video (Podpisane wideo)** : Włącz, aby do sygnału wizyjnego dodawać podpis. Podpisywanie sygnału wizyjnego chroni go przed sabotażem, ponieważ zostaje on opatrzony zaszyfrowanym podpisem.

### **Zipstream**

Zipstream to technologia zmniejszania przepływności bitowej zoptymalizowana pod kątem dozoru wizyjnego; umożliwia ona zmniejszenie średniej przepływności bitowej <sup>w</sup> strumieniu H.264 lub H.265 <sup>w</sup> czasie rzeczywistym. Axis Zipstream stosuje wysoką przepływność bitową <sup>w</sup> scenach <sup>z</sup> wieloma obszarami zainteresowanie, na przykład scenach zawierających poruszające się obiekty. Kiedy scena jest bardziej statyczna, funkcja Zipstream używa niższej przepływności bitowej, zmniejszając zapotrzebowanie na zasoby pamięci. Więcej informacji znajduje się <sup>w</sup> części *[Zmniejszanie](https://www.axis.com/learning/web-articles/reducing-the-bit-rate-with-axis-zipstream) zajętości pasma transmisji przy użyciu technologii Axis Zipstream*.

W ustawieniu **Strength (Stopień redukcji)** wybierz zakres redukcji przepływności bitowej:

- **Off (Wyłączona)**: Brak redukcji przepływności bitowej.
- **Low (Niski)**: Brak widocznego spadku jakości <sup>w</sup> większości scen. Jest to opcja domyślna i można jej używać we wszystkich typach scen <sup>w</sup> celu zmniejszenia przepływności.
- **Medium (Średni)**: Efekty widoczne <sup>w</sup> niektórych scenach poprzez zmniejszenie ilości zakłóceń (szumu) oraz nieco mniejszą szczegółowość <sup>w</sup> obszarach mniejszego zainteresowania, np. tam, gdzie brak ruchu.
- **High (Profil High)**: Efekty widoczne <sup>w</sup> niektórych scenach poprzez zmniejszenie ilości zakłóceń (szumu) oraz mniejszą szczegółowość <sup>w</sup> obszarach mniejszego zainteresowania, np. tam, gdzie brak ruchu. Zalecamy ten poziom dla urządzeń połączonych <sup>z</sup> chmurą oraz wykorzystujących lokalną pamięć masową.
- **Higher (Wyższe)**: Efekty widoczne <sup>w</sup> niektórych scenach poprzez zmniejszenie ilości zakłóceń (szumu) oraz mniejszą szczegółowość <sup>w</sup> obszarach mniejszego zainteresowania, np. tam, gdzie brak ruchu.
- • **Extreme (Niezwykle wysoki)**: Efekty widoczne <sup>w</sup> większości scen. Przepływność jest zoptymalizowana pod kątem jak najmniejszego obciążania pamięci masowej.

**Optimize for storage (Optymalizacja pod kątem zasobu)**: Włączenie tej opcji pozwala zminimalizować przepływność bez uszczerbku dla jakości. Optymalizacja nie ma zastosowania do strumienia wyświetlanego <sup>w</sup> kliencie sieciowym. Tej opcji można użyć tylko wtedy, gdy system VMS obsługuje ramki B. Włączenie **Optymalizacji pod kątem zasobu** powoduje także aktywację funkcji **Dynamic GOP (Dynamicznej grupy obrazów)**.

**Dynamic FPS (Dynamiczna liczba klatek na sekundę)**: Włączenie tej funkcji umożliwia różnicowanie przepustowości <sup>w</sup> zależności od poziomu aktywności <sup>w</sup> scenie. Większa aktywność wymaga większej przepustowości.

**Lower limit (Dolny limit)**: Wprowadź wartość, która ustawi poklatkowość między minimalną liczbą klatek na sekundę <sup>a</sup> domyślną liczną klatek na sekundę <sup>w</sup> strumieniu na podstawie ruchu <sup>w</sup> scenie. Zalecamy stosowanie niższego limitu <sup>w</sup> scenach <sup>z</sup> bardzo małą ilością ruchu, gdzie liczba klatek na sekundę może spadać do 1, <sup>a</sup> nawet niżej.

**Dynamic GOP (Dynamiczna grupa obrazów)**: Włącz, aby dynamicznie dostosowywać odstęp czasu między klatkami I woparciu <sup>o</sup> stopień aktywności <sup>w</sup> scenie.

**Upper limit (Górny limit)**: Wprowadź maksymalną długość grupy obrazów, tzn. maksymalną liczbę klatek P między dwiema klatkami I. Ramka kluczowa to autonomiczna ramka obrazu niezależna od innych ramek.

**P-frames (Klatki P)**: Ramka P to obraz przewidywany, na którym widać tylko zmiany <sup>w</sup> obrazie <sup>w</sup> stosunku do poprzedniej ramki. Wprowadź żądaną liczbę ramek P. Im wyższa wartość, tym mniejsza wymagana przepustowość. Jeżeli jednak <sup>w</sup> sieci występuje duży ruch, jakość obrazu wideo może widocznie spaść.

**Bitrate control (Kontrola przepływności bitowej)**

## Interfejs WWW

- **Average (Średnia)**: Wybierz, aby automatycznie dostosowywać przepływność <sup>w</sup> dłuższym okresie <sup>i</sup> zapewnić najlepszą możliwą jakość obrazu <sup>w</sup> oparciu <sup>o</sup> dostępną pamięć masową.
	- Kliknij, aby obliczyć docelową przepływność <sup>w</sup> zależności od dostępnego pamięci masowej, czasu przechowywania i limitu przepływności.
	- **Target bitrate (Docelowa przepływność)**: Wprowadź żądaną szybkość transmisji.
	- **Retention time (Czas przechowywania)**: Wprowadź liczbę dni, przez jaką należy przechowywać nagrania.
	- **Storage (Pamięć masowa)**: Wyświetla szacowaną ilość pamięci do wykorzystania na potrzeby strumienia.
		- **Maximum bitrate (Maks. przepływność bitowa)**: Włącz, aby ustawić limit przepływności.
	- **Bitrate limit (Ograniczenie przepływności)**: Wprowadź wartość limitu przepływności bitowej powyżej docelowej.
	- • **Maximum (Maksymalna)**: Wybranie tej opcji powoduje ustawienie maksymalnej natychmiastowej przepływności bitowej strumienia na podstawie przepustowości sieci.
		- **Maximum (Maksymalna)**: Wprowadź maksymalną przepływność.
- **Variable (Zmienna)**: Wybierz, aby umożliwić różnicowanie przepływności wzależności od poziomu aktywności <sup>w</sup> scenie. Większa aktywność wymaga większej przepustowości. Zalecamy tę opcję do większości sytuacji.

### **Audio (Dźwięk)**

**Include (Dołącz)**: Włącz, aby używać dźwięku <sup>w</sup> strumieniu wideo. **Source (Źródło)** : Wybierz źródło dźwięku, którego chcesz używać. Stereo **U**: Włącz, aby używać dźwięku wewnętrznego oraz dźwięku z zewnętrznego mikrofonu.

### **Nakładki**

: Kliknij, aby dodać nakładkę. Wybierz typ nakładki <sup>z</sup> listy rozwijanej: • **Text (Tekst)**: Wybierz, aby wyświetlać tekst zintegrowany <sup>z</sup> obrazem podglądu na żywo oraz widoczny we wszystkich widokach, nagraniach i zrzutach ekranu. Można wprowadzić własny tekst oraz dołączyć wstępnie skonfigurowane modyfikatory, które automatycznie pokazują na przykład godzinę, datę i poklatkowość.  $\Box$  : Kliknij, aby dodać modyfikator daty  $\ast$ F powodujący wyświetlanie daty w formacie rrrr-mm-dd. : Kliknij, aby dodać modyfikator czasu %X powodujący wyświetlanie czasu <sup>w</sup> formacie gg:mm:ss (zegar 24-godzinny). **Modifiers (Modyfikatory)**: Kliknij, aby wybrać dowolny skonfigurowany wstępnie modyfikator widoczny na liście w celu dodania go do pola tekstowego. Na przykład modyfikator % a powoduje wyświetlanie dnia tygodnia. **Size (Rozmiar)**: Wybierz rozmiar czcionki. **Appearance (Wygląd)**: Umożliwia wybór koloru tekstu <sup>i</sup> tła, np. białego tekstu na czarnym tle (ustawienie domyślne). : Wybierz położenie nakładki na obrazie. • **Image (Obraz)**: Wybierz, aby wyświetlać statyczny obraz nałożony na strumień wideo. Można użyć plików .bmp, .png, .jpeg lub .svg. Aby przesłać obraz, kliknij opcję **Images (Obrazy)**. Przed wysłaniem obrazu można użyć następujących opcji: **Scale with resolution (Skaluj <sup>z</sup> rozdzielczością)**: Wybierz, aby automatycznie przeskalować obraz nałożenia i dopasować go do rozdzielczości obrazu wideo. **Use transparency (Użyj przezroczystości)**: Wybierz i wprowadź wartość szesnastkową RGB dla danego koloru. Użyj formatu RRGGBB. Przykłady wartości szesnastkowych: FFFFFF (biały), <sup>000000</sup> (czarny), FF0000 (czerwony), 6633FF (niebieski), <sup>669900</sup> (zielony). Tylko dla obrazów .bmp.

## Interfejs WWW

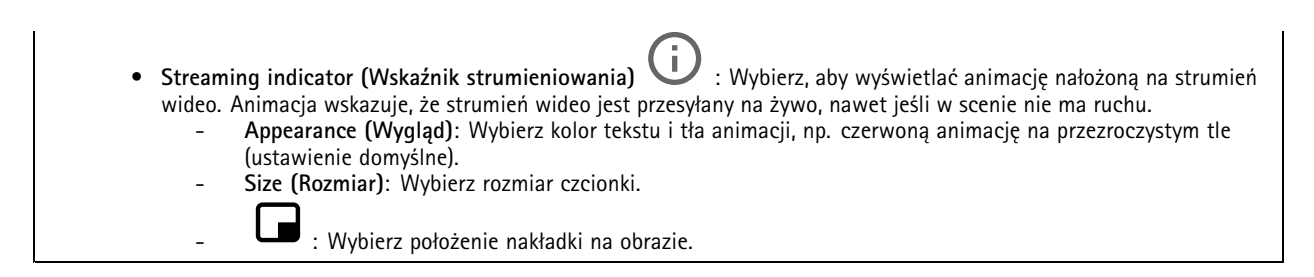

### **Automatyczne śledzenie ruchu**

Sparowanie radaru <sup>z</sup> kamerą PTZ umożliwia korzystanie <sup>z</sup> funkcji automatycznego śledzenia <sup>w</sup> radarze. Aby nawiązać połączenie, przejdź do menu **System <sup>&</sup>gt; Edge-to-edge**.

**Automatyczne śledzenie radaru PTZ**

Skonfiguruj wstępne ustawienia:

**Camera mounting height (Wysokości montażowej kamery)**: Odległość od podłoża do wysokości, na której zamontowana jest kamera PTZ.

**Pan alignment (Wyrównanie obrotu)**: Obróć kamerę PTZ tak, aby była skierowana <sup>w</sup> tym samym kierunku co radar. Kliknij adres IP, aby uzyskać dostęp do kamery PTZ.

**Save pan offset (Zapisz przesunięcie obrotu)**: Kliknij tę opcję, aby zapisać wyrównanie obrotu.

**Ground incline offset (Przesunięcie nachylenia terenu)**: Użyj przesunięcia nachylenia terenu, aby precyzyjnie dopasować pochylenie kamery. Jeżeli teren jest nachylony lub jeśli kamera nie jest zamontowana poziomo, to podczas śledzenia obiektu kamera może być skierowana za nisko lub za wysoko.

**Done (Gotowe)**: Kliknij tę opcję, aby zapisać ustawienia i kontynuować konfigurację.

Konfigurowanie automatycznego śledzenia kamery PTZ:

**Track (Śledź)**: Można wybrać śledzenie ludzi, pojazdów i/lub nieznanych obiektów.

**Tracking (Śledzenie)**: Włącz tę opcję, aby rozpocząć śledzenie obiektów za pomocą kamery PTZ. Umożliwia to automatyczne przybliżenie obiektu lub grupy obiektów tak, aby znalazły się <sup>w</sup> polu widzenia kamery.

**Object switching (Przełączanie obiektów)**: Jeśli radar wykryje wiele obiektów, które nie zmieszczą się <sup>w</sup> polu widzenia kamery PTZ, będzie ona śledzić obiekt <sup>o</sup> najwyższym priorytecie nadanym przez radar, <sup>a</sup> pozostałe obiekty zignoruje.

**Object hold time (Czas obserwacji obiektów)**: Ta opcja pozwala ustawić liczbę sekund przeznaczonych na śledzenie obiektu przez kamerę PTZ.

**Return to home (Wróć do pozycji domowej)**: Włącz opcję Wróć do pozycji domowej, jeżeli kamera PTZ ma powrócić do położenia wyjściowego, gdy radar przestanie śledzić obiekt.

**Return to home timeout (Limit czasu powrotu do pozycji domowej)**: Oznacza czas, przez jaki kamera PTZ pozostaje <sup>w</sup> ostatniej znanej pozycji śledzonego obiektu przed powrotem do pozycji domowej.

**Zoom**: Za pomocą suwaka można precyzyjnie wyregulować zoom kamery PTZ.

**Reconfigure installation (Skonfiguruj ponownie instalację)**: Kliknięcie tej opcji pozwala wyczyścić wszystkie ustawienia <sup>i</sup> powrócić do wstępnej konfiguracji.

## Interfejs WWW

## **Dźwięk**

### **Ustawienia urządzenia**

**Input (Wejście)**: Włączanie lub wyłączanie wejścia audio. Pokazuje typ urządzenia wejściowego.

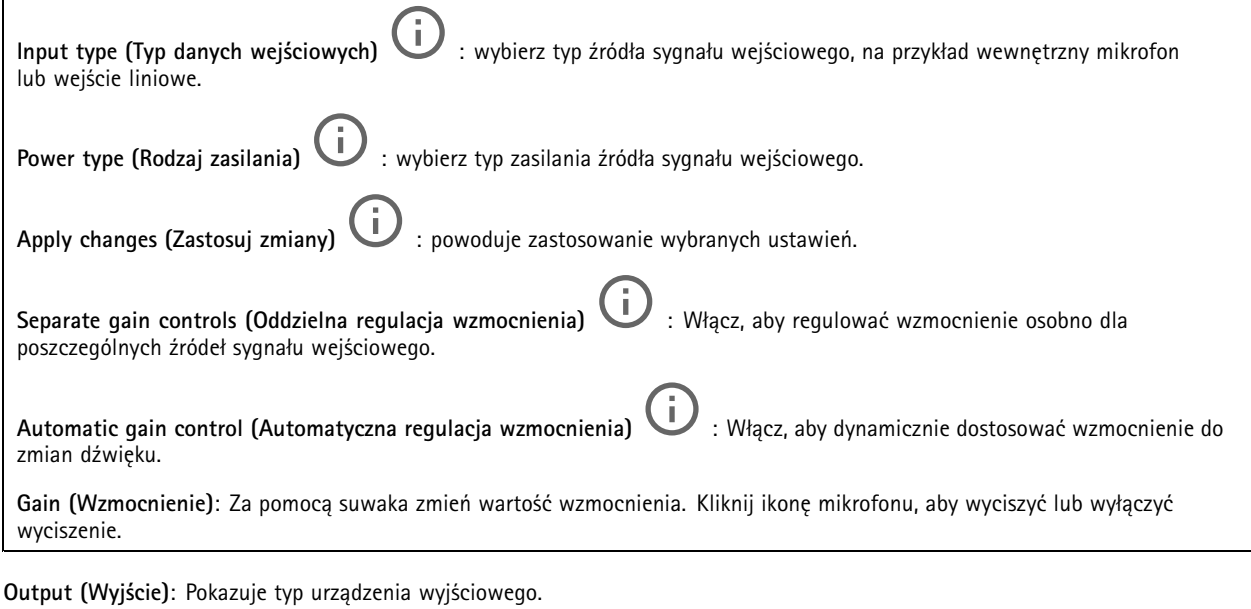

**Gain (Wzmocnienie)**: Za pomocą suwaka zmień wartość wzmocnienia. Kliknij ikonę głośnika, aby wyciszyć lub wyłączyć wyciszenie.

### **Strumień**

**Encoding (Kodowanie)**: Wybierz kodowanie, które ma być stosowane do strumieniowego przesyłania ze źródła wejściowego. Kodowanie można wybrać tylko wtedy, gdy wejście audio jest włączone. Jeżeli wejście audio jest wyłączone, kliknij opcję **Enable audio input (Włącz wejście audio)**, aby je włączyć.

### **Klipy audio**

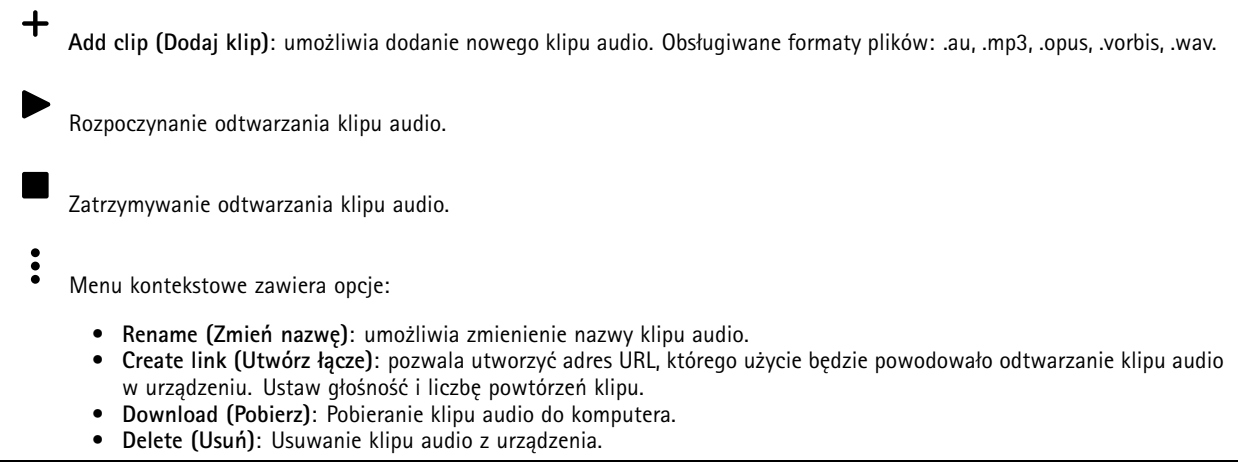

## <span id="page-64-0"></span>Interfejs WWW

### **Wzmocnienie dźwięku**

### **Input (Wejście)**

**Ten Band Graphic Audio Equalizer (Dziesięciopasmowy graficzny korektor audio)**: Włącz tę opcję, aby regulować poziomy różnych zakresów częstotliwości sygnału audio. Ta funkcja jest przeznaczona dla zaawansowanych użytkowników mających doświadczenie <sup>w</sup> konfigurowaniu ustawień dźwięku. **Talkback range (Zasięg urządzenia Talkback)** : Wybierz zakres operacyjny zbierania materiału dźwiękowego. Zwiększenie zakresu operacyjnego ogranicza możliwości <sup>w</sup> zakresie jednoczesnej komunikacji dwukierunkowej. Wzmocnienie głosu  $\Box$ : Włącz tę opcję, aby wzmocnić głośność komunikatów głosowych w odniesieniu do innych dźwięków.

### **Zapisy**

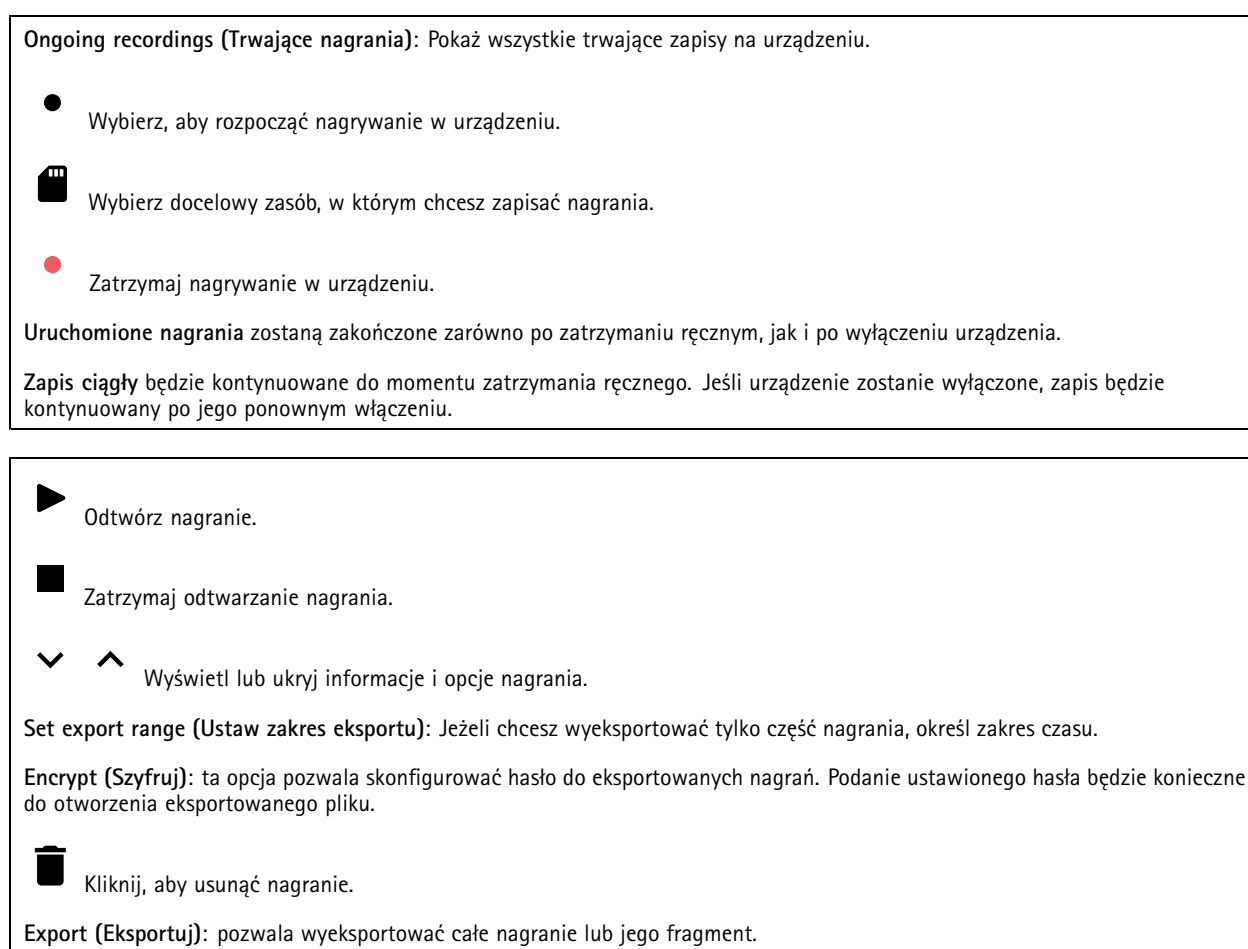

## Interfejs WWW

Kliknij, aby wyfiltrować zapisy.

**From (Od)**: Pokazuje nagrania wykonane po określonym momencie <sup>w</sup> czasie.

**To (Do)**: Pokazuje nagrania wykonane przed określonym momentem <sup>w</sup> czasie.

**Source (Źródło)** : Pokazuje nagrania <sup>z</sup> podziałem na źródła. Źródło odnosi się do czujnika.

**Event (Zdarzenie)**: Pokazuje nagrania <sup>z</sup> podziałem na zdarzenia.

**Storage (Zasób)**: Pokazuje nagrania <sup>z</sup> podziałem na typy zasobów.

## **Aplikacje**

┿

**Add app (Dodaj aplikację)**: umożliwia zainstalowanie nowej aplikacji.

**Find more apps (Znajdź więcej aplikacji)**: pozwala znaleźć więcej aplikacji do zainstalowania. Nastąpi przekierowanie na stronę <sup>z</sup> opisem aplikacji Axis.

**Allow unsigned apps (Zezwalaj na niepodpisane aplikacje)**: włączenie tej opcji umożliwi instalowanie niepodpisanych aplikacji.

**Allow root-privileged apps (Zezwalaj na aplikacje <sup>z</sup> uprawnieniami roota)**: włączenie tej opcji umożliwi aplikacjom <sup>z</sup> uprawnieniami roota pełny dostęp do urządzenia.

Wyświetl aktualizacje zabezpieczeń <sup>w</sup> aplikacjach AXIS OS i ACAP.

Uwaga

Korzystanie <sup>z</sup> kilku aplikacji jednocześnie może wpływać na wydajność urządzenia.

Aby włączyć lub wyłączyć aplikację, użyj przełącznika znajdującego się obok jej nazwy.

**Open (Otwórz)**: umożliwia uzyskanie dostępu do ustawień aplikacji. Dostępne ustawienia zależą od aplikacji. Wniektórych aplikacjach nie ma żadnych ustawień.

- Menu kontekstowe może zawierać jedną lub kilka <sup>z</sup> następujących opcji:
	- **Open-source license (Licencja open source)**: pozwala wyświetlić informacje <sup>o</sup> licencjach open source używanych w aplikacji.
	- • **App log (Dziennik aplikacji)**: pozwala wyświetlić dziennik zdarzeń aplikacji. Dziennik jest pomocny podczas kontaktowania się <sup>z</sup> pomocą techniczną.
	- • **Activate license with <sup>a</sup> key (Aktywuj licencję kluczem)**: Jeżeli aplikacja wymaga licencji, konieczne jest jej aktywowanie. Z tej opcji należy korzystać, jeżeli urządzenie nie ma dostępu do Internetu. Jeśli nie masz klucza licencji, przejdź na stronę *[axis.com/products/analytics](https://www.axis.com/products/analytics)*. Do wygenerowania klucza potrzebny będzie kod licencyjny oraz numer seryjny produktu Axis.
	- **Activate license automatically (Aktywuj licencję automatycznie)**: Jeżeli aplikacja wymaga licencji, konieczne jest jej aktywowanie. Z tej opcji należy korzystać, jeżeli urządzenie ma dostęp do Internetu. Do aktywowania licencji konieczny jest kod.
	- • **Deactivate the license (Dezaktywuj licencję)**: Aby zastąpić obecną licencję inną licencją, np. <sup>w</sup> przypadku przejścia <sup>z</sup> wersji próbnej na pełną, musisz wyłączyć obecną licencję. Jeśli dezaktywujesz licencję, zostanie ona również usunięta <sup>z</sup> urządzenia.
	- •**Settings (Ustawienia)**: Ta opcja umożliwia konfigurowanie parametrów.
	- • **Delete (Usuń)**: Ta opcja powoduje trwałe usunięcie aplikacji <sup>z</sup> urządzenia. Jeśli najpierw nie dezaktywujesz licencji, pozostanie ona aktywna.

## Interfejs WWW

### **System**

### **Czas i lokalizacja**

### **Data i godzina**

Format czasu zależy od ustawień językowych przeglądarki internetowej.

### Uwaga

Zalecamy zsynchronizowanie daty i godziny urządzenia <sup>z</sup> serwerem NTP.

**Synchronization (Synchronizacja)**: pozwala wybrać opcję synchronizacji daty i godziny urządzenia.

- • **Automatic date and time (Automatyczna data <sup>i</sup> godzina, ręczne serwery NTS KE)**: Synchronizacja <sup>z</sup> serwerami bezpiecznych kluczy NTP podłączonym do serwera DHCP.
	- **Ręczne serwery NTS KE**: Opcja ta umożliwia wprowadzenie adresu IP jednego lub dwóch serwerów NTP. W przypadku używania dwóch serwerów NTP urządzenie jest zsynchronizowane i dostosowuje czas według danych wejściowych <sup>z</sup> obu serwerów.
- • **Automatyczna data i godzina (serwery NTP <sup>z</sup> protokołem DHCP)**: Synchronizacja <sup>z</sup> serwerami NTP podłączonymi do serwera DHCP.
	- **Zapasowe serwery NTP**: Wprowadź adres IP jednego lub dwóch serwerów zapasowych.
- • **Automatyczna data <sup>i</sup> godzina (ręczne serwery NTP)**: Opcja ta umożliwia synchronizowanie <sup>z</sup> wybranymi serwerami NTP.
	- **Ręczne serwery NTP**: Opcja ta umożliwia wprowadzenie adresu IP jednego lub dwóch serwerów NTP. W przypadku używania dwóch serwerów NTP urządzenie jest zsynchronizowane i dostosowuje czas według danych wejściowych <sup>z</sup> obu serwerów.
- • **Custom date and time (Niestandardowa data i godzina)**: Ustaw datę i godzinę ręcznie. Kliknij polecenie **Get from system (Pobierz <sup>z</sup> systemu)** <sup>w</sup> celu pobrania ustawień daty i godziny <sup>z</sup> komputera lub urządzenia przenośnego.

**Time zone (Strefa czasowa)**: Wybierz strefę czasową. Godzina zostanie automatycznie dostosowana względem czasu letniego i standardowego.

### Uwaga

System używa ustawień daty i godziny we wszystkich zapisach, dziennikach i ustawieniach systemowych.

### **Lokalizacja urządzenia**

Wprowadź lokalizację urządzenia. System zarządzania materiałem wizyjnym wykorzysta tę informację do umieszczenia urządzenia na mapie.

- **Latitude (Szerokość geograficzna)**: Wartości dodatnie to szerokość geograficzna na północ od równika.
- •**Longitude (Długość geograficzna)**: Wartości dodatnie to długość geograficzna na wschód od południka zerowego.
- •**Heading (Kierunek)**: Wprowadź kierunek (stronę świata), wktóry skierowane jest urządzenie. <sup>0</sup> to północ.
- •**Label (Etykieta)**: Wprowadź opisową nazwę urządzenia.
- **Save (Zapisz)**: Kliknij, aby zapisać lokalizację urządzenia.

#### **Regional settings (Ustawienia regionalne)**

Wybierz system jednostek stosowany we wszystkich ustawieniach systemu.

**Metric (m, km/h) (Metryczny (m, km/h))**: Wybierz pomiar odległości <sup>w</sup> metrach i pomiar prędkości <sup>w</sup> kilometrach na godzinę.

**U.S. customary (ft, mph) (Zwyczajowy USA (ft, mph))**: Wybierz pomiar odległości <sup>w</sup> stopach i pomiar prędkości <sup>w</sup> milach na godzinę.

#### **Sieć**

**IPv4**

## Interfejs WWW

**Przypisz automatycznie IPv4**: wybierz, aby router sieciowy automatycznie przypisywał adres IP do urządzenia. Zalecamy korzystanie <sup>z</sup> funkcji automatycznego przydzielania adresu IP (DHCP) dla większości sieci.

**IP address (Adres IP)**: wprowadź unikatowy adres IP dla urządzenia. Statyczne adresy IP można przydzielać losowo <sup>w</sup> sieciach izolowanych, pod warunkiem że adresy są unikatowe. Aby uniknąć występowania konfliktów, zalecamy kontakt <sup>z</sup> administratorem sieci przed przypisaniem statycznego adresu IP.

**Maska podsieci**: Otwórz maskę podsieci, aby określić adresy <sup>w</sup> sieci lokalnej. Wszystkie adresy poza siecią lokalną przechodzą przez router.

**Router**: wprowadź adres IP domyślnego routera (bramki) używanego do łączenia <sup>z</sup> urządzeniami należącymi do innych sieci <sup>i</sup> segmentów sieci.

Fallback to static IP address if DHCP isn't available (Jeśli DHCP jest niedostępny, zostanie ono skierowane do statycznego **adresu IP)**: Wybierz, czy chcesz dodać statyczny adres IP, który ma być używany jako rezerwa, jeśli usługa DHCP jest niedostępna i nie można automatycznie przypisać adresu IP.

#### Uwaga

Jeśli protokół DHCP jest niedostępny, <sup>a</sup> urządzenie korzysta <sup>z</sup> adresu rezerwowego dla adresu statycznego, adres statyczny jest skonfigurowany <sup>w</sup> zakresie ograniczonym.

#### **IPv6**

**Przypisz IPv6 automatycznie**: Włącz IPv6, aby router sieciowy automatycznie przypisywał adres IP do urządzenia.

#### **Nazwa hosta**

**Przypisz automatycznie nazwę hosta**: Wybierz, aby router sieciowy automatycznie przypisywał nazwę hosta do urządzenia.

**Hostname (Nazwa hosta)**: Wprowadź ręcznie nazwę hosta, aby zapewnić alternatywny dostęp do urządzenia. W raporcie serwera i dzienniku systemowym jest używana nazwa hosta. Używaj tylko dozwolonych znaków: A-Z, a-z, 0-9 i -.

#### **Serwery DNS**

**Assign DNS automatically (Przypisz automatycznie DNS)**: Wybierz ustawienie, aby serwer DHCP automatycznie przypisywał domeny wyszukiwania i adresy serwerów DNS do urządzenia. Zalecamy korzystanie <sup>z</sup> funkcji automatycznego przydzielania adresów DNS (DHCP) dla większości sieci.

**Przeszukaj domeny**: jeżeli używasz nazwy hosta, która nie jest <sup>w</sup> pełni kwalifikowana, kliknij **Add search domain (Dodaj domenę wyszukiwania)** i wprowadź domenę, wktórej ma być wyszukiwana nazwa hosta używana przez urządzenie.

**DNS servers (Serwery DNS)**: kliknij polecenie **Add DNS server (Dodaj serwer DNS)** i wprowadź adres IP podstawowego serwera DNS. Powoduje to przełożenie nazw hostów na adresy IP <sup>w</sup> sieci.

### **HTTP i HTTPS**

HTTPS to protokół umożliwiający szyfrowanie żądań stron wysyłanych przez użytkowników oraz stron zwracanych przez serwer sieci Web. Zaszyfrowana wymiana informacji opiera się na użyciu certyfikatu HTTPS, który gwarantuje autentyczność serwera.

Warunkiem używania protokołu HTTPS <sup>w</sup> urządzeniu jest zainstalowanie certyfikatu HTTPS. Przejdź do menu **System <sup>&</sup>gt; Security (System <sup>&</sup>gt; Zabezpieczenia)**, aby utworzyć i zainstalować certyfikaty.

## Interfejs WWW

**Allow access through (Zezwalaj na dostęp przez)**: wybierz, czy użytkownik może połączyć się <sup>z</sup> urządzeniem za pośrednictwem protokołów **HTTP**, **HTTPS** lub **obu**.

#### Uwaga

W przypadku przeglądania zaszyfrowanych stron internetowych za pośrednictwem protokołu HTTPS może wystąpić spadek wydajności, zwłaszcza przy pierwszym żądaniu strony.

**HTTP port (Port HTTP)**: wprowadź wykorzystywany port HTTP. urządzenie pozwala na korzystanie <sup>z</sup> portu <sup>80</sup> lub innego portu <sup>z</sup> zakresu 1024–65535. Jeżeli zalogujesz się jako administrator, możesz również wprowadzić dowolny port <sup>z</sup> zakresu 1–1023. Jeśli użyjesz portu <sup>z</sup> tego zakresu, otrzymasz ostrzeżenie.

**HTTPS port (Port HTTPS)**: wprowadź wykorzystywany port HTTPS. urządzenie pozwala na korzystanie <sup>z</sup> portu <sup>443</sup> lub innego portu <sup>z</sup> zakresu 1024–65535. Jeżeli zalogujesz się jako administrator, możesz również wprowadzić dowolny port <sup>z</sup> zakresu 1–1023. Jeśli użyjesz portu <sup>z</sup> tego zakresu, otrzymasz ostrzeżenie.

**Certificate (Certyfikat)**: wybierz certyfikat, aby włączyć obsługę protokołu HTTPS <sup>w</sup> tym urządzeniu.

#### **Protokoły wykrywania sieci**

**Bonjour**® : włącz, aby umożliwić automatyczne wykrywanie urządzeń <sup>w</sup> sieci.

**Bonjour name (Nazwa Bonjour)**: wprowadź przyjazną nazwę, która będzie widoczna <sup>w</sup> sieci. Nazwa domyślna składa się <sup>z</sup> nazwy urządzenia i jego adresu MAC.

**UPnP**® : włącz, aby umożliwić automatyczne wykrywanie urządzeń <sup>w</sup> sieci.

**UPnP name (Nazwa UPnP)**: wprowadź przyjazną nazwę, która będzie widoczna <sup>w</sup> sieci. Nazwa domyślna składa się <sup>z</sup> nazwy urządzenia i jego adresu MAC.

**WS-Discovery**: włącz, aby umożliwić automatyczne wykrywanie urządzeń <sup>w</sup> sieci.

#### **One-click cloud connection (Łączenie <sup>w</sup> chmurze jednym kliknięciem)**

Usługa One-Click Cloud Connect (O3C) <sup>w</sup> połączeniu <sup>z</sup> systemem AVHS zapewnia łatwe <sup>i</sup> bezpieczne połączenie <sup>z</sup> internetem <sup>w</sup> celu uzyskania dostępu do obrazów wideo <sup>w</sup> czasie rzeczywistym oraz zarejestrowanych obrazów <sup>z</sup> dowolnej lokalizacji. Więcej informacji: *[axis.com/end-to-end-solutions/hosted-services](https://www.axis.com/end-to-end-solutions/hosted-services)*.

### **Allow O3C (Zezwalaj na O3C)**:

- **One-click (Jednym kliknięciem)**: Jest to domyślne ustawienie. Naciśnij <sup>i</sup> przytrzymaj przycisk Control na urządzeniu, aby połączyć się <sup>z</sup> usługą O3C przez Internet. Urządzenie należy zarejestrować <sup>w</sup> serwisie O3C <sup>w</sup> ciągu 24 godzin od naciśnięcia przycisku kontrolnego. W przeciwnym razie urządzenie zakończy połączenie <sup>z</sup> usługą O3C. Po zarejestrowaniu urządzenia opcja **Always (Zawsze)** jest włączona, <sup>a</sup> urządzenie zostaje połączone <sup>z</sup> usługą O3C.
- • **Always (Zawsze)**: Urządzenie stale próbuje połączyć się <sup>z</sup> usługą O3C przez Internet. Po zarejestrowaniu urządzenie zostaje połączone <sup>z</sup> usługą O3C. Opcji tej należy używać wtedy, gdy przycisk Control na urządzeniu jest niedostępny.

• **No (Nie)**: wyłącza usługę O3C. **Proxy settings (Ustawienia proxy)**: Wrazie potrzeby należy wprowadzić ustawienia proxy, aby połączyć się <sup>z</sup> serwerem proxy.

**Host**: Wprowadź adres serwera proxy.

**Port**: wprowadź numer portu służącego do uzyskania dostępu.

**Login** i **Hasło**: Wrazie potrzeby wprowadź nazwę użytkownika i hasło do serwera proxy.

**Metoda uwierzytelniania**:

- **Zwykła**: Ta metoda jest najbardziej zgodnym schematem uwierzytelniania HTTP. Jest ona mniej bezpieczna niż metoda **Digest (Szyfrowanie)**, ponieważ nazwa użytkownika i hasło są wysyłane do serwera <sup>w</sup> postaci niezaszyfrowanej.
- •**Digest (Szyfrowanie)**: ta metoda jest bezpieczniejsza, ponieważ zawsze przesyła hasło <sup>w</sup> sieci wformie zaszyfrowanej.
- • **Auto (Automatycznie)**: ta opcja umożliwia urządzeniu wybór metody uwierzytelniania <sup>w</sup> zależności od obsługiwanych metod. Priorytet ma metoda **Digest (Szyfrowanie)**; <sup>w</sup> dalszej kolejności stosowana jest metoda **Basic (Zwykła)**.

## Interfejs WWW

**Owner authentication key (OAK) (Klucz uwierzytelniania właściciela (OAK))**: kliknij polecenie **Get key (Pobierz klucz)**, aby pobrać klucz uwierzytelniania właściciela. Warunkiem jest podłączone urządzenia do Internetu bez użycia zapory lub serwera proxy.

### **SNMP**

Protokół zarządzania urządzeniami sieciowymi Simple Network Management Protocol (SNMP) umożliwia zdalne zarządzanie urządzeniami sieciowymi.

**SNMP**: wybierz wersję SNMP.

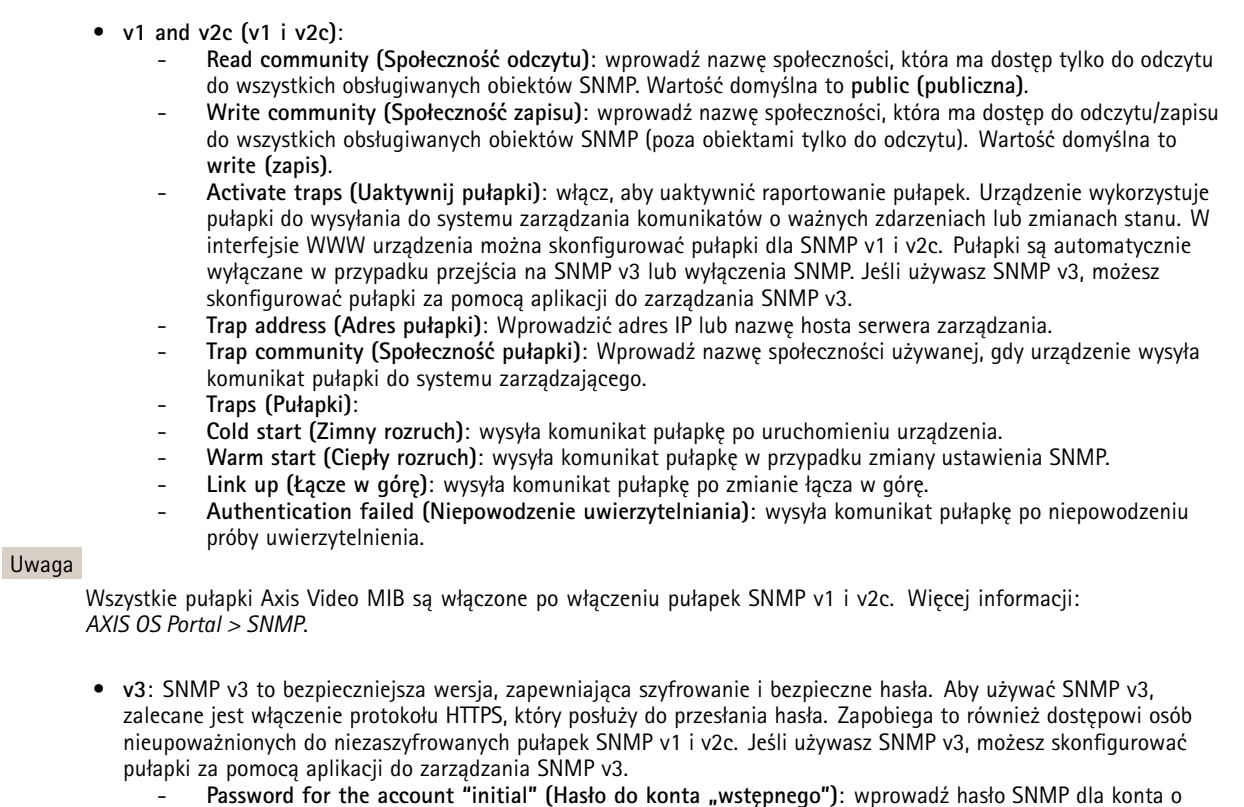

 **Password for the account "initial" (Hasło do konta "wstępnego")**: wprowadź hasło SNMP dla konta <sup>o</sup> nazwie "initial" (wstępne). Chociaż hasło może być wysłane bez aktywacji HTTPS, nie zalecamy tego. Hasło SNMP v3 można ustawić tylko raz i najlepiej tylko po aktywacji HTTPS. Po ustawieniu hasła pole hasła nie jest już wyświetlane. Aby zresetować hasło, należy zresetować urządzenie do ustawień fabrycznych.

### **Zabezpieczenia**

#### **Certyfikaty**

Certyfikaty służą do uwierzytelniania urządzeń <sup>w</sup> sieci. Urządzenie obsługuje dwa typy certyfikatów:

• **Certyfikaty serwera/klienta**

Certyfikat serwera/klienta potwierdza numer urządzenia i może mieć własny podpis lub podpis jednostki certyfikującej (CA). Certyfikaty <sup>z</sup> własnym podpisem oferują ograniczoną ochronę <sup>i</sup> można je wykorzystywać do momentu uzyskania certyfikatu CA.

• **Certyfikaty CA** Certyfikaty CA mogą służyć do uwierzytelniania innych certyfikatów, na przykład tożsamości serwera uwierzytelniającego <sup>w</sup> przypadku połączenia urządzenia <sup>z</sup> siecią zabezpieczoną za pomocą IEEE 802.1X. Urządzenie ma kilka zainstalowanych wstępnie certyfikatów CA.

Obsługiwane są następujące formaty:

• Formaty certyfikatów: .PEM, .CER i .PFX

## Interfejs WWW

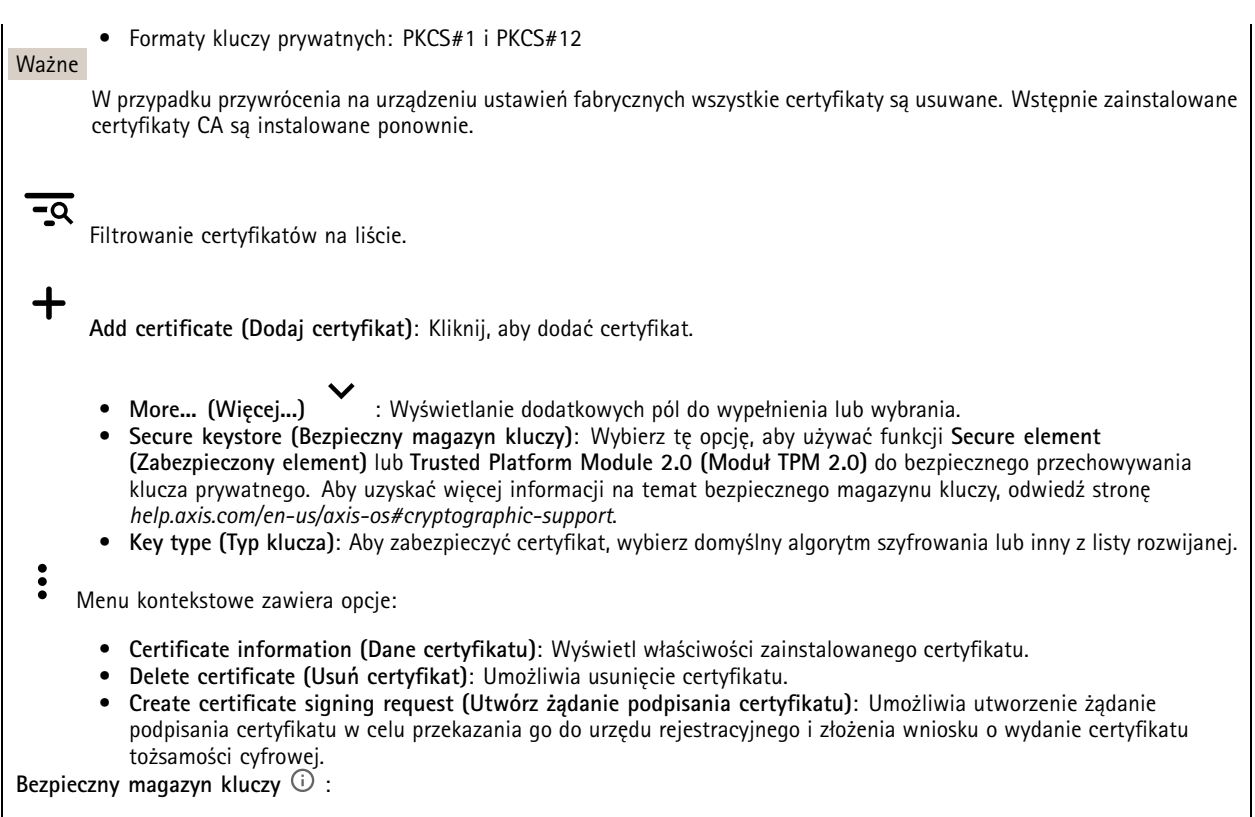

- •**Bezpieczny element (CC EAL6+)**: Wybierz, aby używać bezpiecznego elementu do bezpiecznego magazynu kluczy.
- • **Moduł TPM 2.0 (CC EAL4+, FIPS 140-2 poziom 2)**: Wybierz, aby używać modułu TPM 2.0 do bezpiecznego magazynu kluczy.

### **IEEE 802.1x**

IEEE 802.1x to standard IEEE dla kontroli dostępu sieciowego opartej na portach, zapewniający bezpieczne uwierzytelnianie przewodowych <sup>i</sup> bezprzewodowych urządzeń sieciowych. IEEE 802.1x jest oparty na protokole EAP (Extensible Authentication .<br>Protocol).

Aby uzyskać dostęp do sieci zabezpieczonej IEEE 802.1x, urządzenia sieciowe muszą dokonać uwierzytelnienia. Do uwierzytelnienia służy serwer, zazwyczaj RADIUS, taki jak FreeRADIUS i Microsoft Internet Authentication Server.

#### **Certyfikaty**

W przypadku konfiguracji bez certyfikatu CA, sprawdzanie poprawności certyfikatów serwera jest wyłączone, <sup>a</sup> urządzenie próbuje uwierzytelnić się niezależnie od tego, do jakiej sieci jest podłączone.

Podczas korzystania <sup>z</sup> certyfikatu <sup>w</sup> instalacjach firmy Axis urządzenie i serwer uwierzytelniający używają do uwierzytelniania certyfikatów cyfrowych <sup>z</sup> użyciem EAP-TLS (Extensible Authentication Protocol - Transport Layer Security).

Aby zezwolić urządzeniu na dostęp do sieci chronionej za pomocą certyfikatów, wurządzeniu musi być zainstalowany podpisany certyfikat klienta.

**Client certificate (Certyfikat klienta)**: wybierz certyfikat klienta, aby użyć IEEE 802.1x. Serwer uwierzytelniania używa certyfikatu do weryfikacji tożsamości klienta.

**CA certificate (Certyfikat CA)**: wybierz certyfikaty CA <sup>w</sup> celu potwierdzania tożsamości serwera uwierzytelniającego. Jeśli nie wybrano żadnego certyfikatu, urządzenie próbuje uwierzytelnić się niezależnie od tego, do jakiej sieci jest podłączone.

**EAP identity (Tożsamość EAP)**: wprowadź tożsamość użytkownika powiązaną <sup>z</sup> certyfikatem klienta.

**EAPOL version (Wersja protokołu EAPOL)**: wybierz wersję EAPOL używaną <sup>w</sup> switchu sieciowym.

## Interfejs WWW

### **Use IEEE 802.1x (Użyj IEEE 802.1x)**: wybierz, aby użyć protokołu IEEE 802.1 x.

#### **Prevent brute-force attacks (Zapobiegaj atakom typu brute force)**

**Blocking (Blokowanie)**: włącz, aby blokować ataki typu brute force Ataki typu brute-force wykorzystują metodę prób i błędów do odgadnięcia danych logowania lub kluczy szyfrowania.

**Blocking period (Okres blokowania)**: Wprowadź liczbę sekund, wciągu których ataki typu brute-force mają być blokowane.

**Blocking conditions (Warunki blokowania)**: wprowadź dopuszczalną liczbę nieudanych prób uwierzytelnienia na sekundę przed rozpoczęciem blokowania. Liczbę dopuszczalnych niepowodzeń można ustawić zarówno na stronie, jak i <sup>w</sup> urządzeniu.

**IP address filter (Filtr adresów IP)**

**Use filter (Użyj filtra)**: wybierz, aby filtrować adresy IP, które mogą uzyskiwać dostęp do urządzenia.

**Policy (Zasada)**: Wybierz opcje **Allow (Zezwalaj)** lub **Deny (Nie zezwalaj)** na dostęp do określonych adresów IP.

**Addresses (Adresy)**: Wprowadź adresy IP, które mają lub nie mają dostępu do urządzeń. Możesz również użyć formatu CIDR.

#### **Certyfikat oprogramowania sprzętowego <sup>z</sup> niestandardowym podpisem**

Do zainstalowania <sup>w</sup> urządzeniu testowego oprogramowania sprzętowego lub innego niestandardowego oprogramowania Axis konieczny jest niestandardowy certyfikat producenta. Certyfikat służy do sprawdzenia, czy oprogramowanie sprzętowe jest zatwierdzone zarówno przez właściciela urządzenia, jak i przez firmę Axis. Oprogramowanie sprzętowe działa tylko na określonym urządzeniu <sup>z</sup> niepowtarzalnym numerem seryjnym i identyfikatorem procesora. Niestandardowe certyfikaty oprogramowania sprzętowego mogą być tworzone tylko przez firmę Axis, ponieważ Axis posiada klucze do ich podpisywania.

**Zainstaluj**: Kliknij przycisk Install (Instaluj), aby zainstalować certyfikat. Certyfikat musi zostać zainstalowany przed zainstalowaniem oprogramowania sprzętowego.

### **Konta**

**Accounts (Konta)**

┿ **Add account (Dodaj konto)**: Kliknij, aby dodać nowe konto. Można dodać do <sup>100</sup> kont.

**Account (Konto)**: Wprowadź niepowtarzalną nazwę konta.

**New password (Nowe hasło)**: wprowadzić hasło do konta. Hasło musi mieć 1–64 znaki. Dozwolone są tylko możliwe do wydrukowania znaki ASCII (kod od <sup>32</sup> do 126), na przykład litery, cyfry, znaki interpunkcyjne i niektóre symbole.

**Repeat password (Powtórz hasło)**: Wprowadź ponownie to samo hasło.

**Privileges (Przywileje)**:

- • **Administrator**: Ma nieograniczony dostęp do wszystkich ustawień. Administrator może tez dodawać, aktualizować i usuwać inne konta.
- • **Operator**: Ma dostęp do wszystkich ustawień poza:
	- Wszystkie ustawienia **System**.
	- Dodawanie aplikacji.
- Menu kontekstowe zawiera opcje:

**Update account (Zaktualizuj konto)**: Pozwala edytować właściwości konta.

**Delete account (Usuń konto)**: Pozwala usunąć konto. Nie można usunąć konta root.
#### **Anonymous access (Anonimowy dostęp)**:

**Allow anonymous viewing (Zezwalaj na anonimowe wyświetlanie)**: Włączenie tej opcji pozwala wszystkim osobom uzyskać dostęp do urządzenia jako dozorca bez logowania się za pomocą konta.

**Allow anonymous PTZ operating (Zezwalaj na anonimową obsługę PTZ)**: Jeśli włączysz tę opcję, anonimowi użytkownicy będą mogli obracać, przechylać i powiększać/zmniejszać obraz.

**SSH accounts (Konta SSH)**

 $\mathbf +$ **Add SSH account (Dodaj konto SSH)**: Kliknij, aby dodać nowe konto SSH.

- **Restrict root access (Ogranicz dostęp do konta root)**: Włącz, aby ograniczyć funkcjonalność wymagającą dostępu root.
- •**Enable SSH (Włącz SSH)**: Włącz, aby korzystać <sup>z</sup> usługi SSH.

**Account (Konto)**: Wprowadź niepowtarzalną nazwę konta.

**New password (Nowe hasło)**: Podaj hasło do konta. Hasło musi mieć 1–64 znaki. Dozwolone są tylko możliwe do wydrukowania znaki ASCII (kod od <sup>32</sup> do 126), na przykład litery, cyfry, znaki interpunkcyjne i niektóre symbole.

**Repeat password (Powtórz hasło)**: Wprowadź ponownie to samo hasło.

**Comment (Uwaga)**: Wprowadź komentarz (opcjonalnie).

Menu kontekstowe zawiera opcje:

**Update SSH account (Zaktualizuj konto SSH)**: Pozwala edytować właściwości konta.

**Delete SSH account (Usuń konto SSH)**: Pozwala usunąć konto. Nie można usunąć konta root.

#### **Konfiguracja OpenID**

Ważne

Wprowadzenie odpowiednich wartości jest konieczne, aby mieć możliwość ponownego zalogowania się do urządzenia.

**Client ID (Identyfikator klienta)**: Wprowadź nazwę użytkownika OpenID.

**Outgoing Proxy (Wychodzący serwer proxy)**: Aby używać serwera proxy, wprowadź adres serwera proxy dla połączenia OpenID.

**Admin claim (Przypisanie administratora)**: Wprowadź wartość roli administratora.

**Provider URL (Adress URL dostawcy)**: Wprowadź łącze internetowe do uwierzytelniania punktu końcowego interfejsu programowania aplikacji (API). Łącze musi mieć format https://[wstaw URL]/.well-known/openid-configuration

**Operator claim (Przypisanie operatora)**: Wprowadź wartość roli operatora.

**Require claim (Wymagaj przypisania)**: Wprowadź dane, które powinny być dostępne <sup>w</sup> tokenie.

**Viewer claim (Przypisanie dozorcy)**: Wprowadź wartość dla roli dozorcy.

**Remote user (Użytkownik zdalny)**: Wprowadź wartość identyfikującą użytkowników zdalnych. Pomoże to wyświetlić bieżącego użytkownika <sup>w</sup> interfejsie WWW urządzenia.

**Scopes (Zakresy)**: Opcjonalne zakresy, które mogą być częścią tokenu.

**Client secret (Tajny element klienta)**: Wprowadź hasło OpenID.

**Save (Zapisz)**: Kliknij, aby zapisać wartości OpenID.

**Enable OpenID (Włącz OpenID)**: Włącz tę opcję, aby zamknąć bieżące połączenie <sup>i</sup> zezwolić na uwierzytelnianie urządzenia <sup>z</sup> poziomu adresu URL dostawcy.

#### **Zdarzenia**

#### **Reguły**

Reguła określa warunki wyzwalające <sup>w</sup> urządzeniu wykonywanie danej akcji. Na liście znajdują się wszystkie reguły skonfigurowane <sup>w</sup> produkcie.

#### Uwaga

Można utworzyć maksymalnie 256 reguł akcji.

### ╅

**Add <sup>a</sup> rule (Dodaj regułę)**: Utwórz regułę.

**Name (Nazwa)**: Wprowadź nazwę reguły.

**Wait between actions (Poczekaj między działaniami)**: Wprowadź minimalny czas (w formacie gg:mm:ss), jaki musi upłynąć między aktywacjami reguły. Ustawienie to jest przydatne, gdy reguła jest aktywowana na przykład warunkami trybów dziennego i nocnego, ponieważ zapobiega niepożądanemu uruchamianiu reguły przez niewielkie zmiany natężenia światła podczas wschodu i zachodu słońca.

**Condition (Warunek)**: Wybierz warunek <sup>z</sup> listy. Dopiero po spełnieniu tego warunku urządzenie wykona akcję. Jeśli określono wiele warunków, to do wyzwolenia akcji konieczne jest spełnienie wszystkich <sup>z</sup> nich. Informacje na temat konkretnych warunków można znaleźć <sup>w</sup> części *Get started with rules for events (Reguły [dotyczące](https://help.axis.com/get-started-with-rules-for-events#conditions) zdarzeń)*.

**Użyj tego warunku jako wyzwalacza**: Zaznacz tę opcję, aby ten pierwszy warunek działał tylko jako wyzwalacz początkowy. Oznacza to, że po aktywacji reguła pozostanie czynna przez cały czas, gdy są spełniane wszystkie pozostałe warunki, bez względu na stan pierwszego warunku. Jeżeli nie zaznaczysz tej opcji, reguła będzie aktywna po spełnieniu wszystkich warunków.

**Invert this condition (Odwróć ten warunek)**: Zaznacz tę opcję, jeśli warunek ma być przeciwieństwem dokonanego przez Ciebie wyboru.

┿

**Add <sup>a</sup> condition (Dodaj warunek)**: Kliknij, aby dodać kolejny warunek.

**Action (Akcja)**: Wybierz akcję <sup>z</sup> listy i wprowadź jej wymagane informacje. Informacje na temat konkretnych akcji można znaleźć <sup>w</sup> części *Get started with rules for events (Reguły [dotyczące](https://help.axis.com/get-started-with-rules-for-events#actions) zdarzeń)*.

#### **Odbiorcy**

W urządzeniu można skonfigurować powiadamianie odbiorców <sup>o</sup> zdarzeniach lub wysyłanie plików. Na liście wyświetlani są wszyscy odbiorcy skonfigurowani dla produktu, <sup>a</sup> także informacje dotyczące ich konfiguracji.

#### Uwaga

Można utworzyć maksymalnie 20 odbiorców.

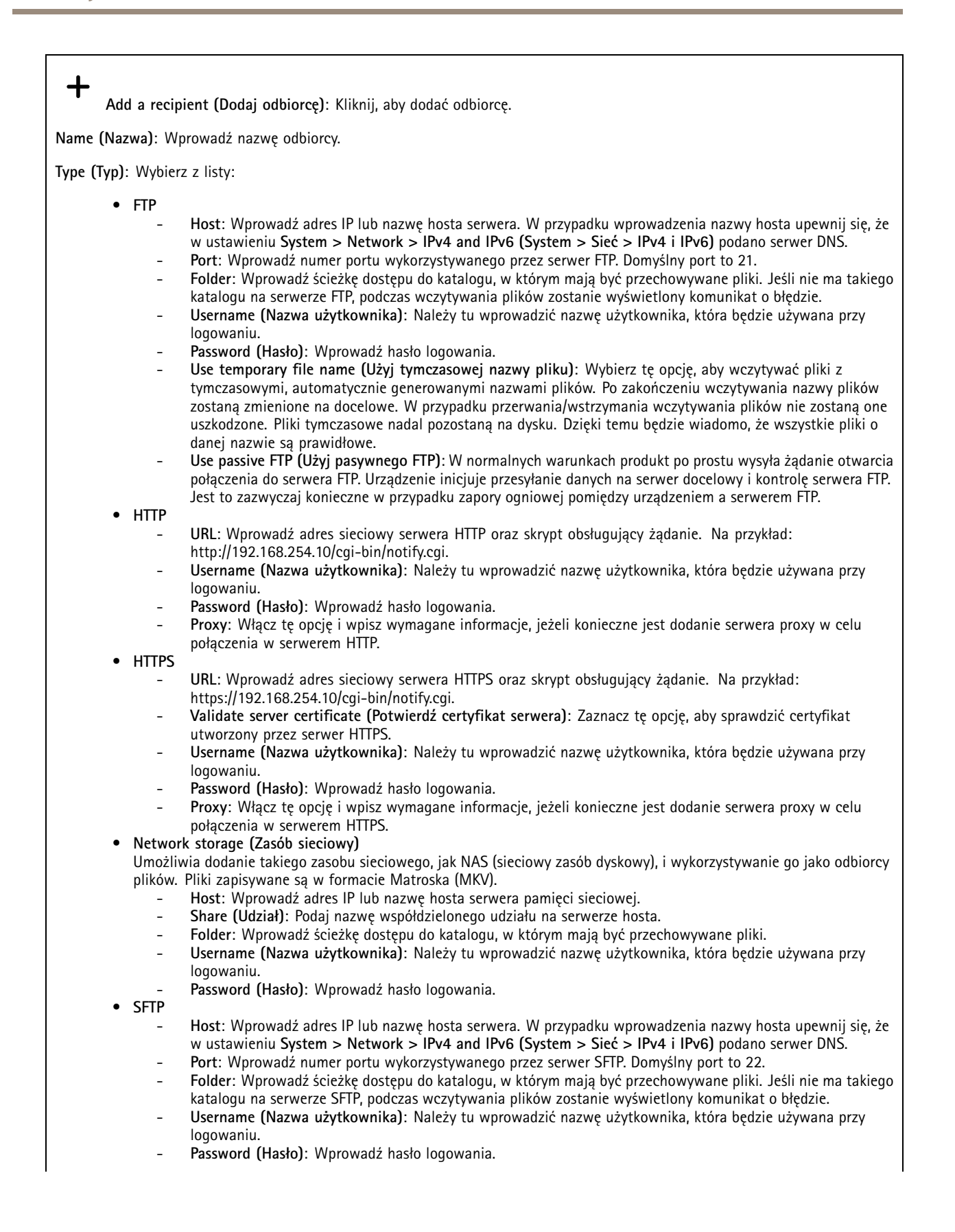

## Interfejs WWW

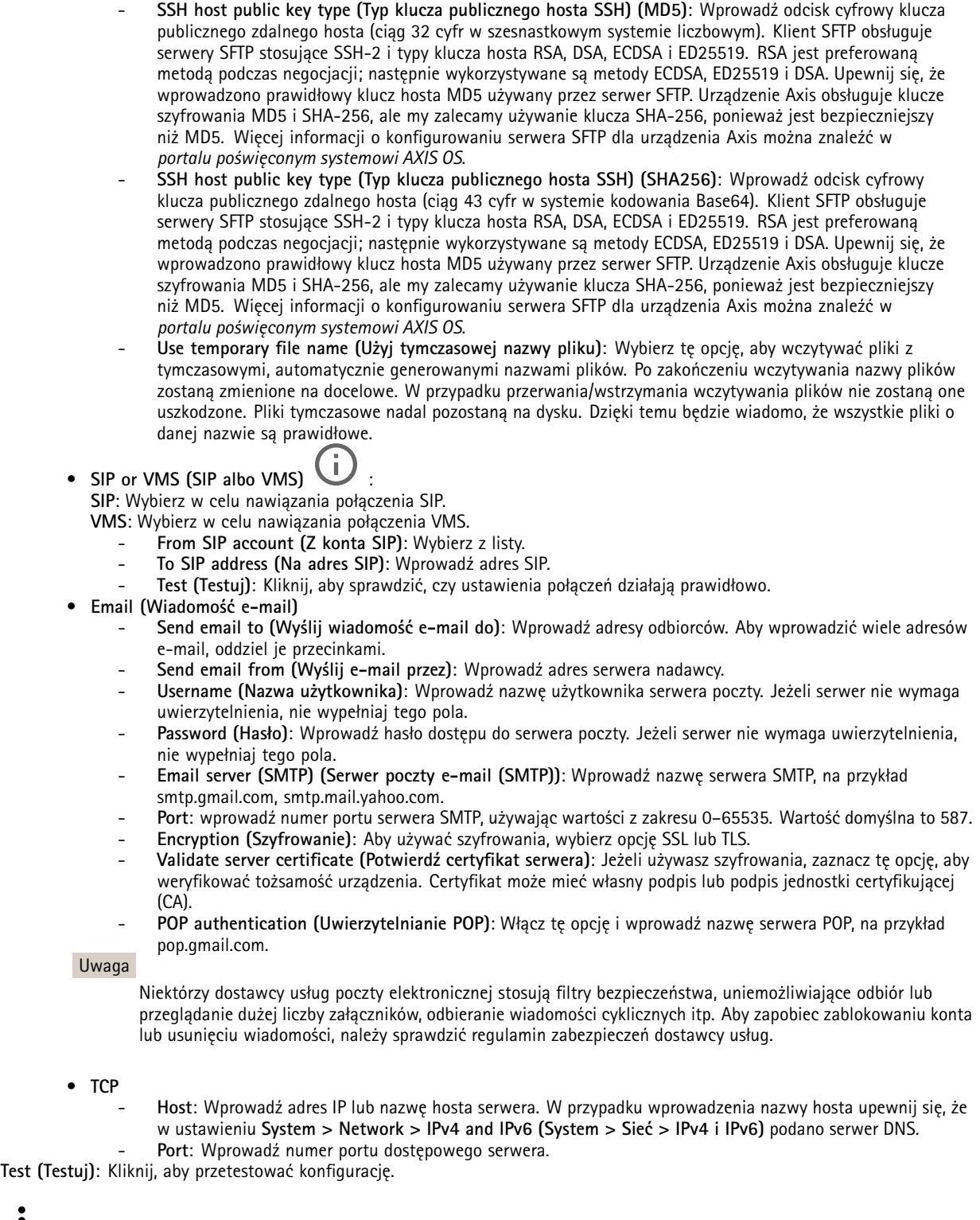

Menu kontekstowe zawiera opcje:

**View recipient (Pokaż odbiorcę)**: Kliknij, aby wyświetlić wszystkie dane odbiorcy.

### Interfejs WWW

**Copy recipient (Kopiuj odbiorcę)**: Kliknij, aby skopiować odbiorcę. Po skopiowaniu odbiorcy można wprowadzić zmiany <sup>w</sup> nowym wpisie odbiorcy.

**Delete recipient (Usuń odbiorcę)**: Kliknij, aby trwale usunąć odbiorcę.

#### **Harmonogramy**

Harmonogramów i zdarzeń jednorazowych można użyć jako warunków reguł. Na liście wyświetlane są wszystkie harmonogramy i zdarzenia jednorazowe skonfigurowane dla produktu, <sup>a</sup> także informacje dotyczące ich konfiguracji.

**Add schedule (Dodaj harmonogram)**: Kliknij, aby utworzyć harmonogram lub impuls.

#### **Wyzwalacze manualne**

Wyzwalacz manualny służy do ręcznego wyzwalania reguły. Wyzwalacza manualnego można na przykład użyć do walidacji akcji podczas instalacji i konfiguracji produktu.

#### **MQTT**

┿

MQTT (przesyłanie telemetryczne usługi kolejkowania wiadomości) to standardowy protokół do obsługi komunikacji wInternecie rzeczy (IoT). Został on zaprojektowany <sup>z</sup> myślą <sup>o</sup> uproszczeniu integracji IoT <sup>i</sup> jest wykorzystywany <sup>w</sup> wielu branżach do podłączania urządzeń zdalnych przy jednoczesnej minimalizacji kodu i przepustowości. Klient MQTT <sup>w</sup> oprogramowaniu sprzętowym urządzeń Axis może ułatwiać integrację danych i zdarzeń generowanych <sup>w</sup> urządzeniu <sup>z</sup> systemami, które nie są oprogramowaniem do zarządzania materiałem wizyjnym (VMS).

Konfiguracja urządzenia jako klienta MQTT. Komunikacja MQTT oparta jest na dwóch jednostkach, klientach i brokerze. Klienci mogą wysyłać i odbierać wiadomości. Broker odpowiedzialny jest za rozsyłanie wiadomości między klientami.

Więcej informacji <sup>o</sup> protokole MQTT znajdziesz <sup>w</sup> *portalu [poświęconym](https://help.axis.com/axis-os#mqtt) systemowi AXIS OS*.

#### **ALPN**

ALPN to rozszerzenie TLS/SSL umożliwiające wybranie protokołu aplikacji na etapie uzgadniania połączenia między klientem <sup>a</sup> serwerem. Służy do włączania ruchu MQTT przez port używany przez inne protokoły, takie jak HTTP. Czasami może nie być dedykowanego portu otwartego dla komunikacji MQTT. W takich przypadkach pomocne może być korzystanie <sup>z</sup> ALPN do negocjowania użycia MQTT jako protokołu aplikacji na standardowym porcie akceptowanym przez zapory sieciowe.

#### **MQTT client (Klient MQTT)**

**Connect (Połącz)**: włącz lub wyłącz klienta MQTT.

**Status (Stan)**: pokazuje bieżący status klienta MQTT.

**Broker**

**Host**: wprowadź nazwę hosta lub adres IP serwera MQTT.

**Protocol (Protokół)**: wybór protokołu, który ma być używany.

**Port**: wprowadź numer portu.

- 1883 to wartość domyślna dla **MQTT przez TCP**
- •8883 to wartość domyślna dla **MQTT przez SSL**
- 80 to wartość domyślna dla **MQTT przez WebSocket**
- 443 to wartość domyślna dla **MQTT przez WebSocket Secure**

**ALPN protocol (Protokół ALPN)**: Wprowadź nazwę protokołu ALPN dostarczoną przez dostawcę brokera MQTT. Dotyczy to tylko ustawień MQTT przez SSL i MQTT przez WebSocket Secure.

### Interfejs WWW

**Username (Nazwa użytkownika)**: należy tu wprowadzić nazwę użytkownika, która będzie umożliwiać klientowi dostęp do serwera.

**Password (Hasło)**: wprowadzić hasło dla nazwy użytkownika.

**Client ID (Identyfikator klienta)**: wprowadź identyfikator klienta. Identyfikator klienta jest wysyłany do serwera <sup>w</sup> momencie połączenia klienta.

**Clean session (Czysta sesja)**: steruje zachowaniem <sup>w</sup> czasie połączenia i czasie rozłączenia. Po wybraniu tej opcji Informacje <sup>o</sup> stanie są odrzucane podczas podłączania i rozłączania.

**Keep alive interval (Przedział czasowy KeepAlive)** Umożliwia klientowi wykrywanie, kiedy serwer przestaje być dostępny, bez konieczności oczekiwania na długi limit czasu TCP/IP.

**Timeout (Przekroczenie limitu czasu)**: interwał czasowy (w sekundach) pozwalający na zakończenie połączenia. Wartość domyślna: 60

**Prefiks tematu urządzenia**: Używany <sup>w</sup> domyślnych wartościach tematu <sup>w</sup> komunikacie łączenia i komunikacie LWT na karcie **MQTT client (Klient MQTT)** oraz <sup>w</sup> warunkach publikowania na karcie **MQTT publication (Publikacja MQTT)**.

**Reconnect automatically (Ponowne połączenie automatyczne)**: określa, czy klient powinien ponownie połączyć się automatycznie po rozłączeniu.

**Connect message (Komunikat łączenia)**

określa, czy podczas ustanawiania połączenia ma być wysyłany komunikat.

**Send message (Wysłanie wiadomości)**: włącz, aby wysyłać wiadomości.

**Use default (Użyj domyślnych)**: wyłącz, aby wprowadzić własną wiadomość domyślną.

**Topic (Temat)**: wprowadź temat wiadomości domyślnej.

**Payload (Próbka)**: wprowadź treść wiadomości domyślnej.

**Retain (Zachowaj)**: wybierz, aby zachować stan klienta <sup>w</sup> tym **Topic (Temacie)**

**QoS**: zmiana warstwy QoS dla przepływu pakietów.

**Last Will and Testament message (Wiadomość Ostatnia Wola i Testament)**

Funkcja Last Will Testament (LWT) zapewnia klientowi dostarczenie informacji wraz <sup>z</sup> poświadczeniami wmomencie łączenia się <sup>z</sup> brokerem. Jeżeli klient nie rozłączy się <sup>w</sup> pewnym momencie <sup>w</sup> późniejszym terminie (może to być spowodowane brakiem źródła zasilania), może umożliwić brokerowi dostarczenie komunikatów do innych klientów. Ten komunikat LWT ma taką samą postać jak zwykła wiadomość i jest kierowany przez tę samą mechanikę.

**Send message (Wysłanie wiadomości)**: włącz, aby wysyłać wiadomości.

**Use default (Użyj domyślnych)**: wyłącz, aby wprowadzić własną wiadomość domyślną.

**Topic (Temat)**: wprowadź temat wiadomości domyślnej.

**Payload (Próbka)**: wprowadź treść wiadomości domyślnej.

**Retain (Zachowaj)**: wybierz, aby zachować stan klienta <sup>w</sup> tym **Topic (Temacie)**

**QoS**: zmiana warstwy QoS dla przepływu pakietów.

**MQTT publication (Publikacja MQTT)**

### Interfejs WWW

**Użyj domyślnego prefiksu**: Wybierz ustawienie, aby używać domyślnego prefiksu zdefiniowanego za pomocą prefiksu urządzenia <sup>w</sup> zakładce **MQTT client (Klient MQTT)**.

**Dołącz nazwę tematu**: Wybierz, aby do tematu MQTT dołączać tematy opisujące warunek.

**Dołącz nazwy przestrzenne tematu**: Wybierz, aby do tematu MQTT dołączać przestrzenie nazw tematów ONVIF.

**Include serial number (Uwzględnij numer seryjny)**: Wybierz, aby <sup>w</sup> danych właściwych usługi MQTT umieszczać numer seryjny urządzenia.

 $\mathbf +$ **Add condition (Dodaj warunek)**: Kliknij, aby dodać warunek.

**Retain (Zachowaj)**: Definiuje, które komunikaty MQTT mają być wysyłane jako zachowywane.

- **None (Brak)**: Wysyłanie wszystkich komunikatów jako niezachowywanych.
- •**Property (Właściwość)**: Wysyłanie tylko komunikatów ze stanem jako zachowywanych.
- **All (Wszystkie)**: Wysyłanie komunikatów ze stanem i bez stanu jako zachowywanych.

**QoS**: Wybierz żądany poziom publikacji MQTT.

**MQTT subscriptions (Subskrypcje MQTT)**

╋ **Add subscription (Dodaj subskrypcję)**: Kliknij, aby dodać nową subskrypcję usługi MQTT.

**Subscription filter (Filtr subskrypcyjny)**: Wprowadź temat MQTT, który chcesz subskrybować.

**Use device topic prefix (Użyj prefiksu tematu urządzenia)**: Dodaj filtr subskrypcji jako prefiks do tematu MQTT.

**Subscription type (Typ subskrypcji)**:

- •**Stateless (Bez stanu)**: Wybierz, aby przekształcać komunikaty MQTT na komunikaty bezstanowe.
- • **Stateful (Ze stanem)**: Wybierz, aby przekształcać komunikaty MQTT na warunek. Dane właściwe będą służyły do określania stanu.

**QoS**: Wybierz żądany poziom subskrypcji MQTT.

#### **MQTT overlays (Nakładki MQTT)**

#### Uwaga

Zanim będzie można dodawać modyfikatory nakładek MQTT, należy ustanowić połączenie <sup>z</sup> brokerem MQTT.

**Add overlay modifier (Dodaj modyfikator nakładek)**: Kliknij, aby dodać nowy modyfikator nakładki.

**Topic filter (Filtr tematów)**: Dodaj temat MQTT zawierający dane, które mają być pokazywane <sup>w</sup> nakładce.

**Data field (Pole danych)**: Wprowadź klucz danych właściwych komunikatu, które mają być wyświetlane <sup>w</sup> nakładce, zakładając, że komunikat jest <sup>w</sup> formacie JSON.

**Modifier (Modyfikator)**: Używanie utworzonego modyfikatora podczas tworzenia nakładki.

- Modyfikatory rozpoczynające się ciągiem znaków **#XMP** pokazują wszystkie dane otrzymane <sup>z</sup> tematu.
- Modyfikatory rozpoczynające się ciągiem znaków **#XMD** pokazują dane wprowadzone <sup>w</sup> polu danych.

#### **Pamięć masowa**

**Network storage (Sieciowa pamięć masowa)**

### Interfejs WWW

**Ignore (Ignoruj)**: włączenie tej opcji będzie powodowało ignorowanie zasobów pamięci sieciowej.

**Add network storage (Dodaj sieciową pamięć masową)**: Kliknij tę opcję <sup>w</sup> celu dodania udziału sieciowego, wktórym będziesz zapisywać nagrania.

- **Address (Adres)**: Wprowadź adres IP lub nazwę serwera hosta. Zazwyczaj jest nim NAS (sieciowy zasób dyskowy). Zalecamy skonfigurowanie hosta tak, aby używał stałego adresu IP (nie DHCP, ponieważ dynamiczne adresy IP mogą się zmienić) albo używanie DNS. Nazwy Windows SMB/CIFS nie są obsługiwane.
- **Network share (Udział sieciowy)**: Podaj nazwę współdzielonego udziału na serwerze hosta. Z jednego udziału sieciowego może korzystać kilka urządzeń Axis, ponieważ każde <sup>z</sup> nich ma swój folder.
- **User (Użytkownik)**: Jeżeli serwer wymaga logowania, wprowadź nazwę użytkownika. Wcelu zalogowania się do konkretnego serwera domeny wprowadź domenę\nazwę użytkownika.
- **Password (Hasło)**: Jeżeli serwer wymaga logowania, podaj hasło.
- **SMB version (Wersja SMB)**: Wybierz wersję protokołu pamięci masowej SMB, który będzie używany do łączenia <sup>z</sup> sieciowym zasobem dyskowym. Jeżeli wybierzesz opcję **Auto (Automatycznie)**, urządzenie będzie próbowało użyć jednej <sup>z</sup> bezpiecznych wersji protokołu SMB: 3.02, 3.0 lub 2.1. Wybierz opcję 1.0 lub 2.0, aby łączyć ze starszymi sieciowymi zasobami dyskowymi, które nie obsługują wyższych wersji. Więcej informacji <sup>o</sup> obsłudze protokołu SMB <sup>w</sup> urządzeniach Axis znajdziesz *[tutaj](https://help.axis.com/axis-os#about-cifssmb-support)*.
- • **Add share even if connection test fails (Dodaj udział nawet wtedy, gdy test połączenia zakończy się niepowodzeniem)**: Wybierz tę opcję, aby dodać udział sieciowy, nawet jeżeli podczas testu połączenia zostanie wykryty błąd. Błąd może wynikać na przykład <sup>z</sup> niepodania hasła, podczas gdy serwer go wymaga.

**Remove network storage (Usuń zasób sieciowy)**: Kliknij tę opcję <sup>w</sup> celu odinstalowania, odpięcia i usunięcia połączenia <sup>z</sup> udziałem sieciowym. Spowoduje to usunięcie wszystkich ustawień udziału sieciowego.

**Unbind (Odepnij)**: kliknięcie tej opcji spowoduje odpięcie i odłączenie udziału sieciowego. **Bind (Powiąż)**: kliknięcie tej opcji spowoduje powiązanie <sup>i</sup> połączenie udziału sieciowego.

**Unmount (Wymontuj)**: kliknięcie tej opcji spowoduje odmontowanie udziału sieciowego. **Mount (Zamontuj)**: kliknięcie tej opcji spowoduje zamontowanie udziału sieciowego.

**Write protect (Zabezpieczenie przed zapisem)**: Włącz tę opcję, aby uniemożliwić zapis <sup>w</sup> udziale sieciowym i zabezpieczyć nagrania przed usunięciem. Nie można formatować udziału sieciowego zabezpieczonego przed zapisem.

**Retention time (Czas przechowywania)**: Wybierz, jak długo nagrania mają być przechowywane, aby ograniczyć liczbę starych nagrań lub ze względu na zachowanie zgodności <sup>z</sup> regulacjami <sup>w</sup> sprawie przechowywania danych. Zapełnienie zasobu sieciowego spowoduje usunięcie starych nagrań przed upływem wybranego czasu.

**Tools (Narzędzia)**

- **Test connection (Test połączenia)**: Opcja ta służy do sprawdzenia połączenia <sup>z</sup> udziałem sieciowym.
- • **Format (Formatuj)**: Istnieje możliwość sformatowania udziału sieciowego, np., gdy chcesz szybko usunąć wszystkie dane. CIFS jest dostępną opcją systemu plików.

**Use tool (Użyj narzędzia)**: Kliknij, aby aktywować wybrane narzędzie.

#### **Onboard storage (Pamięć pokładowa)**

#### Ważne

Ryzyko utraty danych i uszkodzenia nagrań. Nie wyjmuj karty SD, gdy urządzenie działa. Odłącz kartę SD przed jej usunięciem.

**Unmount (Wymontuj)**: Kliknij <sup>w</sup> celu bezpiecznego usunięcia karty SD.

**Write protect (Zabezpieczenie przed zapisem)**: Włącz, aby uniemożliwić zapis na karcie SD i zabezpieczyć zapisy przed usunięciem. Nie można formatować kart SD zabezpieczonych przed zapisem.

**Autoformat (Automatyczne formatowanie)**: Włącz, aby automatycznie formatować nowo włożoną kartę SD. Powoduje to formatowanie systemu plików do ext4.

**Ignore (Ignoruj)**: Włączenie tej opcji powoduje zaprzestanie przechowywania nagrań na karcie SD. Jeżeli zignorujesz kartę SD, urządzenie nie będzie jej rozpoznawać. Z tego ustawienia mogą korzystać tylko administratorzy.

### Interfejs WWW

**Retention time (Czas przechowywania)**: Wybierz, jak długo nagrania mają być przechowywane, aby ograniczyć liczbę starych nagrań lub ze względu na zachowanie zgodności <sup>z</sup> regulacjami <sup>w</sup> sprawie przechowywania danych. Zapełnienie karty SD spowoduje usunięcie starych nagrań przed upływem wybranego czasu.

#### **Tools (Narzędzia)**

- **Check (Sprawdź)**: Opcja ta umożliwia wykrycie błędów na karcie SD. Działa tylko <sup>w</sup> systemie plików ext4.
- • **Repair (Napraw)**: Opcja ta umożliwia naprawę błędów <sup>w</sup> systemie plików ext4. Aby naprawić kartę SD <sup>z</sup> systemem plików VFAT, należy wysunąć kartę SD, umieścić ją <sup>w</sup> czytniku kart komputera i przeprowadzić naprawę dysku.
- • **Format (Formatuj)**: W razie potrzeby można sformatować kartę SD, aby zmienić system plików lub szybko usunąć wszystkie dane. Dostępne opcje systemu plików to VFAT i ext4. Zalecanym formatem jest ext4, ze względu na odporność na utratę danych <sup>w</sup> przypadku wysunięcia karty lub utraty zasilania. Niemniej <sup>w</sup> celu uzyskania dostępu do danych na karcie <sup>z</sup> systemu Windows® należy zainstalować sterownik lub aplikację ext4 innego producenta.
- **Szyfruj**: To narzędzie umożliwia sformatowanie karty SD i włączenie szyfrowania. Polecenie **Encrypt (Szyfruj)** powoduje usunięcie wszystkich danych znajdujących się na karcie SD. Po użyciu polecenia **Encrypt (Szyfruj)** dane przechowywane na karcie SD są chronione poprzez zaszyfrowanie.
- **Odszyfruj**: To narzędzie pozwala sformatować kartę SD bez szyfrowania. Polecenie **Decrypt (Odszyfruj)** powoduje usunięcie wszystkich danych znajdujących się na karcie SD. Po użyciu polecenia **Decrypt (Szyfruj)** dane przechowywane na karcie SD nie są chronione poprzez zaszyfrowanie.

• **Change password (Zmień hasło)**: Umożliwia zmianę hasła wymaganego do szyfrowania karty SD.

**Use tool (Użyj narzędzia)**: Kliknij, aby aktywować wybrane narzędzie.

**Wear trigger (Wyzwalacz reakcji na zużycie)**: Ustaw wartość poziomu zużycia karty SD, przy którym ma być wyzwalana akcja. Poziom zużycia może się mieścić <sup>w</sup> przedziale od 0 do 200%. Nowa karta SD, która nigdy nie była używana, ma poziom zużycia równy 0%. Poziom zużycia <sup>w</sup> 100% wskazuje, że kończy się przewidywany okres przydatności użytkowej karty. Gdy poziom zużycia osiągnie 200%, istnieje wysokie ryzyko nieprawidłowego działania karty SD. Zalecamy ustawienie wartości wyzwalacza zużycia <sup>w</sup> zakresie od 80 do 90%. Zapewni to czas na pobranie wszystkich potrzebnych nagrań i wymianę karty, zanim zużyje się ona <sup>w</sup> nadmiernym stopniu. Funkcja wyzwalacza zużycia pozwala skonfigurować zdarzenie, <sup>a</sup> następnie otrzymać powiadomienie, że karta zużyła się <sup>w</sup> określonym stopniu.

#### **Profile strumienia**

╅

Profil strumienia to grupa ustawień wpływających na strumień wideo. Profili strumieni można używać <sup>w</sup> różnych sytuacjach, na przykład podczas tworzenia zdarzeń oraz rejestrowania za pomocą reguł.

**Add stream profile (Dodaj profil strumienia)**: Kliknij to polecenie <sup>w</sup> celu utworzenia nowego profilu strumienia.

**Preview (Podgląd)**: Podgląd strumienia wideo <sup>z</sup> wybranymi ustawieniami profilu strumienia. Zmiana ustawień na stronie powoduje aktualizowanie podglądu. Jeśli urządzenie ma różne obszary obserwacji, aktywny obszar obserwacji można zmienić <sup>w</sup> menu rozwijanym <sup>w</sup> lewym dolnym rogu obrazu.

**Name (Nazwa)**: Nadaj profilowi nazwę.

**Description (Opis)**: Dodaj opis profilu.

**Video codec (Kodek wideo)**: Wybierz kodek wideo, który ma być stosowany <sup>w</sup> profilu.

**Resolution (Rozdzielczość)**: Opis tego ustawienia znajduje się <sup>w</sup> temacie *[Strumień](#page-54-0) na stronie [55](#page-54-0)*.

**Frame rate (Liczba klatek na sekundę)**: Opis tego ustawienia znajduje się <sup>w</sup> temacie *[Strumień](#page-54-0) na stronie [55](#page-54-0)*.

**Compression (Kompresja)**: Opis tego ustawienia znajduje się <sup>w</sup> temacie *[Strumień](#page-54-0) na stronie [55](#page-54-0)*.

**Zipstream** : Opis tego ustawienia znajduje się <sup>w</sup> temacie *[Strumień](#page-54-0) na stronie [55](#page-54-0)*.

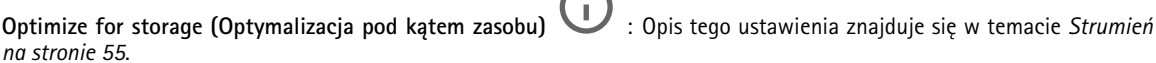

### Interfejs WWW

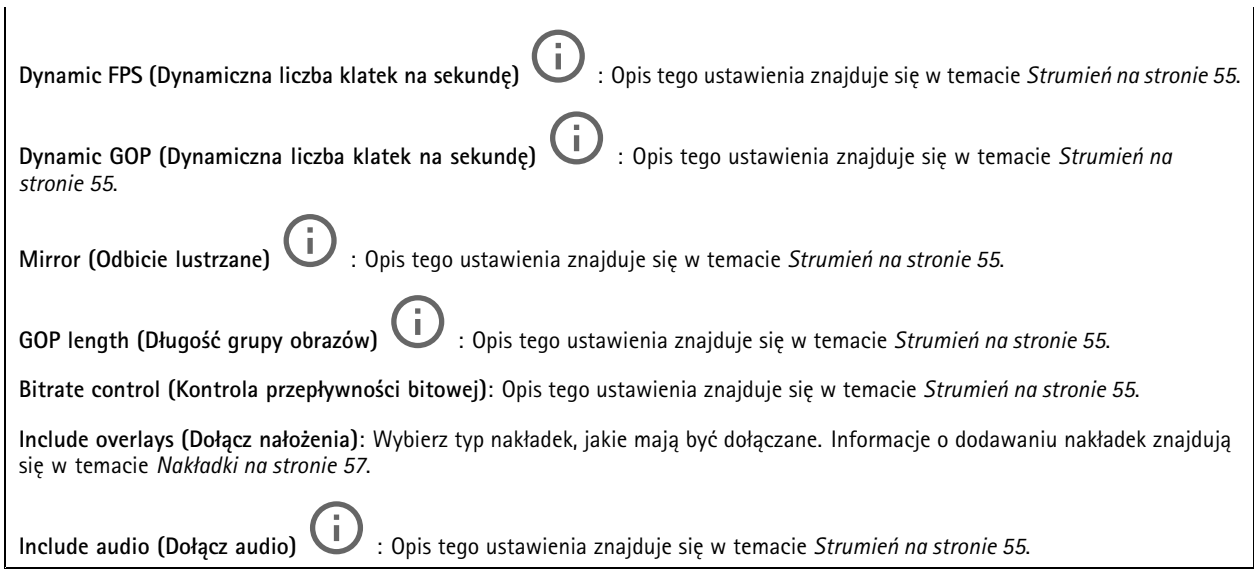

#### **ONVIF**

#### **Konta ONVIF**

ONVIF (Open Network Video Interface Forum) to międzynarodowy standard interfejsu, który ułatwia użytkownikom końcowym, integratorom, konsultantom i producentom wykorzystanie możliwości oferowanych przez technologie sieciowe. ONVIF zapewnia zgodność operacyjną między urządzeniami różnych producentów, zwiększa elastyczność systemu, zmniejsza jego koszty i upraszcza obsługę.

Utworzenie konta ONVIF powoduje automatyczne włączenie komunikacji ONVIF. Nazwy konta i hasła należy używać podczas komunikacji ONVIF <sup>z</sup> urządzeniem. Więcej informacji znajduje się na stronach dla programistów Axis Developer Community <sup>w</sup> witrynie *[axis.com](https://www.axis.com/developer-community-intro)*.

**Add accounts (Dodaj konta)**: Kliknij, aby dodać nowe konto ONVIF.

**Account (Konto)**: Wprowadź niepowtarzalną nazwę konta.

**New password (Nowe hasło)**: wprowadzić hasło do konta. Hasło musi mieć 1–64 znaki. Dozwolone są tylko możliwe do wydrukowania znaki ASCII (kod od <sup>32</sup> do 126), na przykład litery, cyfry, znaki interpunkcyjne i niektóre symbole.

**Repeat password (Powtórz hasło)**: Wprowadź ponownie to samo hasło.

**Role (Rola)**:

╋

- **Administrator**: Ma nieograniczony dostęp do wszystkich ustawień. Administrator może tez dodawać, aktualizować i usuwać inne konta.
- • **Operator**: Ma dostęp do wszystkich ustawień poza:
	- Wszystkie ustawienia **System**.
	- Dodawanie aplikacii.
- **Media account (Konto multimediów)**: Dostęp wyłącznie do strumienia wideo.

 $\ddot{\bullet}$ Menu kontekstowe zawiera opcje:

**Update account (Zaktualizuj konto)**: Pozwala edytować właściwości konta.

**Delete account (Usuń konto)**: Pozwala usunąć konto. Nie można usunąć konta root.

**Profile mediów ONVIF**

### Interfejs WWW

Profil mediów ONVIF składa się <sup>z</sup> zestawu konfiguracji, które można wykorzystać do zmiany ustawień strumienia mediów. Możesz tworzyć nowe profile <sup>z</sup> własnym zestawem konfiguracji lub używać wstępnie skonfigurowanych profili do szybkiego ustawienia funkcji.

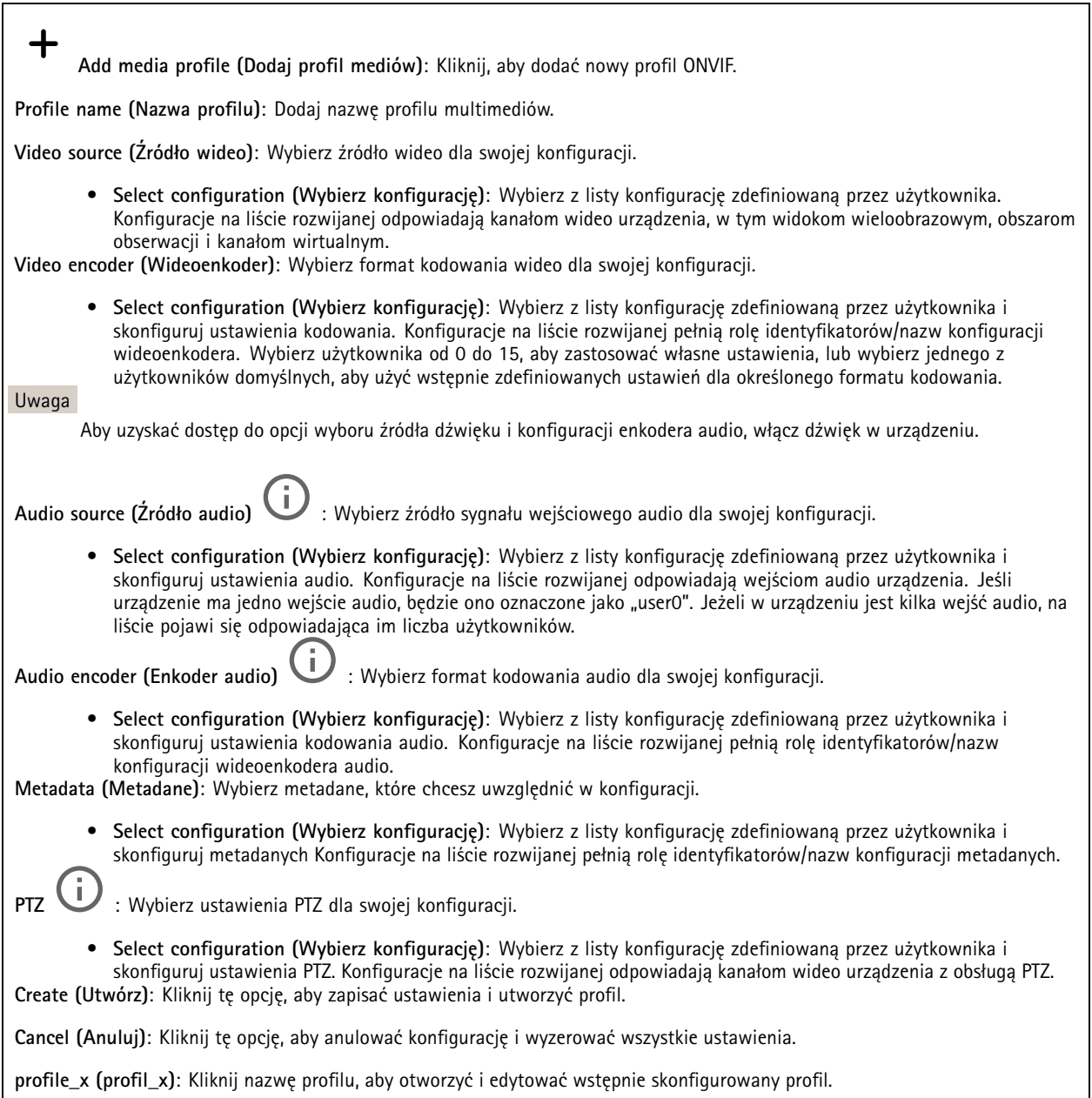

#### **Metadane analityczne**

#### **Producenci metadanych**

Wyświetla listę aplikacji transmitujących metadane oraz wykorzystywane przez nie kanały.

### Interfejs WWW

**Producer (Producent)**: Aplikacja generująca metadane. Poniżej aplikacji znajduje się lista typów metadanych przesyłanych przez nią strumieniowo <sup>z</sup> urządzenia.

**Kanał**: Kanał używany przez aplikację. Należy zaznaczyć to pole, aby włączyć strumień metadanych. Usuń zaznaczenie, aby zapewnić zgodność lub zarządzać zasobami.

#### **Detektory**

#### **Camera tampering (Sabotaż kamery)**

Gdy scena ulegnie zmianie, na przykład <sup>z</sup> powodu zasłonięcia obiektywu, spryskania go farbą lub znaczącego rozregulowania ostrości, to po upływie czasu określonego <sup>w</sup> ustawieniu **Trigger delay (Opóźnienie wyzwalacza)** detektor sabotażu kamery wygeneruje alarm. Detektor sabotażu aktywuje się tylko <sup>w</sup> razie braku ruchu kamery przez 10 sekund. Wtym czasie detektor ustawia model sceny, którego używa do porównania <sup>w</sup> celu wykrycia sabotażu <sup>w</sup> rejestrowanych obrazach. Aby model sceny został prawidłowo skonfigurowany, obraz musi być ostry, warunki oświetlenia prawidłowe, <sup>a</sup> kamera nie może być skierowana <sup>w</sup> miejsce bez konturów, takie jak gładka ściana. Funkcji wykrywania sabotażu kamery można użyć jako warunku wyzwalania akcji.

**Trigger delay (Opóźnienie wyzwalacza)**: Wprowadź minimalny czas, przez jaki muszą być aktywne warunki sabotażu, zanim nastąpi wyzwolenie alarmu. Pozwoli to zapobiec fałszywym alarmom wywoływanym przez znane warunki wpływające na obraz.

**Trigger on dark images (Wyzwól przy ciemnym obrazie)**: Po spryskaniu obiektywu farbą trudno jest wywołać alarm, ponieważ nie można odróżnić tej sytuacji od innych, podczas których występuje ten sam efekt zaciemnienia obrazu, na przykład kiedy warunki oświetlenia ulegają zmianie. Po włączeniu tego parametru alarmy będą generowane we wszystkich przypadkach, w których obraz ulegnie zaciemnieniu. Gdy funkcja jest wyłączona, urządzenie nie będzie generować alarmów <sup>w</sup> razie zaciemnienia obrazu.

#### Uwaga

Do wykrywania prób sabotażu <sup>w</sup> scenach statycznych i zawierających niewiele obiektów.

#### **Audio detection (Detekcja dźwięku)**

Ustawienia te są dostępne dla każdego wejścia audio.

**Sound level (Poziom dźwięku)**: Wyreguluj poziom dźwięku <sup>w</sup> zakresie od <sup>0</sup> do 100, gdzie <sup>0</sup> oznacza największą czułość, <sup>a</sup> <sup>100</sup> najmniejszą. Podczas ustawiania poziomu dźwięku można skorzystać ze wskaźnika aktywności. Podczas tworzenia zdarzeń można używać poziomu dźwięku jako warunku. Użytkownik określa, czy działanie będzie inicjowane wtedy, gdy poziom dźwięku wzrośnie powyżej, spadnie poniżej lub przekroczy ustawioną wartość.

#### **Shock detection (Wykrywanie wstrząsów)**

**Shock detector (Detektor wstrząsów)**: Włącz, aby generować alarm, jeśli urządzenie zostanie uderzone przez przedmiot lub ktoś będzie przy nim manipulował.

**Sensitivity level (Poziom czułości)**: Przesuń suwak, aby wyregulować poziom czułości, przy którym urządzenie powinno generować alarm. Niska wartość sprawi, że urządzenie będzie generować alarm tylko po mocnym uderzeniu. Przy wysokiej wartości urządzenie będzie generować alarm nawet <sup>w</sup> reakcji na delikatne manipulowanie.

#### **Akcesoria**

#### **I/O ports (Porty I/O)**

Użyj wejścia cyfrowego do podłączenia zewnętrznych urządzeń, które mogą przełączać się pomiędzy obwodem zamkniętym i otwartym, na przykład czujników PIR, czujników okien lub drzwi oraz czujników wykrywania zbicia szyby.

Użyj wyjścia cyfrowego do podłączenia urządzeń zewnętrznych, takich jak przekaźniki czy diody LED. Podłączone urządzenia można aktywować poprzez interfejs programowania aplikacji VAPIX® lub <sup>w</sup> interfejsie WWW.

### Interfejs WWW

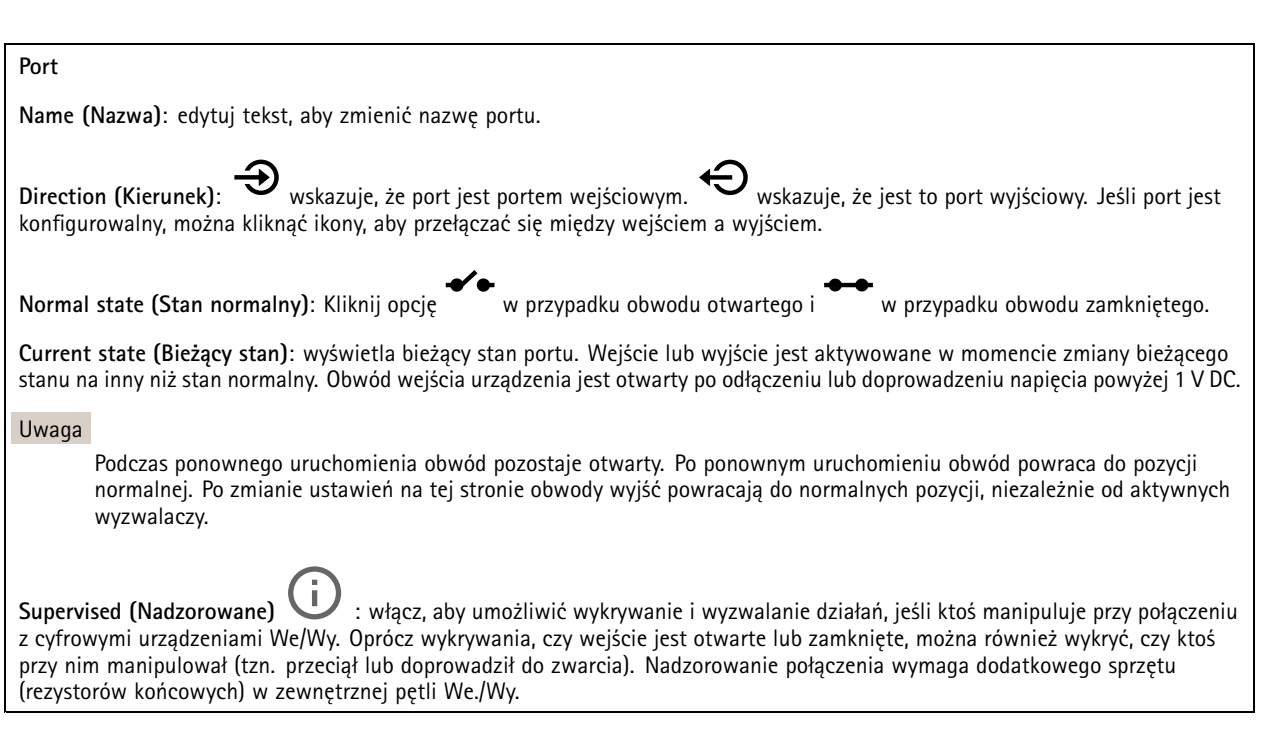

#### **Edge-to-edge**

**Parowanie audio** pozwala korzystać <sup>z</sup> kompatybilnego głośnika sieciowego Axis tak, jakby był on wbudowany <sup>w</sup> urządzenie. Po sparowaniu głośnik sieciowy działa jako urządzenie audio, które umożliwia odtwarzanie klipów audio i przesyłanie dźwięku.

Ważne

Aby ta funkcja mogła współpracować <sup>z</sup> oprogramowaniem do zarządzania materiałem wizyjnym (VMS), trzeba najpierw sparować urządzenie <sup>z</sup> głośnikiem sieciowym, <sup>a</sup> następnie dodać urządzenie do systemu VMS.

W przypadku używania sparowanego urządzenia audio w regule zdarzenia z warunkiem "Audio detection" (Detekcja dźwięku) i akcją "Play audio clip" (Odtwórz klip audio), ustaw limit "Wait between actions (hh:mm:ss)" (Oczekiwanie między akcjami (gg:mm:ss) <sup>w</sup> regule zdarzeń. Pomoże to uniknąć wykrywania zapętlenia, jeśli mikrofon przechwytujący odbiera dźwięk <sup>z</sup> głośnika.

#### **Parowanie dźwięku**

**Address (Adres)**: Wprowadź nazwę hosta lub adres IP głośnika sieciowego.

**Username (Nazwa użytkownika)**: Wprowadź nazwę użytkownika.

**Password (Hasło)**: Wprowadź hasło dla użytkownika.

**Speaker pairing (Parowanie głośnika)**: Wybranie tej opcji pozwala sparować głośnik sieciowy.

**Clear fields (Wyczyść pola)**: Kliknij, aby usunąć zawartość wszystkich pól.

**Connect (Połącz)**: Kliknij tę opcję <sup>w</sup> celu nawiązania połączenia <sup>z</sup> głośnikiem.

Funkcja **PTZ pairing (Parowania PTZ)** pozwala sparować radar i kamerę PTZ <sup>w</sup> celu korzystania <sup>z</sup> automatycznego śledzenia. Funkcja automatycznego śledzenia ruchu uruchamia śledzenie przez kamerę PTZ obiektów według danych <sup>o</sup> ich pozycjach przekazanych przez radar.

### Interfejs WWW

#### **Parowanie PTZ**

**Address (Adres)**: Wprowadź nazwę hosta lub adres IP kamery PTZ.

**Username (Nazwa użytkownika)**: Wprowadź nazwę użytkownika kamery PTZ.

**Password (Hasło)**: Wprowadź hasło do kamery PTZ.

**Clear fields (Wyczyść pola)**: Kliknij, aby usunąć zawartość wszystkich pól.

**Connect (Połącz)**: Kliknij, aby nawiązać połączenie <sup>z</sup> kamerą PTZ.

**Configure radar autotracking (Skonfiguruj automatyczne śledzenie <sup>w</sup> radarze)**: Kliknij, aby otworzyć i skonfigurować automatyczne śledzenie ruchu. Tę opcję można też skonfigurować <sup>w</sup> menu **Radar <sup>&</sup>gt; Autotracking (Radar <sup>&</sup>gt; Automatyczne śledzenie)**.

#### **Dzienniki**

**Raporty i dzienniki**

#### **Reports (Raporty)**

- **View the device server report (Wyświetl raport serwera <sup>o</sup> urządzeniu)**: Opcja ta pozwala wyświetlić informacje <sup>o</sup> stanie produktu <sup>w</sup> wyskakującym oknie. W raporcie <sup>o</sup> serwerze automatycznie umieszczany jest dziennik dostępu.
- **Download the device server report (Pobierz raport serwera <sup>o</sup> urządzeniu)**: Opcja ta powoduje utworzenie <sup>p</sup>liku ZIP, który zawiera pełny raport serwera <sup>w</sup> pliku tekstowym <sup>w</sup> formacie UTF–8 oraz migawkę bieżącego podglądu na żywo. Podczas kontaktowania się <sup>z</sup> pomocą techniczną zawsze dodawaj plik zip raportu serwera.
- • **Pobierz raport <sup>o</sup> awarii**: Pobierz archiwum ze szczegółowymi informacjami <sup>o</sup> stanie serwera. Raport <sup>o</sup> awarii zawiera informacje znajdujące się <sup>w</sup> raporcie <sup>o</sup> serwerze oraz szczegółowe dane pomocne <sup>w</sup> usuwaniu błędów. W raporcie tym mogą się znajdować informacje poufne, np. ślady sieciowe. Wygenerowanie raportu może potrwać kilka minut.

**Dzienniki**

- **View the system log (Wyświetl dziennik systemu)**: Kliknij tutaj, aby wyświetlić informacje <sup>o</sup> zdarzeniach systemowych, takich jak uruchamianie urządzenia, ostrzeżenia i komunikaty krytyczne.
- • **View the access log (Wyświetl dziennik dostępu)**: Kliknij tutaj, by wyświetlić wszystkie nieudane próby uzyskania dostępu do urządzenia, na przykład gdy użyto nieprawidłowego hasła logowania.

#### **Ślad sieciowy**

#### Ważne

Plik śladu sieciowego może zawierać dane poufne, takie jak certyfikaty lub hasła.

Plik śladu sieciowego, rejestrujący aktywność <sup>w</sup> sieci, może pomóc <sup>w</sup> rozwiązywaniu problemów.

**Trace time (Czas śledzenia)**: Wybierz czas trwania śledzenia <sup>w</sup> sekundach lub minutach i kliknij przycisk **Download (Pobierz)**.

#### **Zdalny dziennik systemu**

Dziennik systemowy to standard rejestracji komunikatów. Umożliwia on oddzielenie oprogramowania, które generuje komunikaty, systemu przechowującego je i oprogramowania, które je raportuje i analizuje. Każdy komunikat jest oznaczany etykietą <sup>z</sup> kodem obiektu wskazującym typ oprogramowania, które wygenerowało komunikat, oraz przypisany poziom ważności.

### Interfejs WWW

╈ **Server (Serwer)**: Kliknij, aby dodać nowy serwer.

**Host**: Wprowadź nazwę hosta lub adres IP serwera.

**Format (Formatuj)**: Wybierz format komunikatu dziennika systemowego, który ma być używany.

- Axis
- RFC 3164
- RFC 5424

**Protocol (Protokół)**: Wybierz protokół i port, które mają być używane:

- UDP (port domyślny to 514)
- TCP (port domyślny to 601)
- TLS (port domyślny to 6514)

**Severity (Ciężkość)**: Zdecyduj, które komunikaty będą wysyłane po wyzwoleniu.

**CA certificate set (Certyfikat CA ustawiony)**: Umożliwia wyświetlenie aktualnych ustawień lub dodanie certyfikatu.

#### **Zwykła konfiguracja**

Opcja zwykłej konfiguracji przeznaczona jest dla zaawansowanych użytkowników, którzy mają doświadczenie <sup>w</sup> konfigurowaniu urządzeń Axis. Na stronie tej można skonfigurować i edytować większość parametrów.

### **Konserwacja**

**Restart (Uruchom ponownie)**: Uruchom ponownie urządzenie. Nie wpłynie to na żadne bieżące ustawienia. Uruchomione aplikacje zostaną ponownie uruchomione automatycznie.

**Restore (Przywróć)**: Opcja ta umożliwia przywrócenie *większości* domyślnych ustawień fabrycznych. Następnie konieczne jest ponowne skonfigurowanie urządzeń i aplikacji, zainstalowanie aplikacji, które nie zostały wstępnie zainstalowane, <sup>a</sup> także ponowne utworzenie wszystkich zdarzeń i wstępnych ustawień.

Ważne

Operacja przywrócenia spowoduje, że będą zapisane tylko następujące ustawienia:

- protokół uruchamiania (DHCP lub stały adres),
- Statyczny adres IP
- Router domyślny
- Maska podsieci
- Ustawienia 802.1X
- Ustawienia O3C

**Factory default (Ustawienia fabryczne)**: Przywróć *wszystkie* ustawienia do domyślnych wartości fabrycznych. Po zakończeniu tej operacji konieczne będzie zresetowanie adresu IP <sup>w</sup> celu uzyskania dostępu do urządzenia.

#### Uwaga

Wszystkie składniki oprogramowania sprzętowego firmy Axis posiadają podpisy cyfrowe zapewniające, że na urządzeniu będzie instalowane wyłącznie zweryfikowane oprogramowanie sprzętowe. To dodatkowo zwiększa minimalny ogólny poziom cyberbezpieczeństwa urządzeń Axis. Aby dowiedzieć się więcej, zapoznaj się <sup>z</sup> oficjalnym dokumentem "Signed firmware, secure boot, and security of private keys" ("Podpisane oprogramowanie sprzętowe, bezpieczne uruchamianie i bezpieczeństwo kluczy prywatnych") na stronie *[axis.com](https://www.axis.com/learning/white-papers)*.

**Firmware upgrade (Uaktualnienie oprogramowania sprzętowego)**: Umożliwia uaktualnienie do nowej wersji oprogramowania sprzętowego. Nowe wersje oprogramowania sprzętowego mogą zawierać udoskonalenia działania i poprawki błędów oraz zupełnie nowe funkcje. Zalecamy, aby zawsze korzystać <sup>z</sup> najnowszej wersji. Aby pobrać najnowsza wersję, odwiedź stronę *[axis.com/support](https://www.axis.com/support/firmware)*.

Po uaktualnieniu masz do wyboru trzy opcje:

- **Standard upgrade (Aktualizacja standardowa)**: Umożliwia uaktualnienie do nowej wersji oprogramowania sprzętowego.
- • **Factory default (Ustawienia fabryczne)**: Umożliwia uaktualnienie i przywrócenie ustawień do domyślnych wartości fabrycznych. Jeżeli wybierzesz tę opcję, po uaktualnieniu nie będzie możliwości przywrócenia poprzedniej wersji oprogramowania sprzętowego.
- • **Autorollback (Automatyczne przywrócenie wersji)**: Uaktualnij i potwierdź uaktualnienie <sup>w</sup> ustawionym czasie. Jeżeli nie potwierdzisz, <sup>w</sup> urządzeniu zostanie przywrócona poprzednia wersja oprogramowania sprzętowego.

**Firmware rollback (Przywracanie poprzedniej wersji oprogramowania sprzętowego)**: Przywróć poprzednio zainstalowaną wersję oprogramowania sprzętowego.

### Dowiedz się więcej

### Dowiedz się więcej

### **Instalacje na duże odległości**

Ten produkt obsługuje połączenia światłowodowe za pośrednictwem mediakonwertera. Instalacje światłowodowe zapewniają szereg korzyści, takich jak:

- Połączenia na duże odległości
- Duża prędkość
- Wytrzymałość
- Transmisja dużych zasobów danych
- •Odporność na zakłócenia elektromagnetyczne

Więcej informacji na temat instalacji kabli światłowodowych można znaleźć w oficjalnym dokumencie "Long distance surveillance – Fiber-optic communication in network video" ("Dozór na duże odległości – komunikacja światłowodowa w sieciowych systemach nadzoru wizyjnego") dostępnym na stronie *[axis.com/learning/white-papers](https://www.axis.com/learning/white-papers)*.

Więcej informacji na temat instalacji mediakonwertera znajduje się <sup>w</sup> instrukcji montażu tego produktu.

### **Tryby rejestracji**

Tryb rejestracji to predefiniowana konfiguracja, która określa sposób zapisywania obrazów przez kamerę. Wybrany tryb może wpływać na maksymalną rozdzielczość i maksymalną poklatkowość dostępne w urządzeniu. W przypadku użycia trybu rejestracji <sup>z</sup> rozdzielczością niższą niż maksymalna może zostać zmniejszone pole widzenia. Tryb rejestracji wpływa również na prędkość migawki, co <sup>z</sup> kolei decyduje <sup>o</sup> światłoczułości —tryb rejestracji <sup>o</sup> dużej maksymalnej poklatkowości będzie miał zmniejszoną światłoczułość, i odwrotnie. Należy pamiętać, że <sup>w</sup> niektórych trybach rejestracji nie działa funkcja WDR (szerokiego zakresu dynamiki).

W trybie rejestracji <sup>w</sup> niższej rozdzielczości można wykonać próbkowanie <sup>z</sup> wyższej rozdzielczości albo przyciąć pierwotny obraz. Ta druga operacja może wpłynąć na pole widzenia.

### Dowiedz się więcej

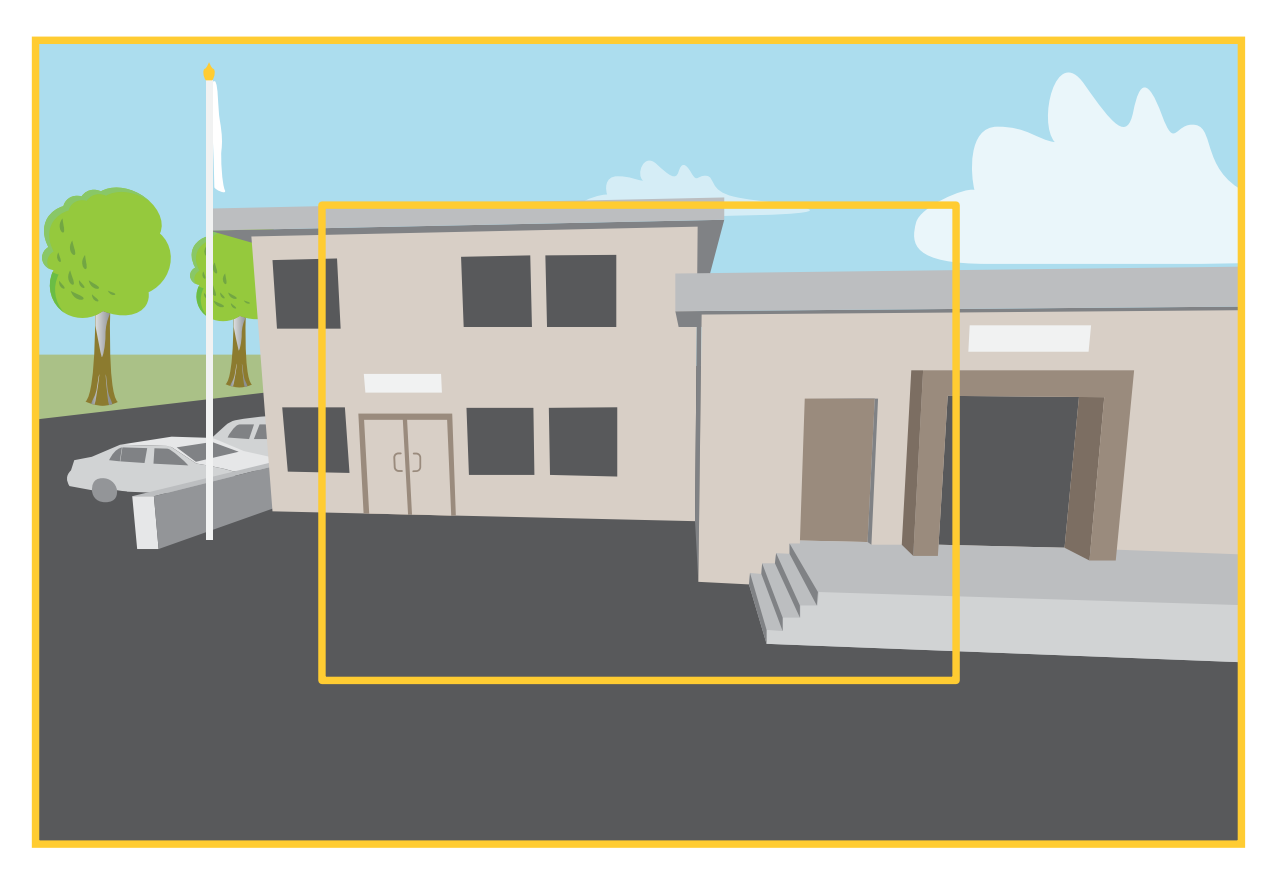

Obraz pokazuje, w jaki sposób pole widzenia i współczynnik proporcji mogą się zmieniać w zależności od wybranego trybu rejestracji.

Wybór trybu rejestracji zależy od wymagań dotyczących poklatkowości i rozdzielczości wokreślonej konfiguracji dozoru. Specyfikacje dostępnych trybów rejestracji znajdują się <sup>w</sup> opisach produktów na stronie *[axis.com](https://www.axis.com)*.

### **Zdalny zoom i ostrość**

Funkcja zdalnego ustawiania ostrości i zoomu umożliwia regulację ostrości i zoomu kamery przy użyciu komputera. Wten sposób można wygodnie sprawdzić, czy ostrość sceny, kąt widzenia i rozdzielczość są optymalne bez konieczności udawania się do miejsca, gdzie zainstalowano kamerę.

### **Maski prywatności**

Maska prywatności to zdefiniowany przez użytkownika obszar, który zasłania część monitorowanego obszaru. Maski prywatności wyświetlane są jako bloki koloru lub mozaika zastosowane na strumieniu wideo.

Maska prywatności znajduje się na wszystkich zrzutach ekranu, zarejestrowanych obrazach i strumieniach podglądu na żywo.

Aby ukryć maskę prywatności, można użyć interfejsu VAPIX® Application Programming Interface (API).

#### Ważne

Dodanie wielu masek prywatności może wpłynąć na pracę urządzenia.

Można utworzyć kilka masek prywatności. Każda maska może mieć od 3 do 10 punktów kotwiczenia.

### Dowiedz się więcej

### **Nakładki**

Nakładki są nakładane na strumień wideo. Służa one do dostarczania dodatkowych informacji podczas instalacji i konfiguracji produktu lub podczas rejestracji obrazu (np. znacznik czasowy). Można dodać tekst lub obraz.

Wskaźnik strumieniowania obrazu wideo jest innym typem nakładki. Informuje on <sup>o</sup> tym, że strumień wideo transmitowany jest na żywo.

### **Strumieniowanie i pamięć masowa**

#### **Formaty kompresji wideo**

O tym, która metoda kompresji ma być używana, należy zdecydować <sup>w</sup> zależności od wymagań dotyczących przeglądania i właściwości sieci. Dostępne są następujące opcje:

#### **Motion JPEG**

Uwaga

Aby zapewnić obsługę kodeka audio Opus, strumień MJPEG jest zawsze przesyłany przez RTP.

Motion JPEG (MJPEG), to cyfrowa sekwencja wideo składająca się <sup>z</sup> szeregu indywidualnych obrazów JPEG. Obrazy te są następnie wyświetlane i aktualizowane <sup>z</sup> szybkością odpowiednią do utworzenia strumienia pokazującego ciągle zaktualizowany ruch. Aby odbiorca miał wrażenie oglądania obrazu wideo, szybkość musi wynosić co najmniej 16 klatek obrazu na sekundę. Obraz jest odbierany jako ruchomy obraz wideo przy <sup>30</sup> (NTSC) lub <sup>25</sup> (PAL) klatkach na sekundę.

Strumień MJPEG wykorzystuje przepustowość <sup>w</sup> dużym stopniu, ale zapewnia doskonałą jakość obrazu i dostęp do wszystkich obrazów zawartych <sup>w</sup> strumieniu.

#### **H.264 lub MPEG-4 Part 10/AVC**

#### Uwaga

Kompresja H. 264 to licencjonowana technologia. W produkcie Axis znajduje się jedna licencja klienta do przeglądania obrazów <sup>w</sup> kompresji H.264. Nie wolno instalować dodatkowych kopii klienta bez licencji. Aby zakupić dodatkowe licencje, skontaktuj się <sup>z</sup> dystrybutorem Axis.

Dzięki kompresji H.264 można, bez uszczerbku na jakości, zmniejszyć rozmiar cyfrowego pliku wideo <sup>o</sup> ponad 80% <sup>w</sup> porównaniu <sup>z</sup> formatem MJPEG i nawet 50% <sup>w</sup> porównaniu ze starszymi formatami MPEG. Oznacza to, że <sup>w</sup> przypadku pliku wideo wymagana jest mniejsza przepustowość i mniej zasobów pamięci masowej. Inaczej mówiąc, dla danej przepływności bitowej można uzyskać obraz <sup>o</sup> wyższej jakości.

#### **H.265 lub MPEG-H Part 2/HEVC**

Dzięki kompresji H.265 można, bez uszczerbku na jakości, zmniejszyć rozmiar cyfrowego pliku wideo <sup>o</sup> ponad 25% <sup>w</sup> porównaniu <sup>z</sup> kompresją H.264.

#### Uwaga

- •Kompresja H.265 to licencjonowana technologia. W produkcie Axis znajduje się jedna licencja klienta do przeglądania obrazów <sup>w</sup> kompresji H.265. Nie wolno instalować dodatkowych kopii klienta bez licencji. Aby zakupić dodatkowe licencje, skontaktuj się <sup>z</sup> dystrybutorem Axis.
- • Większość przeglądarek internetowych nie obsługuje dekodowania H.265 i dlatego kamera nie ma dla niego opcji <sup>w</sup> swoim interfejsie internetowym. Zamiast tego można użyć systemu zarządzania materiałem wizyjnym lub aplikacji obsługującej dekodowanie H.265.

#### **W jaki sposób ustawienia obrazu, strumienia i profilu strumienia mogą na siebie wpływać?**

Karta **Obraz** zawiera ustawienia kamery, które wpływają na wszystkie strumienie wideo przesyłane <sup>z</sup> produktu. Jeśli zmienisz parametry na tej karcie, natychmiast wpłynie to na wszystkie strumienie wideo i zapisy.

### Dowiedz się więcej

Karta **Strumień** zawiera ustawienia strumieni wideo. Te ustawienia są stosowane, gdy żądasz strumienia wideo <sup>z</sup> produktu, ale nie podasz na przykład rozdzielczości lub poklatkowości. Zmiana ustawień na karcie **Strumień** nie wpływa na bieżące strumienie, ale będzie wprowadzona po rozpoczęciu nowego strumienia.

Ustawienia <sup>w</sup> opcji **Profile strumienia** nadpisują ustawienia <sup>z</sup> karty **Strumień**. Jeśli zażądasz strumienia <sup>z</sup> określonym profilem, to strumień będzie mieć ustawienia tego profilu. Jeśli zażądasz strumienia bez określania profilu lub zażądasz profilu strumienia, który nie został zdefiniowany <sup>w</sup> produkcie, strumień będzie mieć ustawienia <sup>z</sup> karty **Strumień**.

#### **Bitrate control (Kontrola przepływności bitowej)**

Dzięki kontroli przepływności bitowej można zarządzać zajętością pasma przez strumień wideo.

#### **Variable bitrate (VBR) (Zmienna przepływność bitowa, VBR)**

Przy zmiennej przepływności bitowej zajętość pasma zmienia się <sup>w</sup> zależności od natężenia aktywności <sup>w</sup> scenie. Przy większym natężeniu aktywności potrzebna jest większa przepustowość. Zmienna przepływność zapewnia stałą jakość obrazu, ale funkcja ta wymaga odpowiedniej ilości miejsca <sup>w</sup> zasobach pamięci.

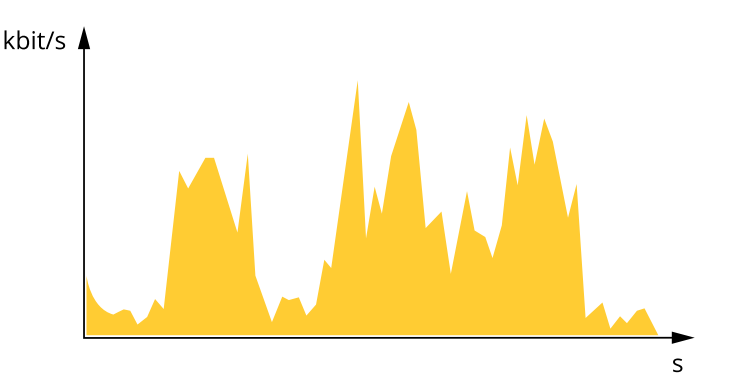

#### **Maximum bitrate (MBR) (Maksymalna przepływność bitowa, MBR)**

Opcja ta umożliwia ustawienie docelowej przepływności bitowej, aby kontrolować zajętość pasma. Gdy bieżąca przepływność bitowa jest utrzymywana poniżej określonej szybkości, może wystąpić spadek jakości obrazu lub niższa poklatkowość. Jak priorytet można wybrać opcję ustawienia jakości obrazu lub poklatkowości. Zalecamy skonfigurowanie docelowej wartości przepływności bitowej na wartość większą niż oczekiwana. Dzięki temu można zachować margines, jeśli wscenie występuje wysoki poziom aktywności.

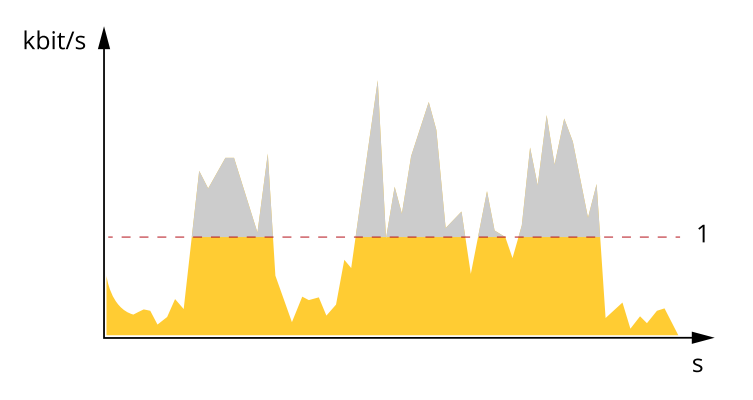

*1 Docelowa przepływność bitowa*

#### **Average bitrate (ABR) (Średnia przepływność bitowa, ABR)**

Średnia przepływność bitowa jest dostosowywana automatycznie <sup>w</sup> dłuższym okresie. Dzięki temu można uzyskać docelową przepływność bitową i zapewnić jak najlepszą jakość obrazu wideo przy dostępnych zasobach pamięci masowej. Przepływność bitowa jest wyższa <sup>w</sup> scenach <sup>z</sup> dużą aktywnością <sup>w</sup> porównaniu ze scenami statycznymi. Korzystanie <sup>z</sup> opcji średniej przepływności

### Dowiedz się więcej

zwiększa szanse uzyskania lepszej jakości obrazu <sup>w</sup> scenach <sup>o</sup> wysokim poziomie aktywności. Można zdefiniować łączną ilość pamięci masowej wymaganą do przechowywania strumienia wideo przez określony czas (czas retencji) po dostosowaniu jakości obrazu tak, by odpowiadała określonej przepływności bitowej. Określ średnią wartość przepływności bitowej wjeden <sup>z</sup> następujących sposobów:

- • Aby obliczyć przybliżone zapotrzebowanie na zasoby pamięci masowej, należy ustawić wartość docelową przepływności bitowej i czas retencji.
- • Użyj kalkulatora przepływności bitowej, aby obliczyć średnią przepływność bitową <sup>w</sup> zależności od dostępnego miejsca <sup>w</sup> zasobach pamięci i czasu retencji.

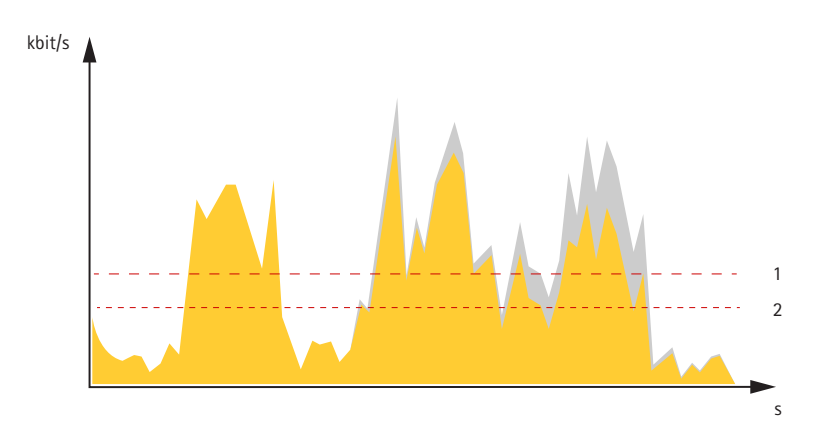

- *1 Docelowa przepływność bitowa*
- *2 Rzeczywista średnia przepływność bitowa*

Można również włączyć maksymalną przepływność bitową i określić przepływność bitową <sup>w</sup> ramach średniej przepływności bitowej.

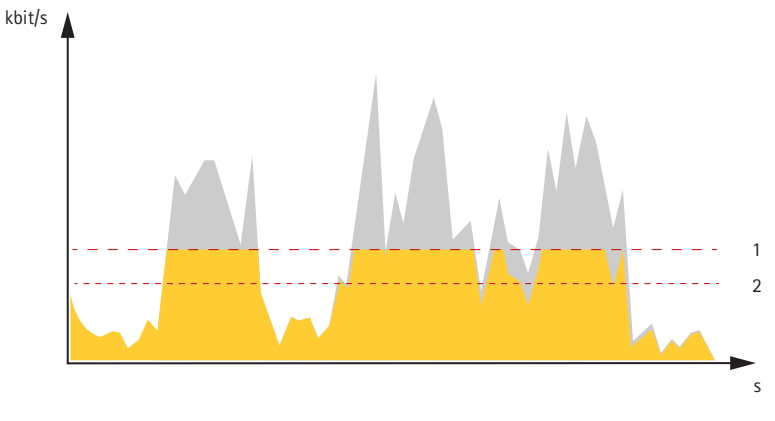

- *1 Docelowa przepływność bitowa*
- *2 Rzeczywista średnia przepływność bitowa*

### **Aplikacje**

Aplikacje pozwalają lepiej wykorzystać potencjał urządzeń Axis. AXIS Camera Application Platform (ACAP) to otwarta platforma umożliwiająca podmiotom zewnętrznym opracowywanie funkcji analizy i innych aplikacji dla urządzeń Axis. Aplikacje mogą być fabrycznie zainstalowane na urządzeniu, dostępne do pobrania za darmo lub oferowane za opłatą licencyjną.

Podręczniki użytkownika do aplikacji Axis można znaleźć na stronie *[help.axis.com](https://help.axis.com)*.

### Dowiedz się więcej

#### Uwaga

• Kilka aplikacji może być uruchomionych <sup>w</sup> tym samym czasie, ale niektóre <sup>z</sup> nich mogą ze sobą nie współpracować. Niektóre zestawy aplikacji mogą wymagać zbyt wiele mocy obliczeniowej lub pamięci przy jednoczesnym ich uruchomieniu. Przed uruchomieniem aplikacji należy sprawdzić, czy mogą one być uruchomione jednocześnie.

### **Cyberbezpieczeństwo**

#### **Podpisane oprogramowanie sprzętowe**

Podpisane oprogramowanie sprzętowe jest wdrażane przez dostawcę oprogramowania podpisującego obraz oprogramowania sprzętowego za pomocą klucza prywatnego. Po dołączeniu tego podpisu urządzenie będzie sprawdzać oprogramowanie sprzętowe przed zaakceptowaniem jego instalacji. Jeżeli urządzenie wykryje naruszenie integralności oprogramowania sprzętowego, aktualizacja tego oprogramowania zostanie odrzucona.

#### **Bezpieczne uruchamianie**

Bezpieczne uruchamianie to proces składający się <sup>z</sup> nieprzerwanego łańcucha oprogramowania zweryfikowanego kryptograficznie, rozpoczynający się <sup>w</sup> pamięci niezmiennej (rozruchowej pamięci ROM). Dzięki wykorzystaniu podpisanego oprogramowania sprzętowego bezpieczny rozruch gwarantuje uruchomienie urządzenia wyłącznie <sup>z</sup> autoryzowanym oprogramowaniem sprzętowym.

#### **Moduł Axis Edge**

Urządzenie może być chronione przez sprzętową platformę cyberbezpieczeństwa Axis Edge Vault. Zawiera funkcje gwarantujące tożsamość i integralność urządzenia oraz ochronę poufnych informacji przed nieuprawnionym dostępem. Jest ona oparta na silnej podstawie kryptograficznych modułów obliczeniowych (bezpiecznych elementów i modułów TPM) i zabezpieczeniu SoC (TEE i Secure Boot) <sup>w</sup> połączeniu <sup>z</sup> fachową wiedzą <sup>o</sup> bezpieczeństwie urządzeń brzegowych.

#### **Moduł TPM**

Moduł TPM (Trusted Platform Module) to składnik udostępniający funkcje kryptograficzne umożliwiające ochronę informacji przed nieupoważnionym dostępem. Aplikacja jest zawsze aktywna i nie ma ustawień, które można zmienić.

#### **ID urządzenia Axis**

Możliwość zidentyfikowania urządzenia ma kluczowe znaczenie dla ustalenia relacji zaufania <sup>w</sup> tożsamości urządzenia. Podczas produkcji urządzenia <sup>z</sup> Axis Edge Vault otrzymują unikalny, fabrycznie przydzielony i zgodny ze standardem IEEE 802.1AR certyfikat ID urządzenia Axis. Ten certyfikat to swego rodzaju paszport poświadczający pochodzenie urządzenia. ID urządzenia jest trwale zapisany <sup>w</sup> bezpiecznym magazynie kluczy jako certyfikat <sup>z</sup> podpisem certyfikatu głównego Axis. ID urządzenia może być wykorzystywany przez infrastrukturę IT klienta do zautomatyzowanego bezpiecznego wdrażania urządzeń i bezpiecznej identyfikacji urządzeń.

#### **Podpisane wideo**

Funkcja podpisywania wideo sprawia, że bez przedstawiania łańcucha pochodzenia pliku wideo istnieje gwarancja braku ingerencji <sup>w</sup> wizyjny materiał dowodowy. Każda kamera dodaje podpis do strumienia wideo za pomocą swojego niepowtarzalnego klucza podpisywania wideo, który jest zabezpieczony dzięki przechowywaniu <sup>w</sup> bezpiecznym magazynie kluczy. Podczas odtwarzania filmu odtwarzacz plików pokazuje, czy materiał wizyjny jest nienaruszony. Wefekcie funkcja podpisanego wideo umożliwia prześledzenie drogi materiału <sup>z</sup> powrotem do pierwotnej kamery i ustalenie, czy <sup>w</sup> międzyczasie filmem nie manipulowano.

Aby dowiedzieć się więcej <sup>o</sup> Axis Edge Vault i funkcjach cyberbezpieczeństwa stosowanych <sup>w</sup> urządzeniach Axis, przejdź do strony [axis.com/learning/white-papers](https://www.axis.com/learning/white-papers) i poszukaj według hasła "cybersecurity".

### <span id="page-94-0"></span>Specyfikacje

### Specyfikacje

### **Informacje ogólne <sup>o</sup> produkcie**

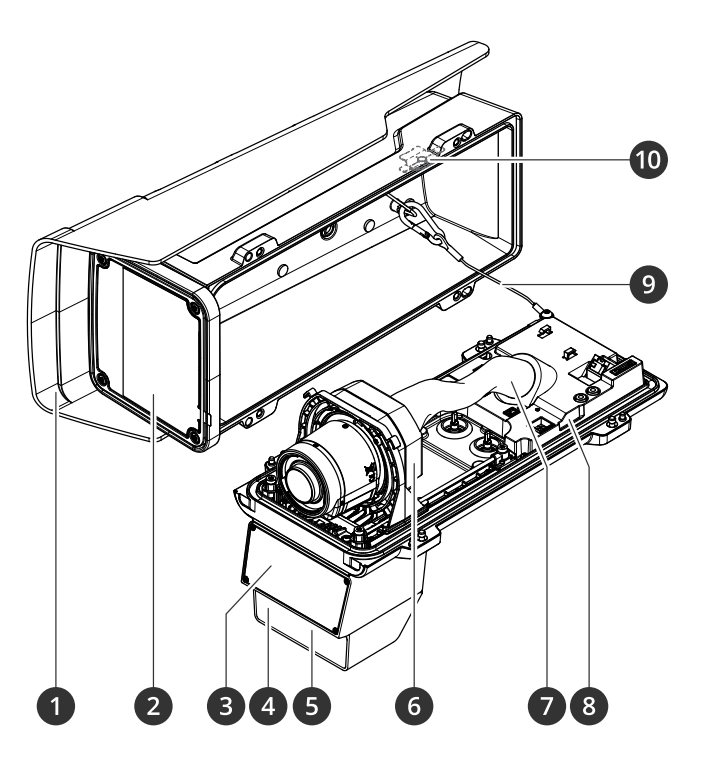

- *1 Osłona chroniąca przed wpływem warunków atmosferycznych*
- 
- *2 Okno 3 Radar*
- *4 Czujnik światła*
- *5 Oświetlenie LED <sup>w</sup> podczerwieni*
- *6 Jednostka optyczna*
- *7 Osłona kabla*
- *8 Czujnik alarmu wtargnięć*
- *9 Przewód bezpieczeństwa*
- *10 Magnes alarmu wtargnięć*

#### *POWIADOMIENIE POWIADOMIENIE*

Nie wolno podnosić produktu <sup>w</sup> osłonie kabla.

### Specyfikacje

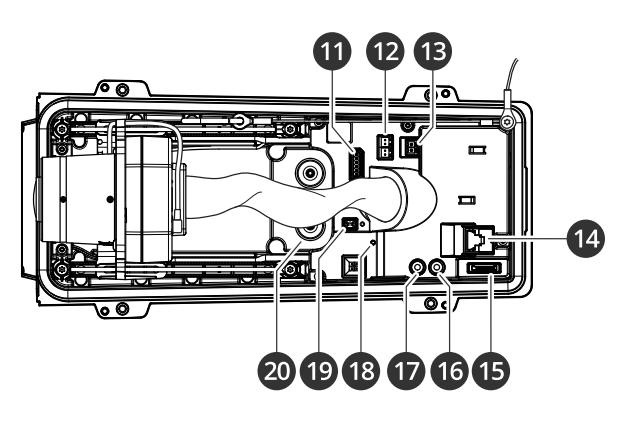

- *<sup>11</sup> Złącze WE/WY*
- *<sup>12</sup> Złącze RS485/422*
- *13 Złącze zasilania*
- *<sup>14</sup> Złącze sieciowe (PoE)*
- *15 Gniazdo kart microSD*
- *16 Wyjście audio*
- *17 Wejście audio*
- *18 Wskaźnik LED stanu*
- *19 przycisku kontrolnego*
- *20 Uszczelka kabla M20 (2x)*

### **Wskaźniki LED**

### Uwaga

Wskaźnik LED stanu można skonfigurować tak, by podczas aktywnego zdarzenia migał.

#### Uwaga

Wskaźniki LED wyłączają się po zamknięciu obudowy.

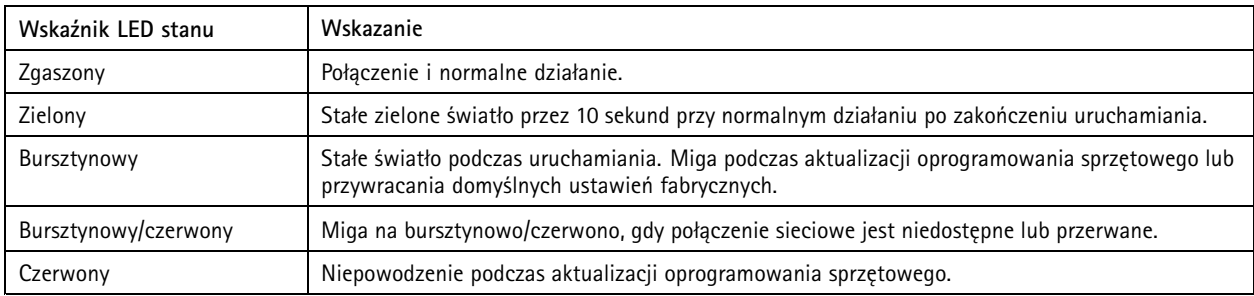

### **Brzęczyk**

### **Brzęczyk asystenta ostrości**

Uwaga

Dostępny tylko <sup>w</sup> przypadku opcjonalnych obiektywów P-iris, DC-iris lub manual iris.

### Specyfikacje

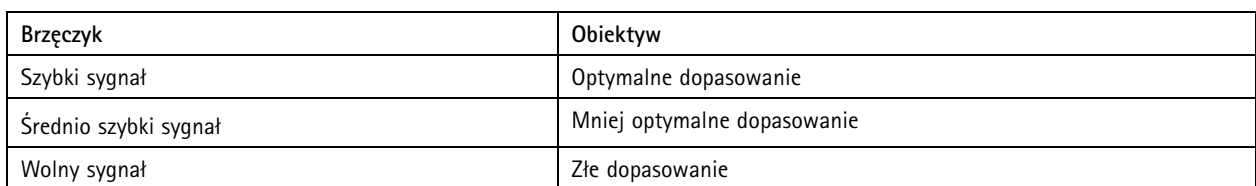

### **Gniazdo karty SD**

Urządzenie obsługuje karty microSD/microSDHC/microSDXC.

Zalecenia dotyczące kart SD można znaleźć <sup>w</sup> witrynie *[axis.com](https://www.axis.com)*.

mere mere mere<br>Logo microSD, microSDHC i microSDXC stanowią znaki towarowe firmy SD-3C LLC. microSD, microSDHC, microSDXC stanowią znaki towarowe lub zarejestrowane znaki towarowe firmy SD-3C, LLC <sup>w</sup> Stanach Zjednoczonych, innych krajach lub <sup>w</sup> Stanach Zjednoczonych i innych krajach.

### **Przyciski**

#### **Przycisk Control**

Przycisk ten służy do:

- Przywracania domyślnych ustawień fabrycznych produktu. Patrz *Przywróć domyślne ustawienia [fabryczne](#page-100-0) na stronie [101](#page-100-0)*.
- Nawiązywanie połączenia przez Internet <sup>z</sup> usługą łączenia <sup>w</sup> chmurze jednym kliknięciem (O3C). Aby połączyć się <sup>z</sup> usługą, naciśnij i przytrzymaj przycisk przez około trzy sekundy, aż dioda LED stanu zacznie migać na zielono.

#### **Przełącznik alarmu wtargnięcia**

Użyj przełącznika alarmu wtargnięcia, aby wysyłać powiadomienia, gdy ktoś otworzy obudowę urządzenia. Utwórz regułę, aby umożliwić urządzeniu wykonywanie akcji po aktywacji przełącznika. Patrz *[Wyzwalanie](#page-35-0) alarmu, gdy ktoś otwiera obudowę na [stronie](#page-35-0) [36](#page-35-0)*.

### **Złącza**

#### **Złącze sieciowe**

Złącze RJ45 Ethernet <sup>z</sup> zasilaniem Power over Ethernet Plus (PoE+).

#### **Złącze audio**

- • **Wejście audio** – wejście 3,5 mm dla mikrofonu mono lub liniowego sygnału mono (w przypadku wejścia audio <sup>z</sup> sygnału stereofonicznego używany jest kanał lewy).
- **Wejście audio** wejście 3,5 mm dla mikrofonu cyfrowego, analogowego mikrofonu mono lub liniowego sygnału mono (w przypadku wejścia audio <sup>z</sup> sygnału stereofonicznego używany jest kanał lewy).
- **Wyjście audio** wyjście audio 3,5 mm (poziom linii), które można podłączyć do systemu nagłośnienia (PA) lub aktywnego głośnika <sup>z</sup> wbudowanym wzmacniaczem. Do wyjścia audio musi być użyte złącze stereo.

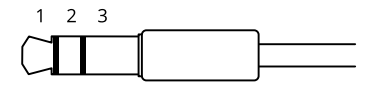

**Wejście audio**

### Specyfikacje

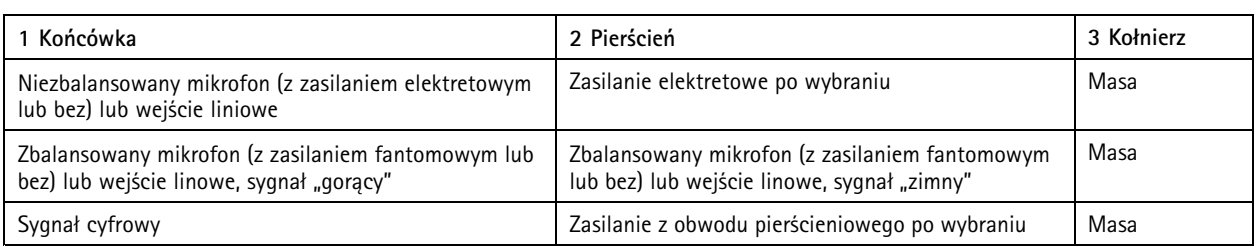

#### **Wyjście audio**

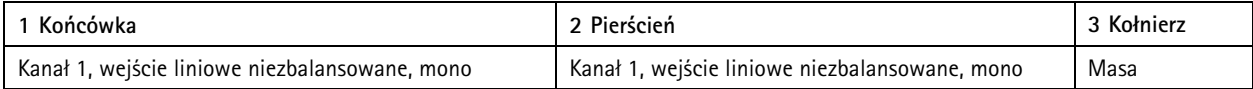

#### **Złącze I/O**

Złącze WE/WY służy do obsługi urządzeń zewnętrznych <sup>w</sup> kombinacji przykładowo <sup>z</sup> wykrywaniem ruchu, wyzwalaniem zdarzeń <sup>i</sup> powiadomieniami <sup>o</sup> alarmach. Oprócz punktu odniesienia <sup>0</sup> <sup>V</sup> DC <sup>i</sup> zasilania (wyjście stałoprądowe <sup>12</sup> V) złącze WE/WY zapewnia interfejs do:

**Wejścia cyfrowego -** Do podłączenia urządzeń, które mogą przełączać się pomiędzy obwodem zamkniętym i otwartym, na przykład czujników PIR, czujników okiennych lub drzwiowych oraz czujników wykrywania zbicia szyby.

**Nadzorowanego wejścia -** Umożliwia wykrywanie sabotażu wejścia cyfrowego.

**Wyjścia cyfrowego -** Do podłączenia urządzeń zewnętrznych, takich jak przekaźniki czy diody LED. Podłączonymi urządzeniami można zarządzać poprzez API VAPIX®, zdarzenie lub interfejs WWW urządzenia.

6-pinowy blok złączy

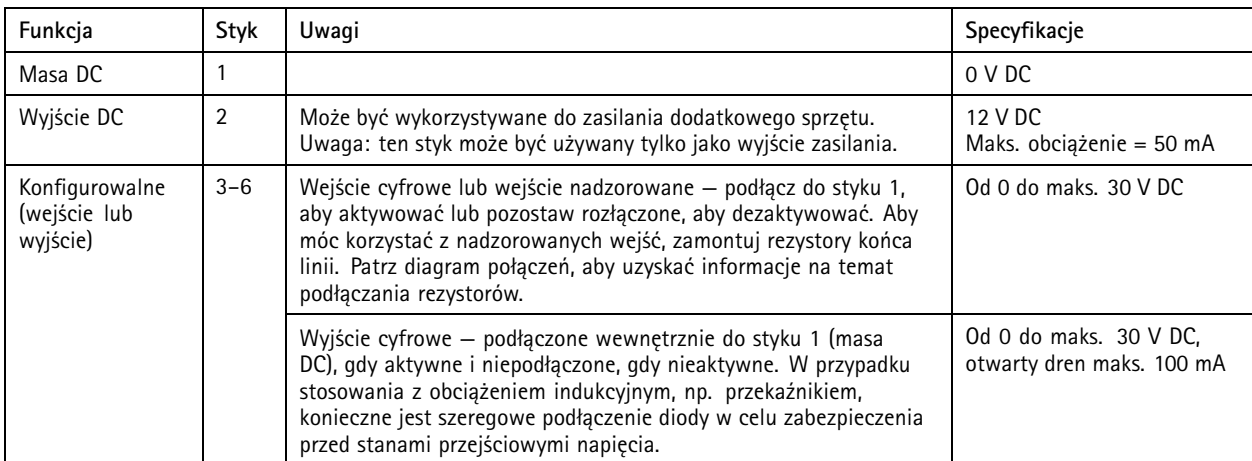

 $\begin{picture}(120,15) \put(0,0){\line(1,0){155}} \put(15,0){\line(1,0){155}} \put(15,0){\line(1,0){155}} \put(15,0){\line(1,0){155}} \put(15,0){\line(1,0){155}} \put(15,0){\line(1,0){155}} \put(15,0){\line(1,0){155}} \put(15,0){\line(1,0){155}} \put(15,0){\line(1,0){155}} \put(15,0){\line(1,0){155}} \put(15,0){\line(1,0){155}}$ 

**Przykład**

### Specyfikacje

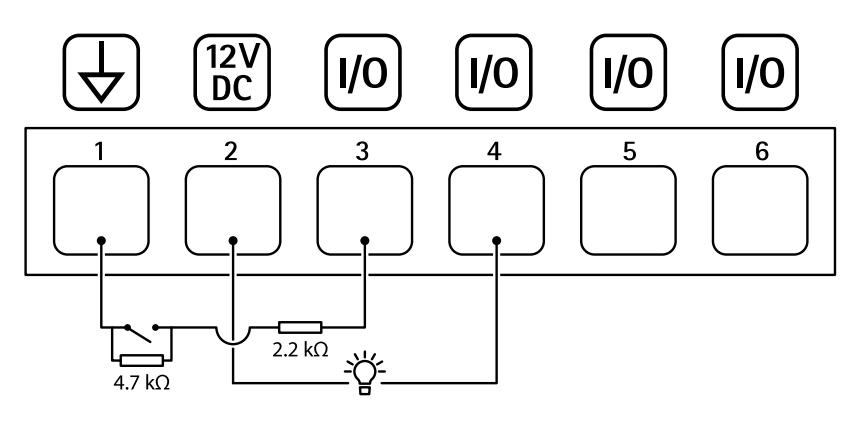

- *1 Masa DC*
- *2 Wyjście DC 12 V, maks. 50 mA*
- *<sup>3</sup> I/O skonfigurowane jako wejście nadzorowane*
- *<sup>4</sup> I/O skonfigurowane jako wyjście*
- *<sup>5</sup> Konfigurowalne I/O*
- *<sup>6</sup> Konfigurowalne I/O*

#### **Złącze zasilania**

2-pinowy blok złączy na wejście zasilania DC. Używaj urządzenia LPS zgodnego <sup>z</sup> SELV <sup>z</sup> nominalną mocą wyjściową ograniczoną do <sup>≤</sup>100 W lub nominalnym prądem ograniczonym do <sup>≤</sup>5 A.

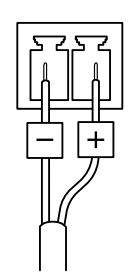

#### **Złącze RS485/RS422**

Dwa 2-stykowe bloki złączy interfejsu szeregowego RS485/RS422 służącego do kontroli dodatkowego wyposażenia, takiego jak urządzenia wspomagające obrót i pochylenie.

Port szeregowy można skonfigurować do obsługi następujących funkcji:

- RS485 half duplex (dwużyłowy)
- •RS485 full duplex (czterożyłowy)
- •Dwuprzewodowy RS422 simplex
- •Czteroprzewodowy RS422 full duplex do komunikacji P2P

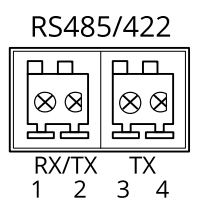

# Specyfikacje

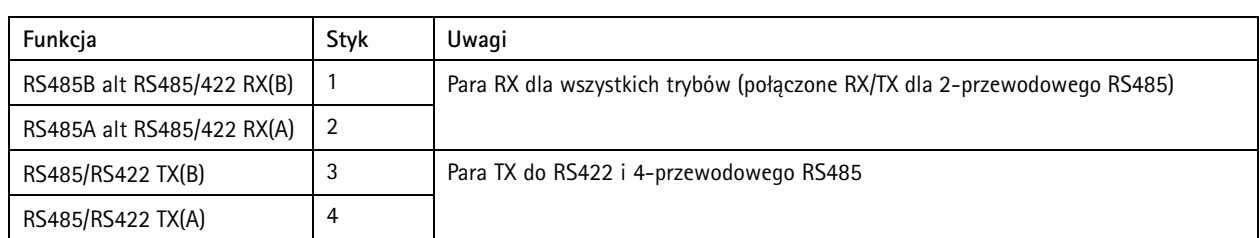

Ważne

Maksymalna długość kabla wynosi <sup>30</sup> <sup>m</sup> (98 ft).

### <span id="page-100-0"></span>Rozwiązywanie problemów

### Rozwiązywanie problemów

### **Przywróć domyślne ustawienia fabryczne**

#### **OSTRZEŻENIE**

 $\overline{\cancel{\mathcal{X}}}$ Ten produkt emituje potencjalnie niebezpieczne promieniowanie optyczne. Może ono być szkodliwe dla oczu. Nie patrz na pracującą lampę.

#### Ważne

Przywracanie domyślnych ustawień fabrycznych należy stosować rozważnie. Opcja resetowania do domyślnych ustawień fabrycznych powoduje przywrócenie wszystkich domyślnych ustawień fabrycznych produktu, włącznie <sup>z</sup> adresem IP.

Przywracanie domyślnych ustawień fabrycznych produktu:

- 1. Odłącz zasilanie produktu.
- 2. Naciśnij i przytrzymaj przycisk Control i włącz zasilanie. Patrz *[Informacje](#page-94-0) ogólne <sup>o</sup> produkcie na stronie [95](#page-94-0)*.
- 3. Przytrzymuj przycisk Control przez 15–30 sekund, aż wskaźnik LED stanu zacznie migać na bursztynowo.
- 4. Zwolnij przycisk Control. Proces zostanie zakończony, gdy wskaźnik LED stanu zmieni kolor na zielony. Produkt zostanie zresetowany do domyślnych ustawień fabrycznych. Jeśli wsieci brak serwera DHCP, domyślny adres IP to 192.168.0.90.
- 5. Użyj narzędzi do instalacji i zarządzania, aby przypisać adres IP, ustawić hasło i uzyskać dostęp do urządzenia.

Narzędzia do instalacji i zarządzania są dostępne na stronach pomocy technicznej *[axis.com/support](https://www.axis.com/support)*.

Fabryczne wartości parametrów można również przywrócić za pośrednictwem interfejsu WWW urządzenia. Wybierz kolejno opcje **Maintenance (Konserwacja)** <sup>&</sup>gt; **Factory default (Ustawienia fabryczne)** <sup>&</sup>gt; **Default (Domyślne)**.

### **Opcje oprogramowania sprzętowego**

Axis oferuje zarządzanie oprogramowaniem sprzętowym <sup>w</sup> formie zarządzania aktywnego lub długoterminowego wsparcia (LTS). Zarządzanie aktywne oznacza stały dostęp do najnowszych funkcji produktu, <sup>a</sup> opcja LTS to stała platforma <sup>z</sup> okresowymi wydaniami wersji zawierającymi głównie poprawki i aktualizacje dotyczące bezpieczeństwa.

Aby uzyskać dostęp do najnowszych funkcji lub <sup>w</sup> razie korzystania <sup>z</sup> kompleksowych systemów Axis, należy użyć oprogramowania sprzętowego <sup>w</sup> opcji aktywnego zarządzania. Opcja LTS zalecana jest <sup>w</sup> przypadku integracji <sup>z</sup> urządzeniami innych producentów, które nie są na bieżąco weryfikowane <sup>z</sup> najnowszymi aktywnymi wersjami. Urządzenie dzięki LTS może utrzymywać odpowiedni stopień cyberbezpieczeństwa bez konieczności wprowadzania zmian <sup>w</sup> funkcjonowaniu ani ingerowania <sup>w</sup> istniejący system. Szczegółowe informacje dotyczące strategii oprogramowania sprzętowego Axis znajdują się na stronie *[axis.com/support/firmware](https://www.axis.com/support/firmware)*.

### **Sprawdzanie bieżącej wersji oprogramowania sprzętowego**

Oprogramowanie sprzętowe określa dostępne funkcje urządzeń sieciowych. Podczas rozwiązywania problemów zalecamy rozpoczęcie od sprawdzenia aktualnej wersji oprogramowania sprzętowego. Najnowsza wersja może zawierać poprawki, które rozwiążą problem.

Sprawdzanie bieżącej wersji oprogramowania sprzętowego:

- 1. Przejdź do interfejsu WWW urządzenia i wybierz opcję **Status**.
- 2. Przejdź do menu **Device info (Informacje <sup>o</sup> urządzeniu)** <sup>i</sup> sprawdź nr wersji oprogramowania sprzętowego.

### Rozwiązywanie problemów

#### **Aktualizacja oprogramowania sprzętowego**

#### Ważne

- • Wstępnie skonfigurowane i spersonalizowane ustawienia są zapisywane podczas aktualizacji oprogramowania sprzętowego (pod warunkiem, że funkcje te są dostępne <sup>w</sup> nowym oprogramowaniu sprzętowym), choć Axis Communications AB tego nie gwarantuje.
- Upewnij się, że podczas całego procesu aktualizacji urządzenie jest podłączone do źródła zasilania.

#### Uwaga

Aktualizacja urządzenia Axis do najnowszej dostępnej wersji oprogramowania sprzętowego umożliwia uaktualnienie produktu <sup>o</sup> najnowsze funkcje. Przed aktualizacją oprogramowania sprzętowego zawsze należy przeczytać instrukcje dotyczące aktualizacji oraz informacje <sup>o</sup> wersji dostępne <sup>z</sup> każdą nową wersją. Przejdź do strony *[axis.com/support/firmware](https://www.axis.com/support/firmware)*, aby znaleźć najnowszą wersję oprogramowania sprzętowego oraz informacje <sup>o</sup> wersji.

- 1. Pobierz na komputer plik oprogramowania sprzętowego dostępny bezpłatnie na stronie *[axis.com/support/firmware](https://www.axis.com/support/firmware)*.
- 2. Zaloguj się do urządzenia jako administrator.
- 3. Wybierz kolejno opcje **Maintenance <sup>&</sup>gt; Firmware upgrade (Konserwacja <sup>&</sup>gt; Aktualizacja oprogramowania sprzętowego)** <sup>&</sup>gt; **Upgrade (Aktualizuj)**.

Po zakończeniu aktualizacji produkt automatycznie uruchomi się ponownie.

### **Problemy techniczne, wskazówki i rozwiązania**

Jeśli nie możesz znaleźć tego, czego szukasz, przejdź na stronę poświęconą rozwiązywaniu problemów: *[axis.com/support](https://www.axis.com/support)*.

#### **Problemy <sup>z</sup> aktualizacją oprogramowania sprzętowego**

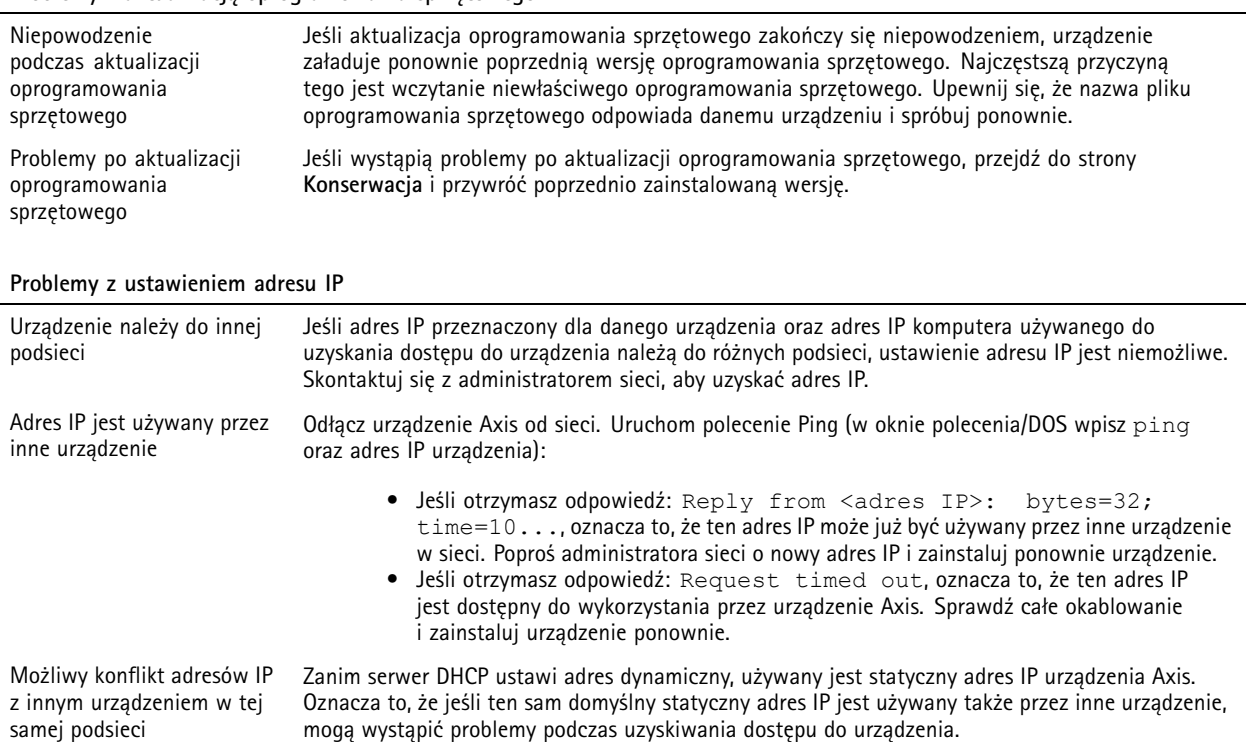

### Rozwiązywanie problemów

### **Nie można uzyskać dostępu do urządzenia przez przeglądarkę**

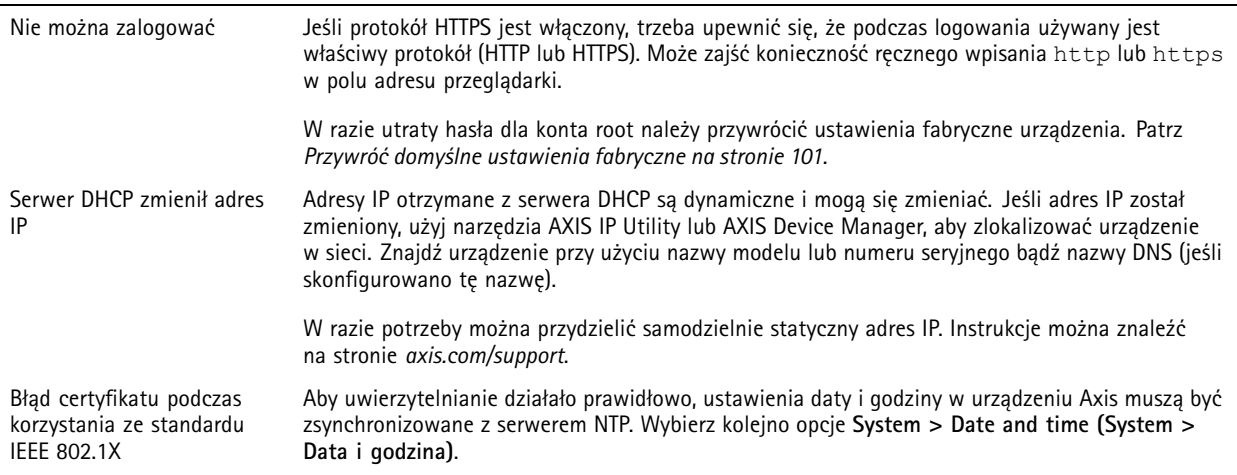

#### **Dostęp do urządzenia można uzyskać lokalnie, ale nie <sup>z</sup> zewnątrz**

Aby uzyskać dostęp do urządzenia <sup>z</sup> zewnątrz, zalecamy skorzystanie <sup>z</sup> jednej <sup>z</sup> następujących aplikacji dla systemu Windows® :

• AXIS Camera Station: 30-dniowa darmowa wersja próbna, idealna do małych i średnich systemów. Instrukcje i plik do pobrania znajdują się na stronie *[axis.com/vms](https://www.axis.com/vms)*.

#### **Nie można połączyć przez port <sup>8883</sup> <sup>z</sup> MQTT przez SSL**

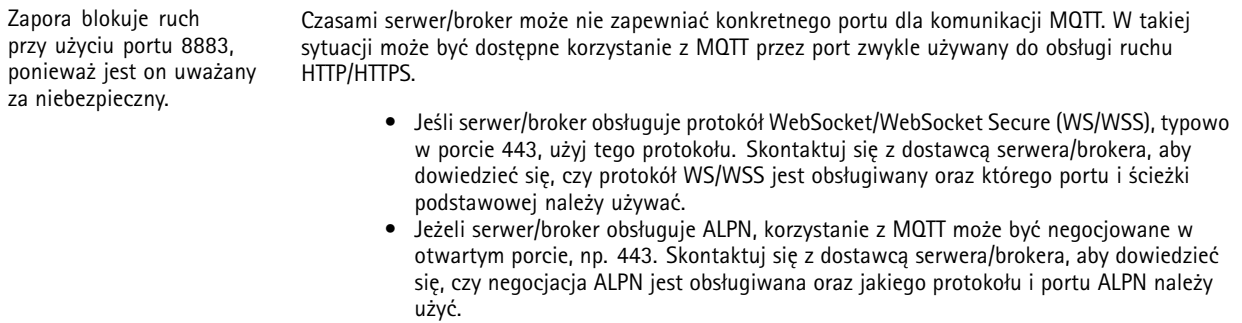

#### **Problemy <sup>z</sup> syntezą wideo i radaru**

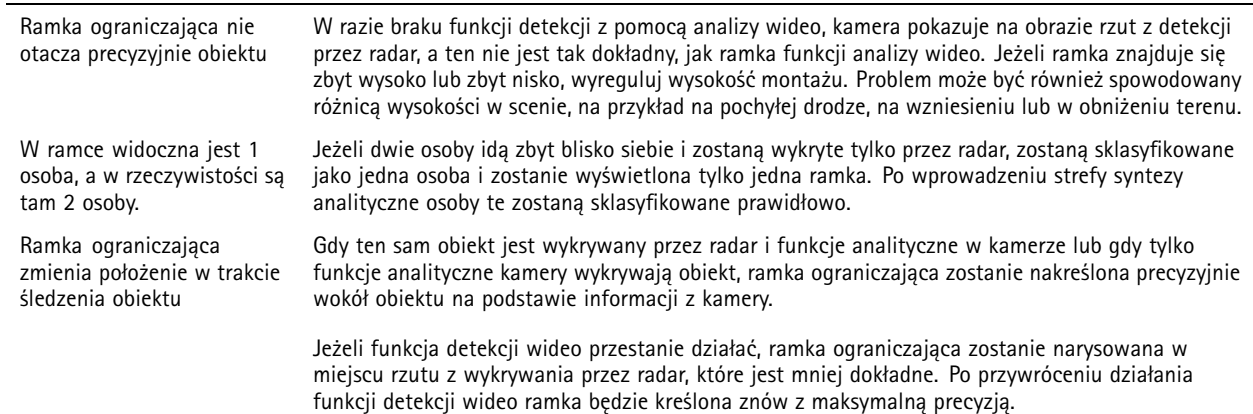

## Rozwiązywanie problemów

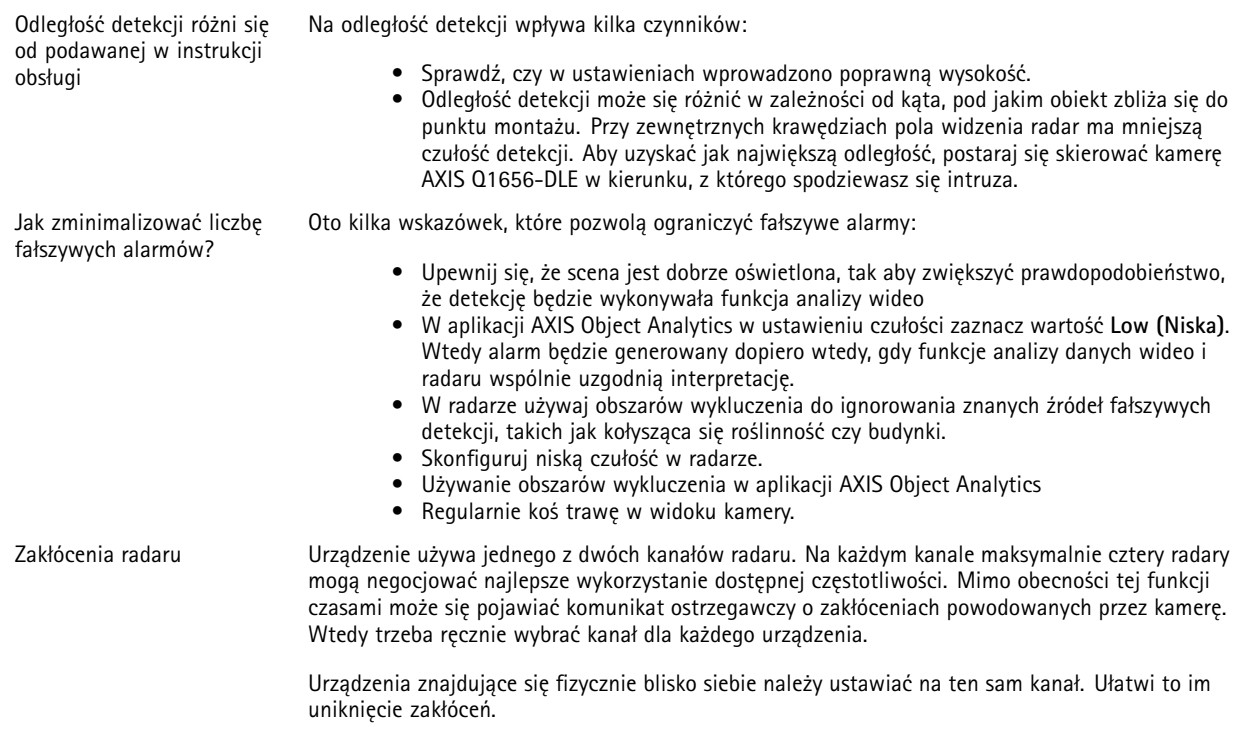

## **Kwestie wydajności**

Najważniejsze czynniki, które należy wziąć pod uwagę:

• Znaczące obciążenie sieci ze względu na słabą infrastrukturę wpływa na przepustowość.

### **Kontakt <sup>z</sup> pomocą techniczną**

Kontakt <sup>z</sup> pomocą techniczną: *[axis.com/support](https://www.axis.com/support)*.

Podręcznik użytkownika AXIS Q1656 -DLE Radar -Video Fusion Camera Data: Grudzień 2023 © Axis Communications AB, 2022 -

Wer . M12.2 2023 Numer części T1 0180975